# 200

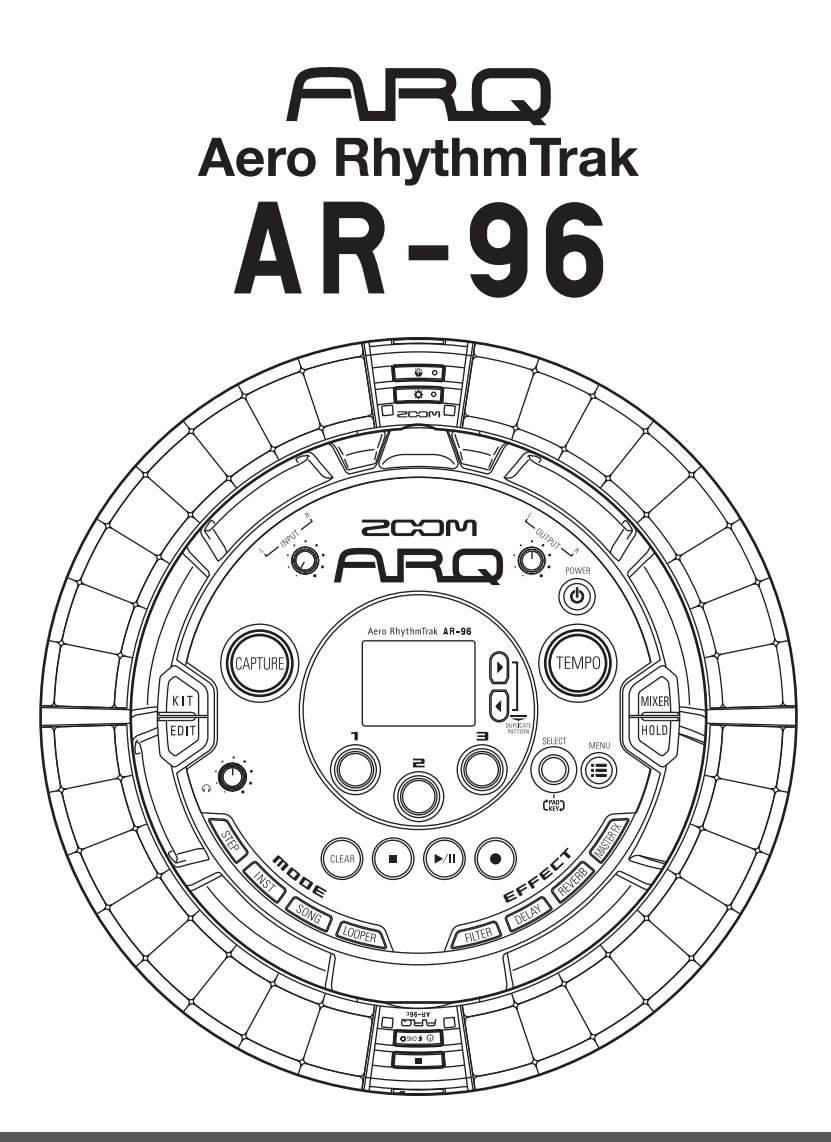

# **Manual de instrucciones versión 2.0**

© 2017 ZOOM CORPORATION

Queda prohibida la copia o reproducción de este documento, tanto completa como parcial, sin el correspondiente permiso.

# **Índice**

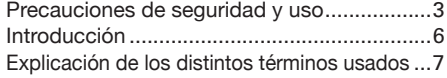

### **[Resumen](#page-7-0)**

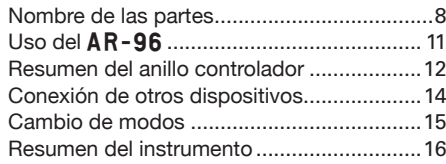

### **[Preparativos](#page-17-0)**

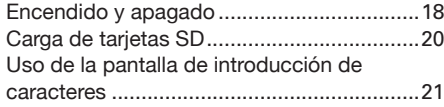

### **[Modo INST \(instrumento\)](#page-21-0)**

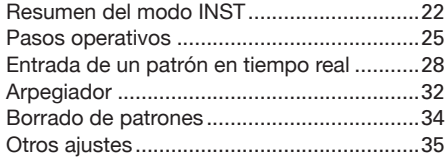

### **[Modo STEP](#page-35-0)**

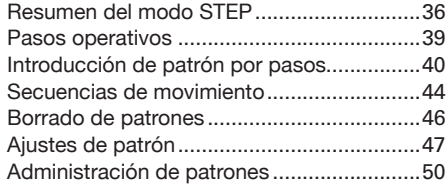

### **[Modo SONG](#page-51-0)**

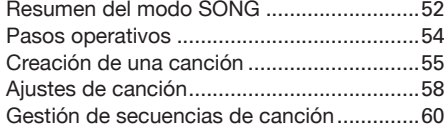

### **[Captura de audio \(grabación\)](#page-60-0)**

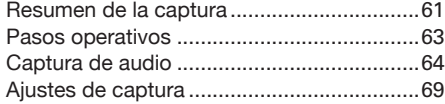

### **[Modo LOOPER](#page-70-0)**

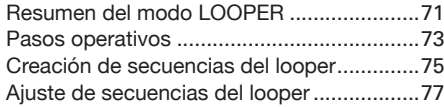

[Gestión de secuencias del looper................](#page-79-0)80

### **[Kits \(grupos de sonidos\)](#page-80-0)**

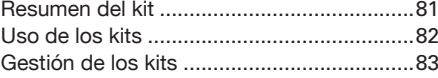

### **[Edición de sonidos \(EDIT\)](#page-84-0)**

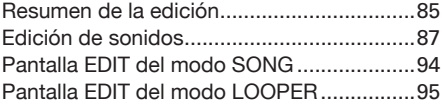

### **[Efectos](#page-97-0)**

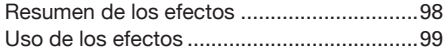

### **[Mezclador](#page-99-0)**

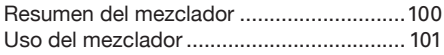

### **[Ajustes del sistema](#page-103-0)**

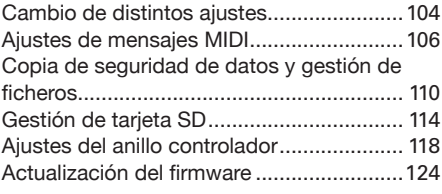

### **[Controlador MIDI](#page-124-0)**

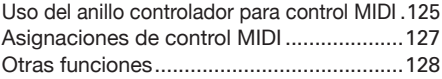

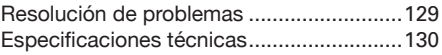

### **[Apéndice](#page-130-0)**

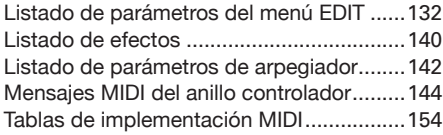

# <span id="page-2-0"></span>**Precauciones de seguridad y uso**

#### **Precauciones de seguridad**

En este manual usamos diversos símbolos de precaución para evitar la posibilidad de accidentes. Estos son los distintos símbolos y su significado.

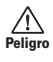

Cuidado

 $\bigtriangleup$ 

**Existe el riesgo de daños importantes a las personas o incluso la muerte**

**Existe el riesgo de daños importantes en el propio aparato**

#### **Otros símbolos usados**

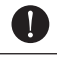

**Indica algo que es obligatorio**

**Indica algo que está prohibido**

#### Peligro **Atención**

#### **Funcionamiento con adaptador**

- Utilice únicamente el adaptador de corriente ZOOM AD-14.
- No haga nada que pueda sobrecargar las salidas de corriente eléctrica y la capacidad de los aparatos
- Conecte el adaptador de corriente solo a una salida de corriente alterna del voltaje adecuado para dicho adaptador.

#### **Uso con la pila recargable**

- Use siempre la pila recargable ZOOM BT-04.
- Lea cuidadosamente las instrucciones de seguridad de este tipo de pilas antes de usarlas.
- Cuando la esté usando, mantenga siempre cerrada la tapa del compartimento de la pila.

#### **Modificaciones**

No abra nunca la carcasa ni trate de modificar el producto.

# Cuidado **Cuidado**

#### **Manejo del producto**

- No deje caer, golpee o aplique una fuerza excesiva sobre la unidad.
- Evite que cualquier objetos extraño o líquido penetre en la unidad.

#### **Entorno**

- Evite usarlo a temperaturas extremas.
- Evite usarlo cerca de estufas, hornos o fuentes de calor.
- Evite usarlo con altos niveles de humedad o cerca de salpicaduras.
- Evite usarlo en lugares con fuertes vibraciones.
- Evite usarlo en lugares con exceso de polvo o suciedad.

#### **Manejo del adaptador de corriente**

- Cuando desconecte el cable de la salida de corriente, tire siempre del conector, no del cable.
- Desconecte el adaptador de la salida de corriente cuando no vaya a usar la unidad durante un periodo de tiempo largo o en las tormentas eléctricas.

#### **Conexión de cables en entradas y salidas**

- Antes de conectar y desconectar ningún cable, apague siempre todos los equipos.
- Antes de trasladar este aparato de un lugar a otro, apáguelo y desconecte todos los cables de conexión y el adaptador.

#### **Volumen**

No use demasiado tiempo el producto a un volumen muy elevado.

#### **Precauciones de uso**

#### **Interferencias eléctricas**

Por motivos de seguridad, el AR-96 ha sido diseñado para ofrecer la máxima protección contra la emisión de radiación electromagnética desde el interior de esta unidad, así como para estar protegido contra interferencias exteriores. No obstante, trate de alejar del  $AR-96$  cualquier aparato que sea muy susceptible a interferencias o que sea capaz de emitir ondas electromagnéticas potentes ya que la posibilidad de interferencias no puede ser eliminada por completo.

En cualquier tipo de dispositivo de control digital, incluyendo el  $AR-96$ , las interferencias electromagnéticas pueden producir averías e incluso dañar y/o destruir datos. Trate de reducir al máximo el riesgo de este tipo de daños.

#### **Limpieza**

Limpie la parte exterior de esta unidad con un trapo suave y seco. Si es necesario, humedezca ligeramente el trapo.

Si la superficie del anillo controlador se ensucia, límpielo con un trapo suave que no desprenda pelusas.

No utilice nunca productos abrasivos, cera o disolventes de ningún tipo, dado que eso puede dañar el acabado o la superficie de esta unidad.

#### **Roturas y averías**

Si la unidad se rompe o sufre alguna avería, desconecte inmediatamente el adaptador, apáguela y desconecte el resto de cables. Póngase en contacto con la tienda en la que adquirió la unidad o con el servicio técnico de ZOOM y facilíteles la siguiente información: modelo de producto, número de serie y síntomas específicos de la rotura o avería, junto con su nombre, dirección y número de teléfono.

## **Precauciones de seguridad y uso (sigue)**

#### **Copyrights**

- $\bm{\cdot}$  Windows $^\circ$ , Windows $^\circ$  10, Windows $^\circ$  8 y Windows $^\circ$ 7 son marcas comerciales o marcas registradas de Microsoft® Corporation.
- Mac, Mac OS, iPad e iOS son marcas comerciales o marcas registradas de Apple Inc.
- Intel e Intel Core son marcas comerciales o marcas registradas de Intel Corporation o sus subsidiarias en los Estados Unidos y otros países.
- Los logos SD, SDHC y SDXC son marcas comerciales.
- Bluetooth y el logo Bluetooth son marcas registradas de Bluetooth SIG, Inc. y son usadas por ZOOM CORPORATION bajo licencia.
- MIDI es una marca registradas de la Association of Musical Electronics Industry (AMEI).
- Ableton y Ableton Live son marcas comerciales de Ableton AG.
- El resto de nombres de fabricantes y productos que aparecen en este manual son marcas comerciales o registradas de sus respectivos propietarios.
- Nota: Todas las marcas comerciales y marcas comerciales registradas se utilizan solo con fines ilustrativos por lo que no infringen los derechos de copyright de sus respectivos propietarios.

Cualquier tipo de grabación realizada con este aparato sobre fuentes con copyright, incluyendo CD, discos, cintas, actuaciones en directo, vídeos y emisiones con cualquier otro fin distinto al uso personal y sin el permiso expreso y por escrito del titular de los derechos de autor está prohibida por la ley.

ZOOM CORPORATION no asume ninguna responsabilidad relacionada con infracciones de los derechos de autor.

#### **Para conseguir un rendimiento óptimo**

El  $AR-96$  usa comunicación inalámbrica Bluetooth LE para la comunicación entre el anillo controlador y la estación base. Es posible la comunicación hasta una distancia de 10 metros en espacios cerrados sin obstáculos. Si detecta interferencias electromagnéticas que impiden una correcta comunicación, pruebe lo siguiente.

- Acerque más el anillo controlador a la estación base.
- Retire cualquier posible obstáculo que haya entre el anillo controlador y la estación base.
- Detenga cualquier transmisión innecesaria en los 2.4 GHz o aleje los dispositivos que provoquen las interferencias (incluyendo los siguientes).
	- Puntos de acceso Wi-Fi
	- Smartphones y otros dispositivos que usen Wi-Fi
	- Microondas
	- Monitores audio, controladores de iluminación y otros dispositivos que se comuniquen usando la frecuencia de 2.4 GHz

#### **Advertencias relativas al uso de la pila**

Lea cuidadosamente las siguientes advertencias de cara a evitar daños personales, incendios u otros problemas causados por una fuga de los productos químicos internos, recalentamiento, combustión, rotura o ingestión accidental.

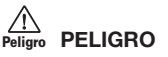

- Nunca cargue la pila de ion de litio (BT-04) de ninguna otra forma que no sea usando el AR-96 y un AD-14.
- Existe el riesgo de explosión si la pila es sustituida de forma incorrecta. Sustitúyala solo por otra idéntica o de tipo equivalente.
- No trate de desmontar la pila, no la arroje a un fuego, ni la coloque dentro de un horno microondas o uno convencional.
- No permita que la pila quede cerca de una llama, ni expuesta directamente a la luz solar, dentro de un vehículo estacionado al sol o en situaciones similares. No intente recargar la pila en esas condiciones.
- Nunca transporte la pila junto con monedas, horquillas de pelo u otros objetos metálicos.
- No permita que la pila sea humedecida por ningún líquido como agua mineral, agua de mar, leche, refrescos o jabón. No trate de recargar la pila si se ha humedecido o mojado.

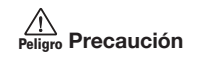

- No golpee la pila con un martillo o ninguna otra herramienta. No la pise ni la tire al suelo. No aplique una fuerza excesiva ni permita que reciba impactos directos.
- No trate de usar esta pila si observa que está deformada o dañada.
- No retire ni dañe el sello externo. Nunca trate de usar una pila en la que observe que el sello externo ha sido retirado o dañado.

#### **Reciclaje**

Le rogamos que recicle la pila para ayudar a conservar los recursos naturales. Cuando vaya a eliminar Lijon 00 las pilas usadas, cubra siempre sus terminarles y cumpla con todas las normativas legales aplicables en su ciudad/país.

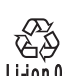

### **Precauciones de seguridad y uso (sigue)**

#### **Para los países de la UE**

**Declaración de conformidad**

**Eliminación de aparatos eléctricos y electrónicos obsoletos (aplicable a todos los países europeos que dispongan de sistemas de reciclaje)**

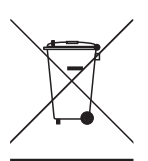

Los productos y pilas marcadas con el símbolo del cubo de basura tachado no deben ser eliminados junto con el resto de la basura ordinaria.

Los aparatos eléctricos/ electrónicos y pilas obsoletas deben ser enviados para su reciclaje a puntos limpios en los que puedan ser procesados correctamente.

Para saber dónde está el punto limpio más cercano a su domicilio, póngase en contacto con su Ayuntamiento o con la empresa de recogida

de basuras. El correcto reciclaje y eliminación de este tipo de aparatos ayudará a la conservación de recursos naturales y evitará posibles daños al medio ambiente y a la salud.

**El contenido de este documento y las especificaciones técnicas y el aspecto de este aparato pueden variar sin previo aviso.**

# <span id="page-5-0"></span>**Introducción**

Felicidades y gracias por su compra del ZOOM Aero RhythmTrak AR-96. El AR-96 le ofrece las siguientes funciones.

#### **● Controlador con forma de aro**

El anillo controlador con forma de aro hace que la introducción de secuencias de bucle sea un proceso muy intuitivo.

### **● Anillo controlador con 3 filas de 32 parches y 5 filas de 32 LEDs**

Durante la introducción de datos por pasos, puede usar las 3 filas de parches que permiten la introducción de 3 instrumentos a la vez. Aparte de ello, los pilotos multicolor le permiten ver el estado de entrada de hasta 5 instrumentos de un solo golpe.

Además, cada fila de parche puede ser usada de forma independiente para la entrada en tiempo real, lo que le ofrece diversas opciones de interpretación.

### **● El anillo controlador puede ser separado de la estación base**

Puede separar el anillo controlador de la estación base para tocar con él en la mano. Ahora podrá crear interpretaciones de formas imposibles hasta ahora con las cajas de ritmo convencionales.

### **● Acelerómetro montado en el anillo controlador**

Controle parámetros de efectos con solo inclinar el anillo controlador. Disfrute de una nueva forma de controlar el sonido con su cuerpo.

#### **● Detección automática de la zona de agarre**

La función de ajuste de zona de agarre puede evitar errores cuando sujete el anillo controlador durante las actuaciones.

La posición puede ser configurada fácilmente para que la pueda agarrar en la posición más cómoda posible.

#### **● El anillo controlador y la estación base se conectan por Bluetooth LE**

El anillo controlador y la estación base se conectan de forma inalámbrica por medio de Bluetooth LE. El consumo es muy bajo, por lo que puede usarlo durante periodos de tiempo largo.

Además, el anillo controlador puede ser conectado de forma independiente a ordenadores Mac y dispositivos iOS para usarlos como un controlador MIDI multifunción.

#### **● Las fuentes sonoras internas pueden ser editadas de varias formas**

Los sonidos incluidos en el AR-96 disponen de diversos parámetros de ajuste que aumentan su rango tonal.

Cada uno de estos parámetros puede ser ajustados fácilmente en una pantalla de edición basada en iconos.

Además, cada KIT puede usar los sonidos de hasta 33 instrumentos (16 voces simultáneas), lo que permite la creación de complejas piezas musicales.

### **● Más de 400 fuentes de sonido PCM y 70**

#### **tipos de oscilador de sintetizador internos**

Con la amplia selección disponible de fuentes sonoras podrá encontrar con total seguridad el sonido que se adapte a la imagen musical que esté buscando.

Los sonidos están organizados por categorías para que pueda localizarlos fácilmente.

#### **● Diversos modos de creación**

Cree música usando distintos modos para distintos fines. Cree patrones por pasos en el modo STEP. Toque música con los patrones en el modo INST. Ajuste los patrones que haya creado para convertirlos en piezas musicales completas en el modo SONG. Asigne el audio capturado a los parches y toque con ellos en el modo LOOPER.

#### **● Permite el uso de hasta cinco efectos simultáneos**

Puede usar un efecto de inserción en los distintos instrumentos, así como un filtro, retardo, reverb y efectos máster globales a la vez. Esto aumentará aún más sus posibilidades en cuanto al sonido.

### **• Entradas para instrumentos electrónicos y dispositivos audio**

Puede tocar mientras escucha la señal recibida de un dispositivo conectado y capturar esa entrada para crear bucles.

#### **● Permite la carga de ficheros audio**

Puede usar un ordenador para almacenar ficheros WAV en una tarjeta SD y cargarlos para usarlos como bucle. (Para esto es necesaria una tarjeta SD (opcional)).

#### **● Salida de auriculares independiente del resto de salidas**

La segunda salida stereo le permite dar salida a un metrónomo solo a unos auriculares, por ejemplo.

# <span id="page-6-0"></span>**Explicación de los distintos términos usados**

### **Pattern (patrón)**

Esto es una pequeña sección musical compuesta de unos pocos compases. Los patrones están formados por secuencias (información de interpretación) y kits (grupos de sonidos). También puede almacenar de forma independiente para cada patrón parámetros controlados por el controlador de anillo, cuantización y otros ajustes.

El  $AR-96$  dispone de patrones prefijados que cubren una amplia gama de géneros musicales.

### **Song (canción)**

Esto es una combinación de varios patrones para formar una única pieza musical.

### **Step (paso)**

Un paso es la longitud de las notas más cortas que pueden ser introducidas en una secuencia. Por lo general, los pasos son un dieciseisavo (1/16) de un compás, por lo que puede configurar los sonidos para que se produzcan a intervalos de 1/16 de nota (semicorchea). Puede modificar esta longitud en los ajustes.

### **Secuencia**

Una secuencia está compuesta por los datos de interpretación que almacenan la temporización con la que los distintos sonidos son reproducidos.

El AR-96 le ofrece un modo STEP que le permite grabar las secuencias de una en una y de un modo INST que le permite grabar la interpretación con los parches en tiempo real.

### **Instrumento**

Son los elementos más pequeños de los sonidos. Una serie de fuentes de sonido, incluyendo batería, instrumentos de percusión, bajos y sintetizadores listo para ser usados.

También puede usar como instrumentos ficheros WAV almacenados en una tarjeta SD por un ordenador.

Además de elegir sonidos, dentro de cada instrumento dispone de distintos ajustes. Estos ajustes incluyen envolventes con tiempos de ataque y sostenido, filtros y efectos.

### **Kit**

Un patrón puede usar hasta 33 instrumentos. A esta colección de instrumentos le llamamos un "kit".

Un kit creado en un patrón puede ser copiado en otro patrón distinto.

## <span id="page-7-0"></span>**Resumen**

# **Nombre de las partes**

### Estación base

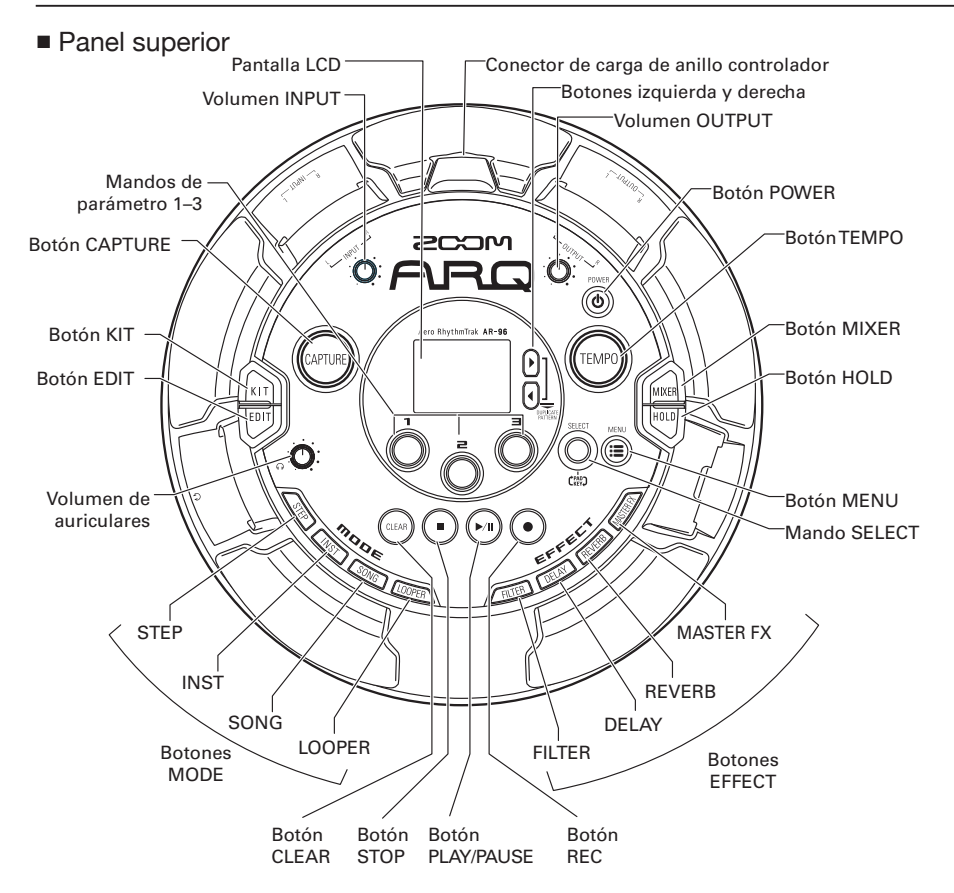

# **Nombre de las partes (sigue)**

- Panel izquierdo Panel derecho
	-

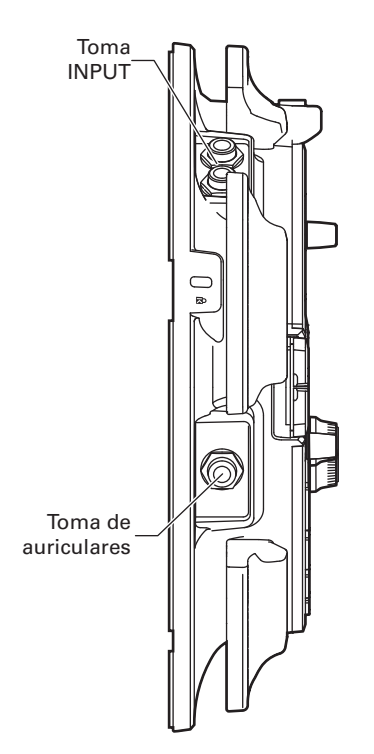

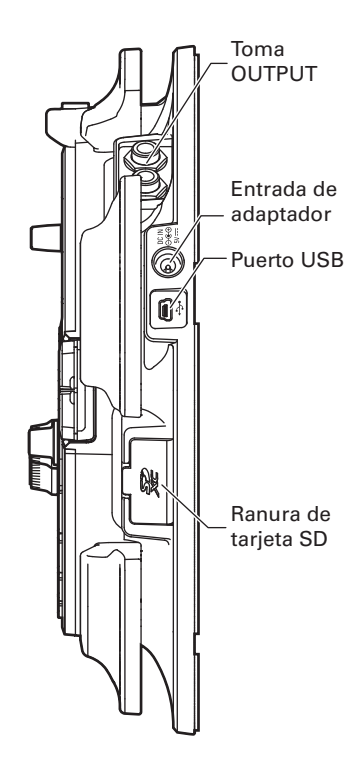

# **Nombre de las partes (sigue)**

### Anillo controlador

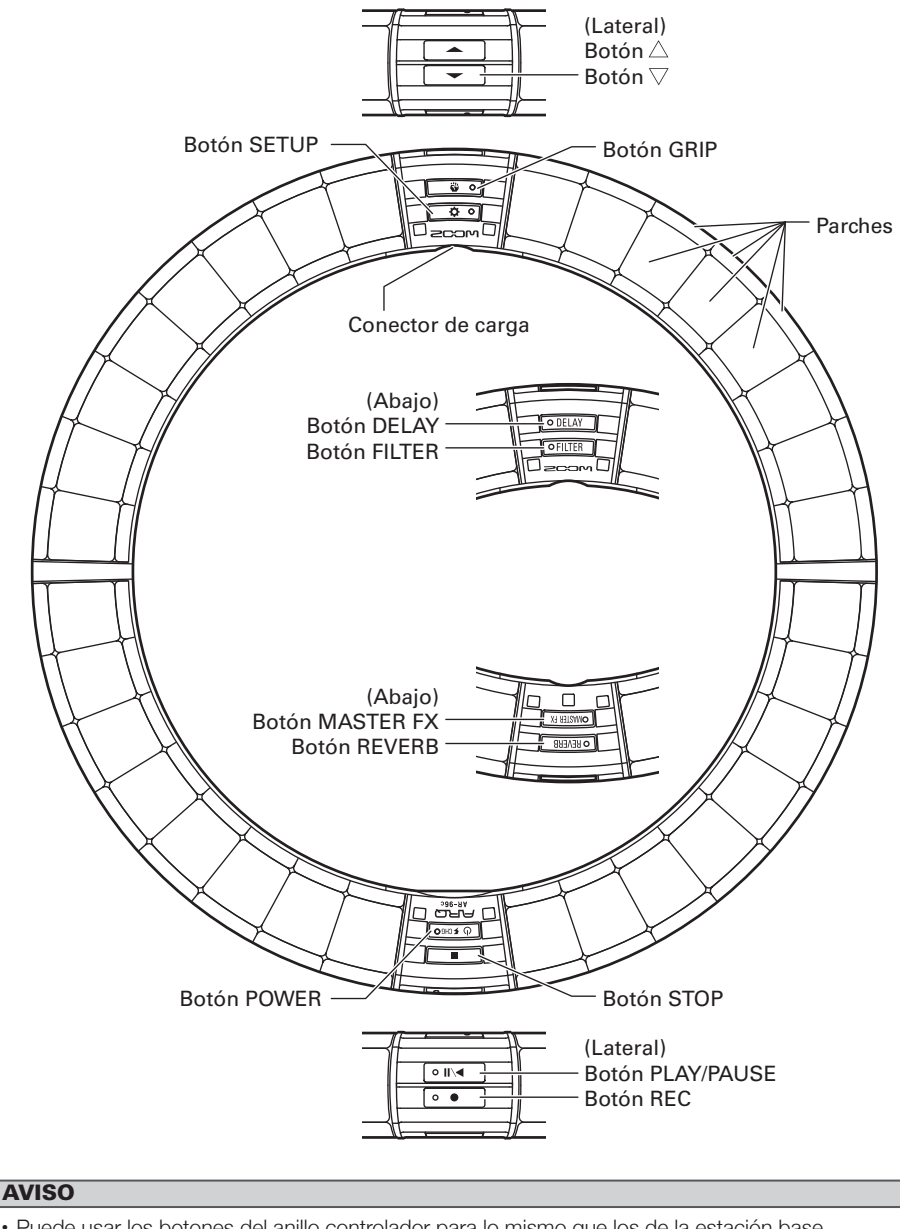

- Puede usar los botones del anillo controlador para lo mismo que los de la estación base.
- Los botones  $\implies$  del anillo controlador se corresponden con  $\frac{0}{0}$  en la estación base.
- Pulse  $\boxed{0 \text{ times}}$  en el anillo controlador para que en la pantalla de la estación base aparezca la carga restante de la pila.

# <span id="page-10-0"></span>Uso del AR-96

El **AR-96** está formado por la estación base y un anillo controlador.

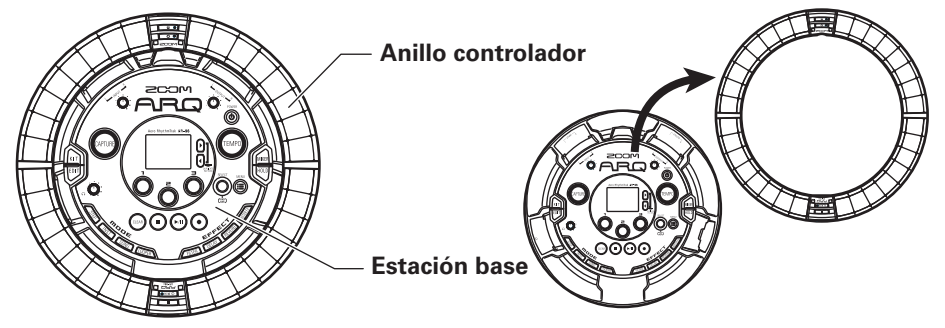

Con la estación base puede editar sonidos, crear canciones y almacenarlas, por ejemplo. Use el anillo controlador para la introducción de datos al crear canciones.

Dado que el anillo controlador puede ser separado de la estación base, puede sujetarlo en su mano y tocarlo como si fuese un instrumento. También puede conectarlo de forma inalámbrica a un ordenador Mac o dispositivo iOS y usarlo como un controlador MIDI ( $\rightarrow$  P. 125).

El anillo controlador incluye una matriz de pilotos LED con 5 filas de 32 bloques (3 filas con parches y 2 solo para indicaciones). El ubicar una matriz bidimensional en la superficie de un aro tridimensional permite la confirmación y control de todos los pasos de forma compacta.

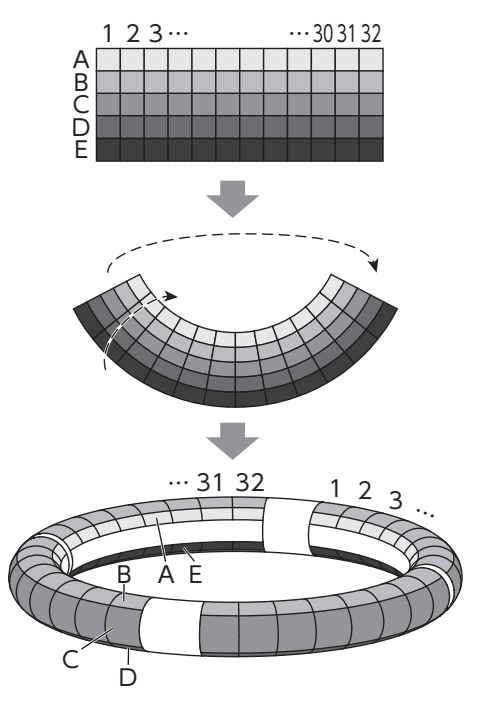

# <span id="page-11-0"></span>**Resumen del anillo controlador**

La superficie de control del  $AR - 96$  tiene 5 zonas con forma de anillo. Cada uno de los anillos superior, lateral e inferior disponen de 32 parches sensibles a la presión. Gracias a estos parches, podrá introducir y editar canciones y tocar en tiempo real, por ejemplo.

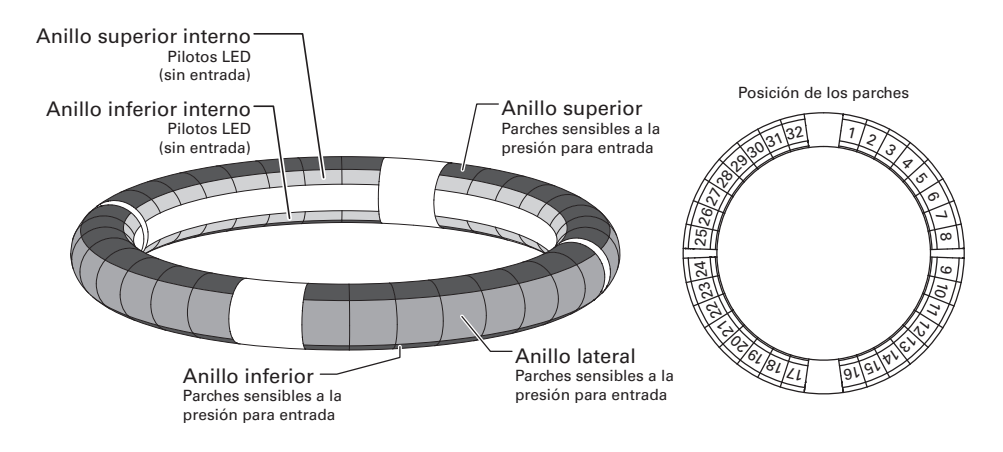

### Asignación de funciones

Hay asignadas distintas funciones a los anillos y parches del anillo controlador de acuerdo al estado y modo operativo.

Ejemplo: En el esquema PAD del modo STEP, los anillos muestran 5 secuencias de instrumentos diferentes (3 cuando esté ajustado a línea guía) y cada parche e indicador se corresponden a un paso entre el 1 y 32.

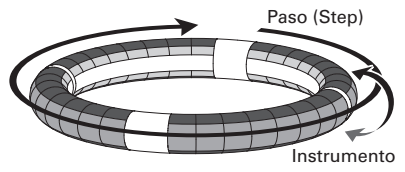

Ejemplo: En el esquema PAD del modo INST, cada parche controla 1 de entre 32 instrumentos con cada anillo asignado a un ajuste de parámetro diferente.

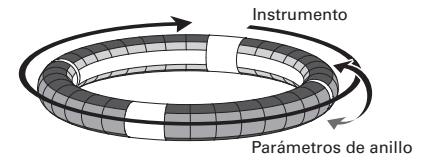

#### **AVISO**

Dado que los pasos de entrada de datos varían de un modo a otro, para más detalles consulte las páginas de explicación de cada modo.

# **Resumen del anillo controlador (sigue)**

### Línea guía

En el modo STEP, los pilotos de los anillos interiores superior e inferior pueden ser ajustados para que se iluminen en cada tiempo musical para ayudar en la grabación de pasos. Vea en "Configuración de la indicación del anillo interno" (→ P. 104) las instrucciones de ajuste.

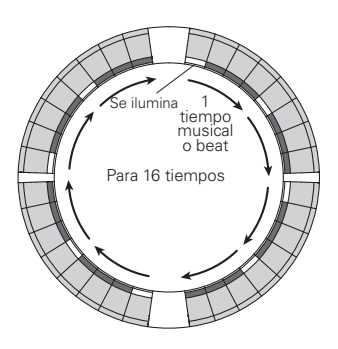

### Posición de reproducción

Cuando el modo de línea guía esté activo, durante la reproducción de un patrón o canción, por ejemplo, los pilotos de los anillos interiores superior e inferior se iluminarán en verde en el paso activo.

Además, en el modo INST y durante la entrada de datos en tiempo real, los pilotos se iluminarán en rojo.

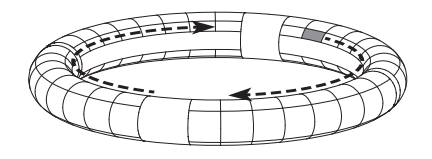

### Zona de agarre

Puede configurar una zona de agarre que no responderá al toque de cara a evitar la activación accidental de parches cuando use el anillo controlador de forma independiente a la estación base. Puede configurar el rango de esta zona de agarre como quiera.

Para saber cómo configurar esto, vea "Configuración de la zona de agarre" (→ P. 119).

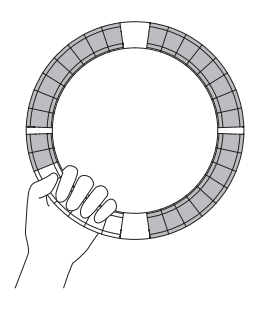

### Inversión del anillo controlador

Si invierte la posición del anillo controlador (tecla de encendido y lado con teclas de efectos al revés), las funciones asignadas a los anillos y la indicación de los pilotos serán invertidas. Además, el sentido del movimiento también será invertido. Como resultado de ello, cuando mire el anillo controlador desde arriba, el movimiento siempre será hacia la derecha y el anillo superior siempre estará arriba cuando lo use.

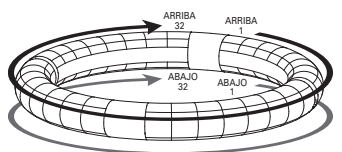

Úselo de la misma forma incluso boca-abajo

#### **NOTA**

Si ha configurado la zona de agarre, la inversión del anillo no invertirá las asignaciones o el sentido del movimiento.

# <span id="page-13-0"></span>**Conexión de otros dispositivos**

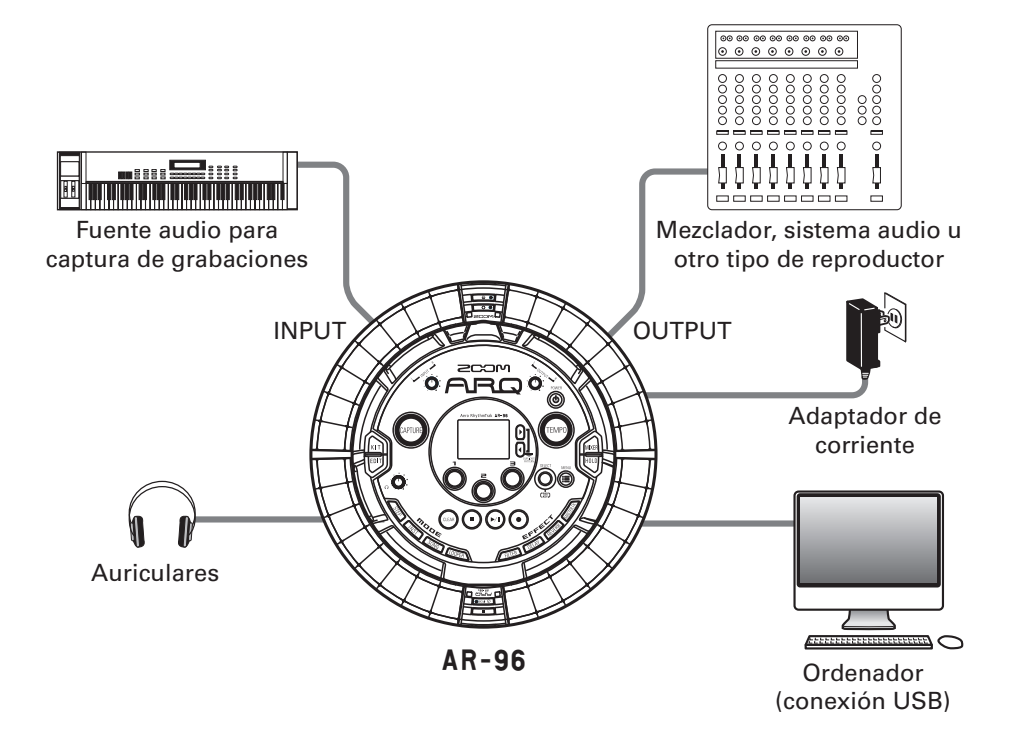

# <span id="page-14-0"></span>**Cambio de modos**

Con el  $AR-96$  puede crear patrones y combinar varios para crear canciones.

En la edición con el **AR-96** se utilizan principalmente los cuatro modos siguientes. Al cambiar entre ellos, podrá ir cambiando entre la creación de patrones y de canciones.

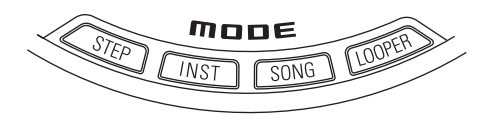

Los dos modos para la creación de patrones son STEP y INST.

- · En el modo STEP, podrá grabar sonidos de instrumentos por pasos para crear patrones.
- · En el modo INST le permitirá grabar una interpretación como un patrón tocando los parches en tiempo real.

Use los modos SONG y LOOPER para crear canciones.

- · En el modo SONG, cree canciones tocando y cambiando patrones en tiempo real y grabando el resultado.
- · En el modo LOOPER, use los datos audio capturados de la entrada de dispositivos conectados a las tomas INPUT para crear patrones y canciones, así como los ficheros WAV cargados de tarjetas SD, por ejemplo, como material de construcción para sus secuencias de bucles y canciones.

### **Creación de patrón**

Cree y almacene patrones

### **Modo STEP**

Cree patrones dando entrada a los pasos de uno en uno

### **Modo INST**

Grabe patrones tocando en tiempo real

### **Modo SONG**

Combine patrones que ya haya almacenado para crear canciones

### **Modo LOOPER**

Use bucles de otras canciones, audio que haya captura y ficheros PCM audio

### **Creación de canción**

Combine patrones y otras fuentes para crear canciones

# <span id="page-15-0"></span>**Resumen del instrumento**

El **AR-96** puede usar hasta 33 fuentes sonoras en un único KIT. Cada una de ellas es llamada instrumento y produce sonido a partir de datos de formas de ondas, como un golpe de batería, de un fichero WAV almacenado en una tarjeta SD o desde el sintetizador interno. Aparte de su sonido (oscilador), cada instrumento dispone de varios ajustes. Estos ajustes incluyen envolventes con tiempos de ataque y sustain, filtros, efectos y colores de parche.

A los instrumentos les son asignados números del 1 al 33. En los modos EDIT y STEP puede editar el sonido y secuencia del instrumento elegido por su número.

#### **AVISO**

El número de instrumento 33 es el usado en el esquema KEY en el  $AR-96$  versión 1.00. Solo puede ser editado en el modo STEP.

El anillo controlador del  $AR-96$  tiene las asignaciones o esquemas siguientes. En el modo STEP o INST, pulse  $\binom{2}{1}$  para cambiar entre ellas. Puede generar a la vez hasta 16 sonidos en cada uno.

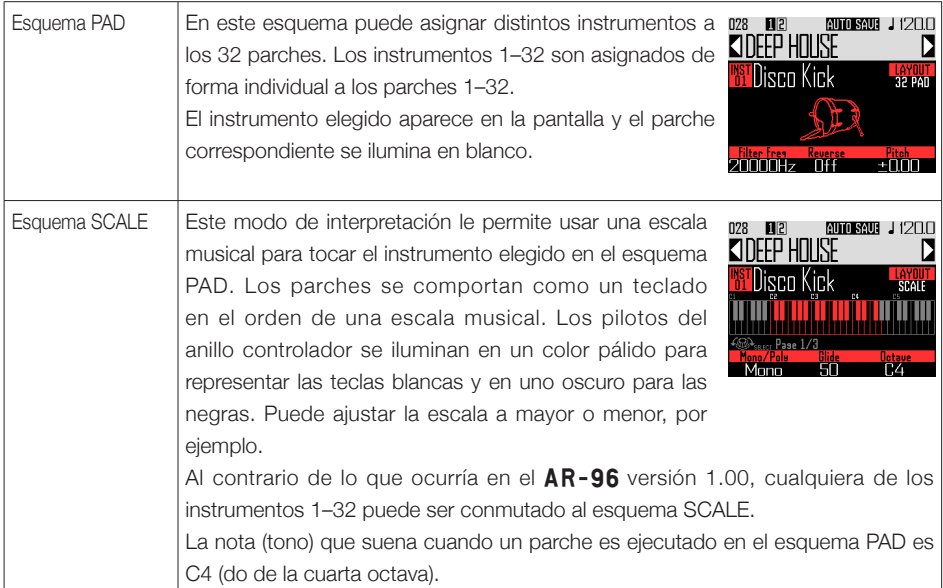

# **Resumen del instrumento (sigue)**

La asignación de instrumentos al anillo controlador es diferente en los modos STEP y INST, al igual que en los esquemas PAD y SCALE.

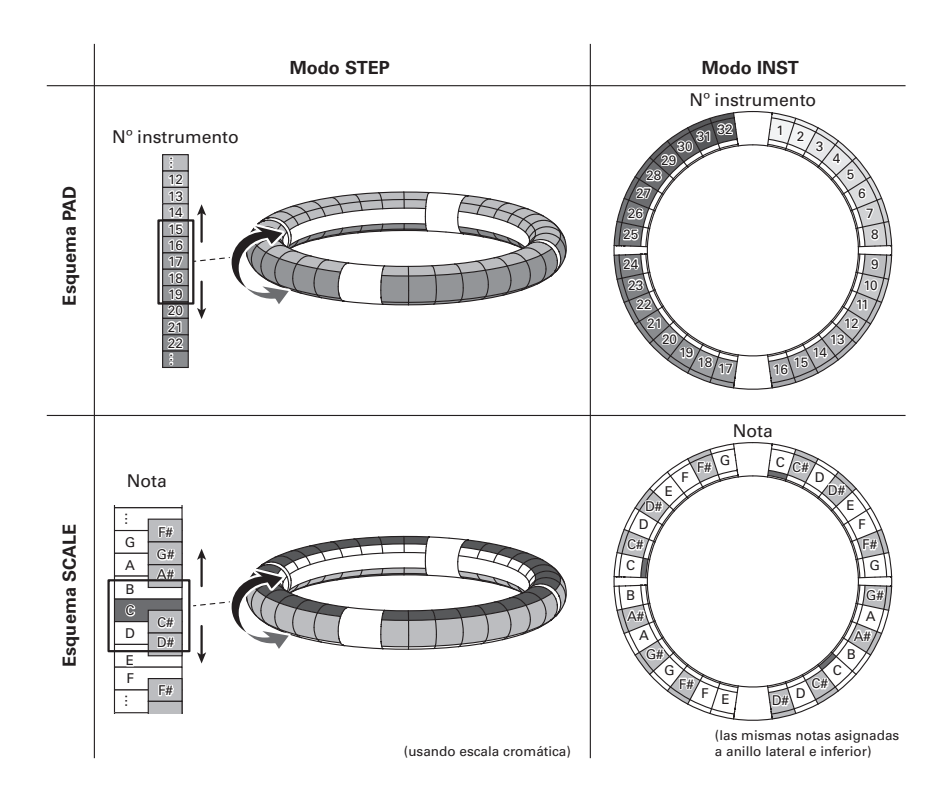

# <span id="page-17-0"></span>**Preparativos**

# **Encendido y apagado**

### Encendido de la estación base

Conecte el adaptador de corriente incluido a la estación base.

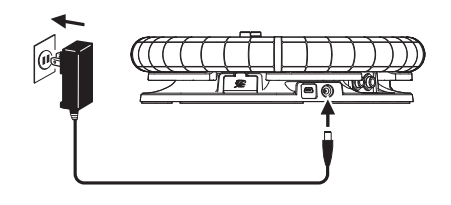

 $2.$  Mantenga pulsado  $\overline{\textcircled{\tiny{\textcirc}}}$  en la estación base.

 $\mathbf 3.$  Mantenga pulsado  $\overline{\textcircled{\tiny{\textcirc}}}$  de nuevo

cuando quiera apagarlo.

### **AVISO**

Cuando el anillo controlador esté en reposo y conectado a la estación base, el encender/ apagar la estación base producirá ese mismo efecto sobre el anillo.

#### NOTA

Use el adaptador de corriente incluido para dar corriente al  $\textsf{AR-96}$  incluso cuando esté conectado a un ordenador u otro dispositivo vía USB.

### Encendido del anillo controlador

- Carga del anillo controlador
- 1. Coloque el anillo controlador en la estación base.

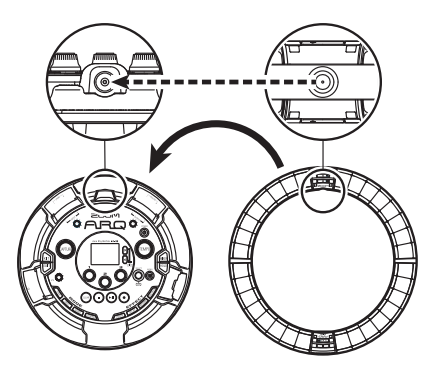

Alinee los conectores de carga antes de fijarlo en la posición.

La carga empezará y el piloto **contra** del anillo controlador se iluminará.

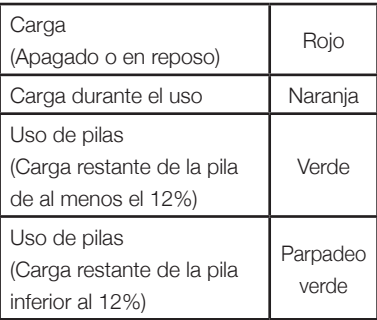

# **Encendido y apagado (sigue)**

### **AVISO**

Incluso cuando la estación base esté apagada, si está conectada al adaptador de corriente podrá recargar el anillo controlador.

### ■ Activación del modo de reposo para el anillo controlador

Cuando el anillo controlador esté en carga, la unidad no se apagará sino que quedará en el modo de reposo.

- 1. CONTROLLER Mantenga pulsado  $\theta$   $\epsilon$  CHGO
- 2. CCONTROLLER Mantenga pulsado

*OFCHGO* para hacer que salga del

modo de reposo y se active.

### **AVISO**

Cuando esté en el modo de reposo, el piloto p LED del anillo controlador se iluminará en rojo (carga) o parpadeará en rojo (no carga).

### ■ Apagado del anillo controlador

Para apagar el anillo controlador, siga estos pasos cuando no esté en carga.

### 1. **OCONTROLLER** Mantenga pulsado

o FCHGO durante al menos 7

segundos cuando la unidad no

esté en carga.

2. **O CONTROLLER** Mantenga pulsado

O FCHGO para encender la unidad.

#### **NOTA**

- Cuando la unidad esté apagada, el piloto O FCHGO Se apagará.
- Cuando el anillo controlador esté apagado, si lo coloca en la estación base y esta está conectada a la corriente, comenzará automáticamente la recarga y el anillo controlador hará lo siguiente.
	- Encenderse (si la estación base está encendida)
	- Quedar en reposo (si la estación está apagada)

## <span id="page-19-0"></span>**Carga de tarjetas SD**

■ Carga y extracción de tarjetas SD

1. Apague la unidad.

2. Abra la tapa de la ranura de tarjeta SD en la estación base.

3. Introduzca la tarieta SD en la

#### ranura.

Para extraer una tarjeta SD: Empuje la tarjeta un poco más en la ranura para que un resorte la expulse un poco y después tire de ella.

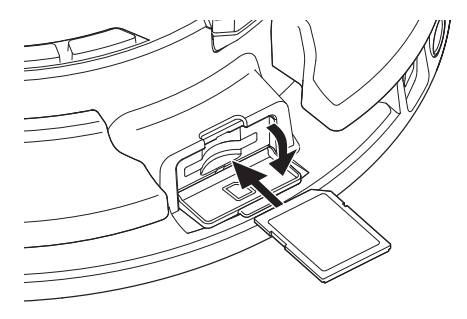

#### **NOTA**

- Si no hay ninguna tarjeta SD cargada en el AR-96, los datos capturados no podrán ser almacenados y no podrá hacer copias de seguridad de los patrones y canciones creados.
- Cuando introduzca una tarjeta SD, asegúrese de introducirla con la orientación correcta.
- Antes de usar tarjetas SD que acabe de comprar o que hayan sido formateadas en un ordenador, deberá formatearlas en el AR-96
- Instrucciones de formateo de una tarjeta SD  $( \rightarrow P. 114)$

# **Uso de la pantalla de introducción de caracteres**

<span id="page-20-0"></span>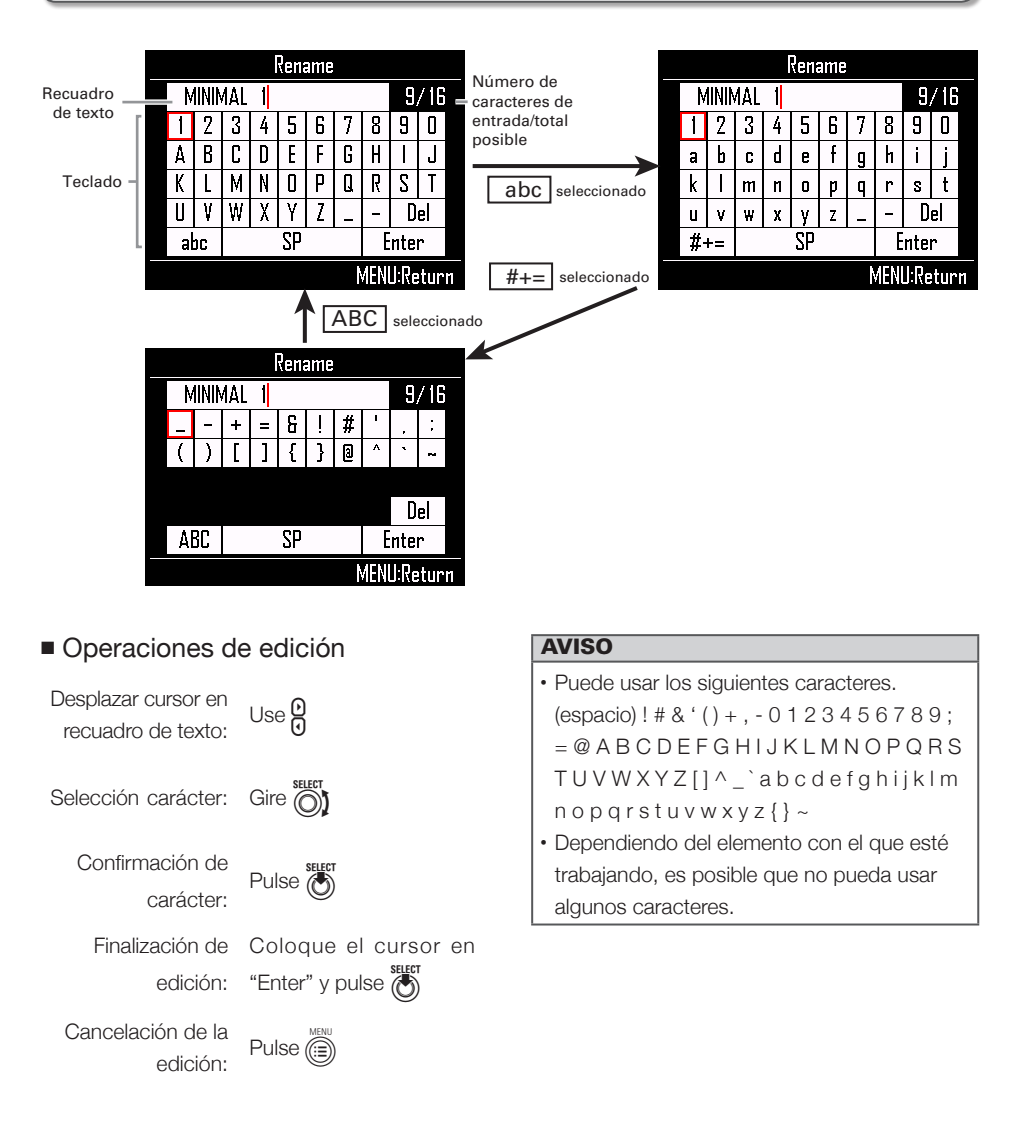

# <span id="page-21-0"></span>**Modo INST (instrumento)**

# **Resumen del modo INST**

Puede pulsar los parches para tocar como quiera con ellos. También puede grabar interpretaciones en tiempo real para crear patrones.

En este modo, cada parche alrededor del anillo controlador se corresponde con un único instrumento (esquema PAD) o con una nota (esquema SCALE).

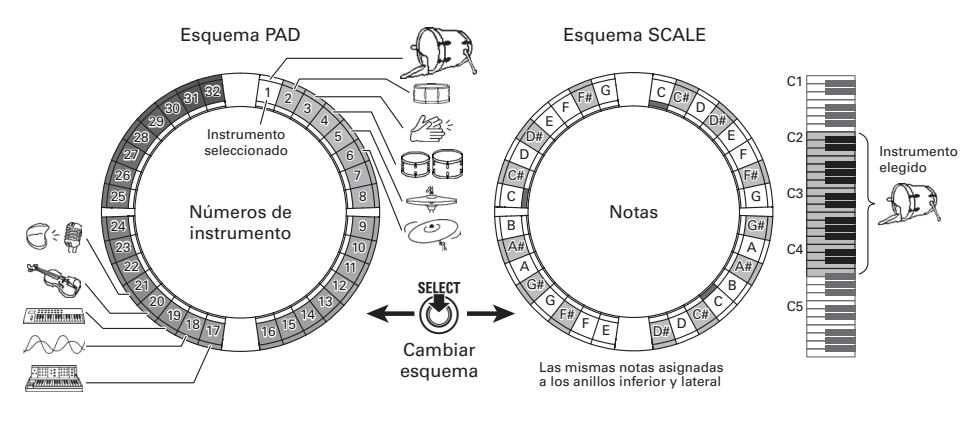

### AVISO En el esquema PAD, es emitida la nota (tono) C4 (do de la 4ª octava) cuando pulse un parche.

Son asignados distintos parámetros a los anillos superior, lateral e inferior, para que pueda usarlos para distintos sonidos (→ P. 93).

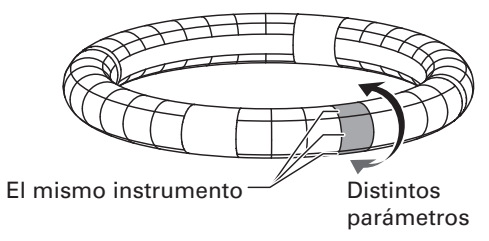

# **Resumen del modo INST (sigue)**

#### Creación de patrón en esquema PAD

Tras empezar la entrada en tiempo real, pulse los parches de un instrumento para darle entrada. El patrón empezará una reproducción en bucle y podrá sobregrabar sobre él las veces que quiera.

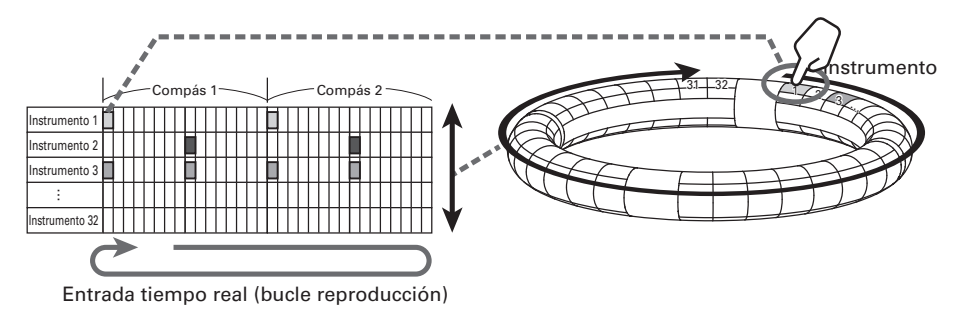

### Creación de patrón en el esquema SCALE

Tras empezar la entrada en tiempo real, pulse los parches para introducir notas.

Puede usar escalas para introducir cada instrumento con el número 1–32.

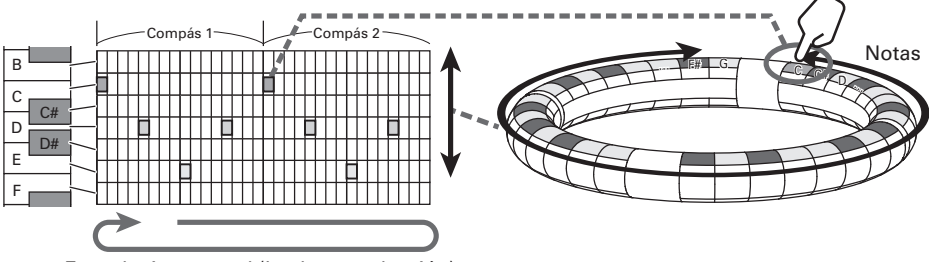

Entrada tiempo real (bucle reproducción)

# **Resumen del modo INST (sigue)**

### Resumen de la pantalla

### ■ Esquema PAD

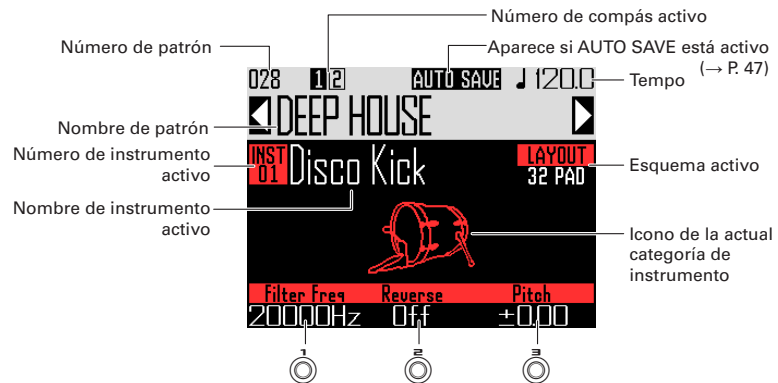

Nombres de parámetros y valores de ajuste para mandos

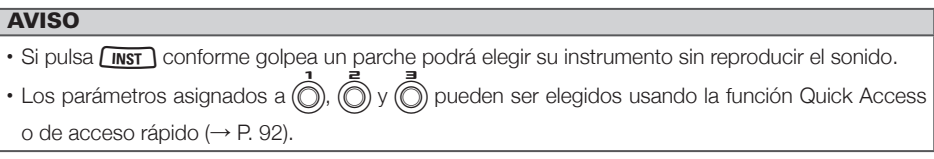

### ■ Esquema SCALE

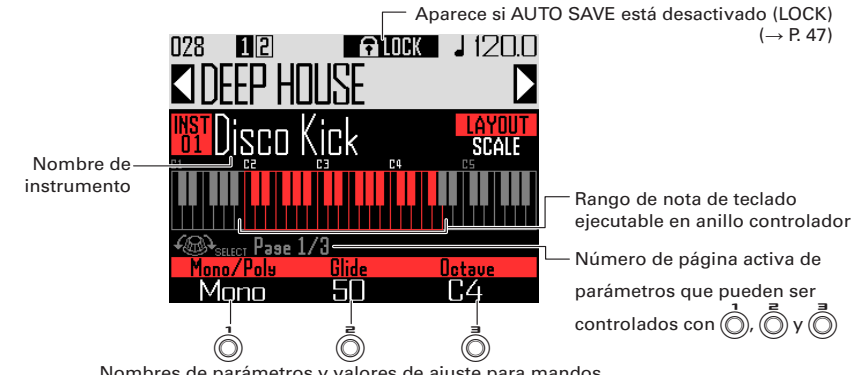

Nombres de parámetros y valores de ajuste para mandos

### **AVISO** Los parámetros asignados a  $\overline{0}$ ,  $\overline{0}$  y  $\overline{0}$  pueden ser aiustados a las opciones siguientes con  $\overline{0}$ 1. Página 1: Mono/Poly, Glide, Octave Página 2: Funciones de acceso directo 1-3 en el esquema PAD Página 3: Scale, Key

# <span id="page-24-0"></span>**Pasos operativos**

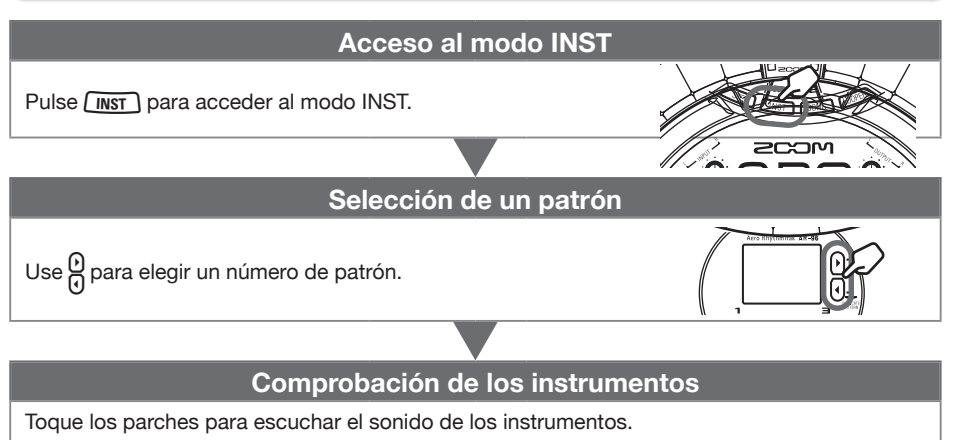

Cuando pulse un parche, dicho parche quedará "seleccionado" y se iluminará en blanco. En la pantalla aparecerá el nombre y parámetros del instrumento.

Si quiere elegir un instrumento sin que se produzca ningún sonido, mantenga pulsado <u>Linst I</u> mientras pulsa el parche.

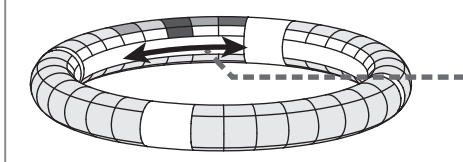

Para usar el esquema SCALE para introducir el instrumento elegido, pulse (A) para cambiar el esquema.

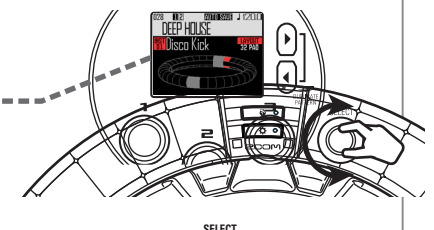

**También puede usar a** surfragadh **También** comprobar los instrumentos.

### **Inicio de la entrada**

Pulse  $(\bullet)$  para dejar la unidad en standby y pulse  $(\triangleright$  para iniciar la entrada en tiempo real.

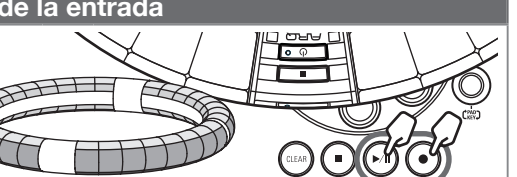

# **Pasos operativos (sigue)**

Compás 1 Compás 2 …

Entrada en tiempo real (bucle de reproducción)

**C** 

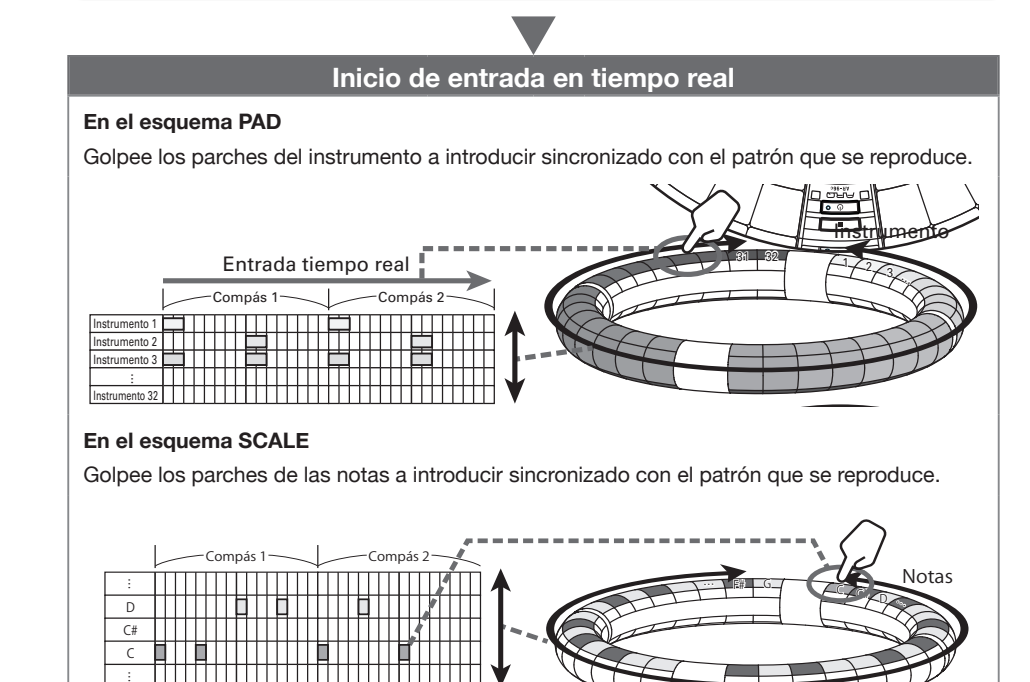

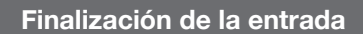

 $\overline{\phantom{a}}$ 

 $\overline{\phantom{a}}$ 

 $\overline{\phantom{a}}$ 

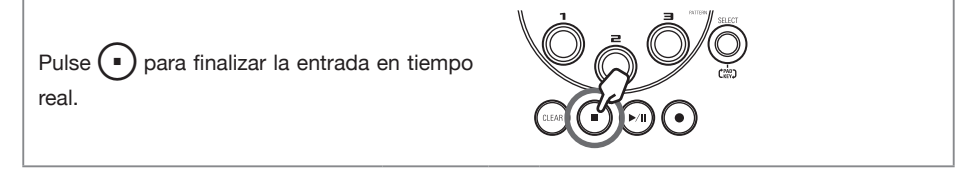

### **Pasos operativos (sigue)**

### **Preparativos**

- Acceso al modo
- **1.** Pulse  $\sqrt{NST}$ .

### ■ Selección de patrones

Elija el patrón a usar para la entrada.

Use  $\frac{11}{11}$  para elegir un patrón. El nombre del patrón seleccionado aparecerá en la pantalla.

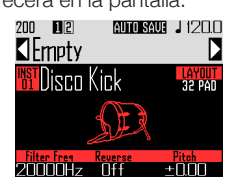

#### AVISO

Si un patrón está en mitad de su reproducción, el cambio de patrón se producirá al final del compás activo. El nombre del patrón parpadeará hasta el momento del cambio.

### ■ Selección de sonidos

Cambie entre los esquemas y compruebe los instrumentos de acuerdo a sus necesidades.

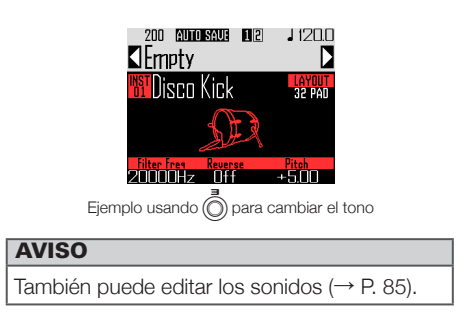

### ■ Ajuste del tempo

# $1.$  Pulse  $\sqrt{m}$

El valor del tempo aparecerá en la pantalla.

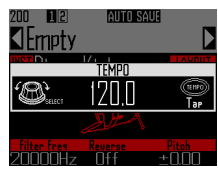

# $2.$  Use  $\widehat{\odot}$  para ajustar el tempo.

Puede ajustar el tempo entre 40.0–250.0 BPM en pasos de 0.1BPM.

### **AVISO**

También puede pulsar (TEMPO) de forma repetida y sincronizada con el tempo que quiera ajustar (a un ritmo de notas negras).

# <span id="page-27-0"></span>**Entrada de un patrón en tiempo real**

### Entrada de patrones

### ■ Entrada de un patrón

1. Pulse  $\widehat{\bullet}$ 

 $\Theta$  se ilumina para indicarle que se ha activado la espera de grabación.

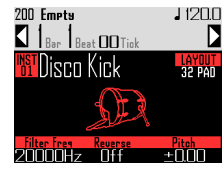

 $2.$  Pulse  $\binom{N}{1}$ .

Esto pondrá en marcha la claqueta. Una vez que termine la claqueta podrá dar entrada a los instrumentos. Los valores de compás, tiempo y tick (unidad de grabación más pequeña) de la pantalla también irán cambiando.

### **AVISO**

- Cambio del tipo de claqueta (→ P. 35)
- Puede pulsar  $\Theta$  durante la reproducción del patrón para iniciar la entrada. En este caso no habrá claqueta.

3. CCONTROLLER Golpee el parche

### del instrumento a dar entrada.

Toque de forma sincronizada con el metrónomo.

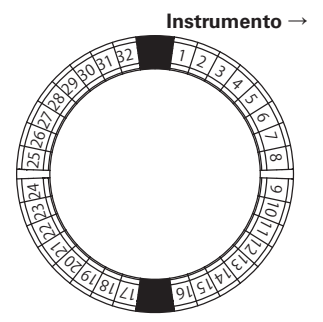

### **AVISO**

- Al configurar la cuantización, podrá corregir automáticamente la entrada si varía con respecto al ritmo ( $\rightarrow$  P, 47).
- Cambio de ajustes del metrónomo ( $\rightarrow$  P. 35)

# $\left( \begin{array}{cc} 1 \end{array} \right)$  para finalizar la entrada.

Esto finalizará la grabación.

### **AVISO**

Pulse  $(\triangleright)$  para activar la pausa de grabación. Pulse  $\left( \bullet \right)$  para detener la grabación pero que continúe la reproducción. Puede golpear los parches en este punto para comprobar los sonidos.

### ■ Entrada de patrones golpeando los parches de uno en uno

También puede introducir patrones moviéndose manualmente de paso en paso y tocando los parches en los momentos adecuados (entrada paso a paso).

# $1.$  Pulse  $($

 $\Theta$  se ilumina para indicarle que se ha activado la espera de grabación.

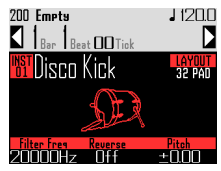

 $2.$  Pulse  $0.$ 

El patrón se desplazará un paso de acuerdo al valor de paso ajustado  $(\rightarrow$  P. 43).

Durante el desplazamiento, la pantalla le indicará la posición de paso activa.

# **Entrada de un patrón en tiempo real (sigue)**

También puede usar  $\overline{()}$  para cambiar la unidad de paso.

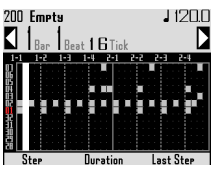

#### **AVISO**

Si ha sido introducido un instrumento en la posición de paso activa, ese parche se iluminará de forma muy brillante. Los parches que no hayan sido introducidos estarán iluminados más tenuemente.

# 3. CCONTROLLER Pulse el parche del

### instrumento a introducir.

El parche pulsado se iluminará de forma brillante. Pulse un parche iluminado de forma brillante para cancelar su entrada. El parche quedará entonces iluminado más tenuemente.

### **AVISO**

- Pulse g mientras pulsa un parche para desplazarse entre los pasos y suelte el parche para hacer un sustain del sonido de entrada en ese paso (longitud de nota).
- Durante la entrada por pasos, pulse  $(\cdot)$  para cambiar a la entrada en tiempo real.

### $\left($  Pulse  $\left($   $\cdot\right)$  para finalizar la entrada. Esto finalizará la grabación.

- Reproducción del patrón
- 1. Pulse  $\bigcap$

Empieza la reproducción y  $(\rightarrow)$  se ilumina.

# $2.$  Pulse  $\curvearrowright$  de nuevo para activar la pausa. La reproducción queda en pausa y  $(\rightarrow \mathbb{R})$ parpadea.  $\mathbf 3.$  Pulse  $\bigcap$  para detener la reproducción. **PNI**) se apaga cuando la reproducción se detiene. ■ Borrado de parte de un patrón  $\mathbf 1$ . Pulse El patrón se reproduce.  $2.$  Pulse  $(c_{LEA})$ (CLEAR) parpadeará. **CLEAR SEQUENCE** Hold the PAD to clear the seguence 3. CONTROLLER Cuando la parte a borrar sea reproducida, pulse el parche del instrumento a borrar. Los datos serán eliminados mientras mantenga pulsado el parche. 4. **O CONTROLLER** Deje de pulsar el parche cuando haya terminado la reproducción de la parte que quería borrar.

5. Pulse (CLEAR) para detener el borrado.

# **Entrada de un patrón en tiempo real (sigue)**

### Copia rápida de patrones

Esta función copia el contenido del patrón que esté editando en otro patrón y pasa a ese segundo patrón. Esto le permite crear variaciones de patrones fácilmente.

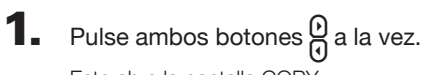

Esto abre la pantalla COPY.

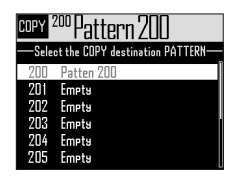

 $2.$  Use  $\bigcirc$  para elegir el destino de la copia y pulse  $\overline{C}$ 

> Si el destino elegido no está vacío, aparecerá una pantalla de confirmación.

 $\mathbf 3.$  Use  $\textcircled{\tiny{\textcircled{\tiny{N}}}}$  para elegir Yes (si) y pulse  $\overline{\ell}$ 

> Esto copiará el patrón y hará que la edición quede activa sobre el destino de la copia.

### Ajustes del esquema SCALE

Puede ajustar, por ejemplo, la octava, escala y si serán emitidos múltiples sonidos (polyphonic) o un único sonido (monophonic) cuando el anillo controlador esté en el esquema SCALE.

### ■ Ajuste Polyphony (Mono/Poly)

Esto ajusta si solo será emitido un sonido (monophonic) o varios (polyphonic) cuando pulse varios parches a la vez.

En el esquema SCALE, use (C)

para abrir la página 1 en la parte

inferior de la pantalla.

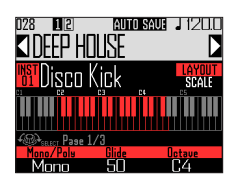

**2.** Use  $\overline{O}$  para elegir el modo de

polifonía.

Elija Mono o Poly.

### ■ Ajuste de la ligadura (Glide)

Cuando dispare otra nota, podrá hacer que el tono cambie de inmediato o que se produzca un barrido o ligadura a lo largo del tiempo.

En el esquema SCALE, use nu

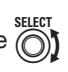

para abrir la página 1 en la parte

inferior de la pantalla.

### **AVISO**

Glide solo podrá activarse cuando el modo de polifonía esté ajustado a Mono.

# **Entrada de un patrón en tiempo real (sigue)**

# **2.** Use  $\overline{O}$  para ajustar el valor de

### ligadura.

Puede ajustar esto entre 0 y 100. Cuanto mayor sea el valor, más gradual será el cambio.

### ■ Ajuste de octava (Octave)

Puede cambiar el rango de octavas que podrá ser reproducido con el anillo controlador.

En el esquema SCALE, use  $\widehat{\odot}$ 

para abrir la página 1 en la parte

inferior de la pantalla.

**2.** Use  $\textcircled{\textcircled{\small{}}}$  para cambiar la octava.

La octava que aparece empezará en el parche 1.

### ■ Cambio de escala (Scale)

La distribución de las notas en el anillo controlador cambia de acuerdo a la escala ajustada.

Esto le permite asignar al anillo controlador solo notas de la escala elegida.

# En el esquema SCALE, use  $\widehat{\odot}$

para abrir la página 3 en la parte

inferior de la pantalla.

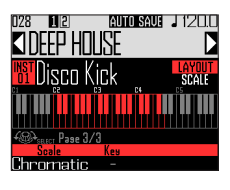

**2.** Use  $\overrightarrow{O}$  para elegir la escala.

Puede elegir entre las siguientes.

Chromatic, Major (Ionian), Harmonic Minor, Melodic Minor, Dorian, Phrygian, Lydian, Mixolydian, Aeolian, Locrian, Super Locrian, Major Blues, Minor Blues, Diminished, Com Dim, Major Pentatonic, Minor Pentatonic, Raga1 (Bhairav), Raga2, Raga3, Arabic, Spanish, Gypsy, Minor Gypsy (Hungarian Minor), Egyptian, Hawaiian, Pelog, Hirojoshi, In-Sen, Iwato, Kumoi, Miyakobushi, Ryukyu, Chinese, Whole Tone, Whole Half, 5th Interval

### ■ Cambio de la clave (Key)

Puede cambiar la clave cuando la escala esté ajustada a cualquier valor distinto de Chromatic.

 $\mathbf 1$ . En el esquema SCALE, use  $\widehat{\mathbb{C}}$ 

para abrir la página 3 en la parte

inferior de la pantalla.

**2.** Use  $\overline{(\widehat{\odot})}$  para cambiar la clave.

Puede elegir entre C, C#, D, D#, E, F, F#, G, G#, A, A# y B.

### NOTA

El esquema del anillo controlador también cambia de acuerdo a este ajuste.

# <span id="page-31-0"></span>**Arpegiador**

Puede usar esta función para hacer que un instrumento toque de forma automática cuando sea activado con un parche. El pulsar varios parches hará que sean disparados varios instrumentos de forma ordenada.

Si pulsa acordes en el esquema SCALE, las notas del acorde podrán ser reproducidas de una en una.

# $Pulse$

Esto abre la pantalla de configuración del arpegiador.

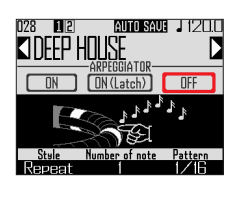

**2.** Use  $\widehat{\odot}$  para elegir cualquier

### valor distinto a OFF.

Cuando elija ON, será emitido sonido de forma automática mientras pulse los parches.

Cuando elija ON (Latch), la emisión del sonido comenzará de forma automática cuando pulse los parches y se detendrá cuando vuelva a pulsarlos.

#### AVISO

La salida automática de este modo ON (Latch) también puede ser detenida pulsando  $\left( \begin{array}{c} \bullet \end{array} \right)$ 

# **3.** Gire  $\overrightarrow{O}$  para cambiar el estilo del arpegio.

Puede ajustar este estilo a Repeat, Sequence, Up, Down, Up & Down o Random.

El estilo elegido hará que cambie el tipo de arpegiador y que varíen las funciones de  $\textcircled{3}$  y  $\textcircled{3}$  tal como le mostramos en la tabla de la página siguiente.

# $\mathbf{4}_{\bullet}$  Pulse  $\left[\begin{smallmatrix}\text{\tiny{H01D}}\\ \text{\tiny{H01D}}\end{smallmatrix}\right]$  para finalizar la

### configuración del arpegiador.

Cuando active el arpegiador, la indicación en pantalla cambiará cuando pulse un parche.

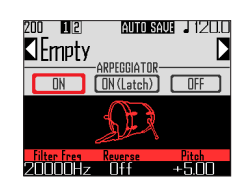

En ese momento puede usar  $\overline{\bigcirc}$  para desactivar el arpegiador.

# **Arpegiador (sigue)**

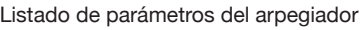

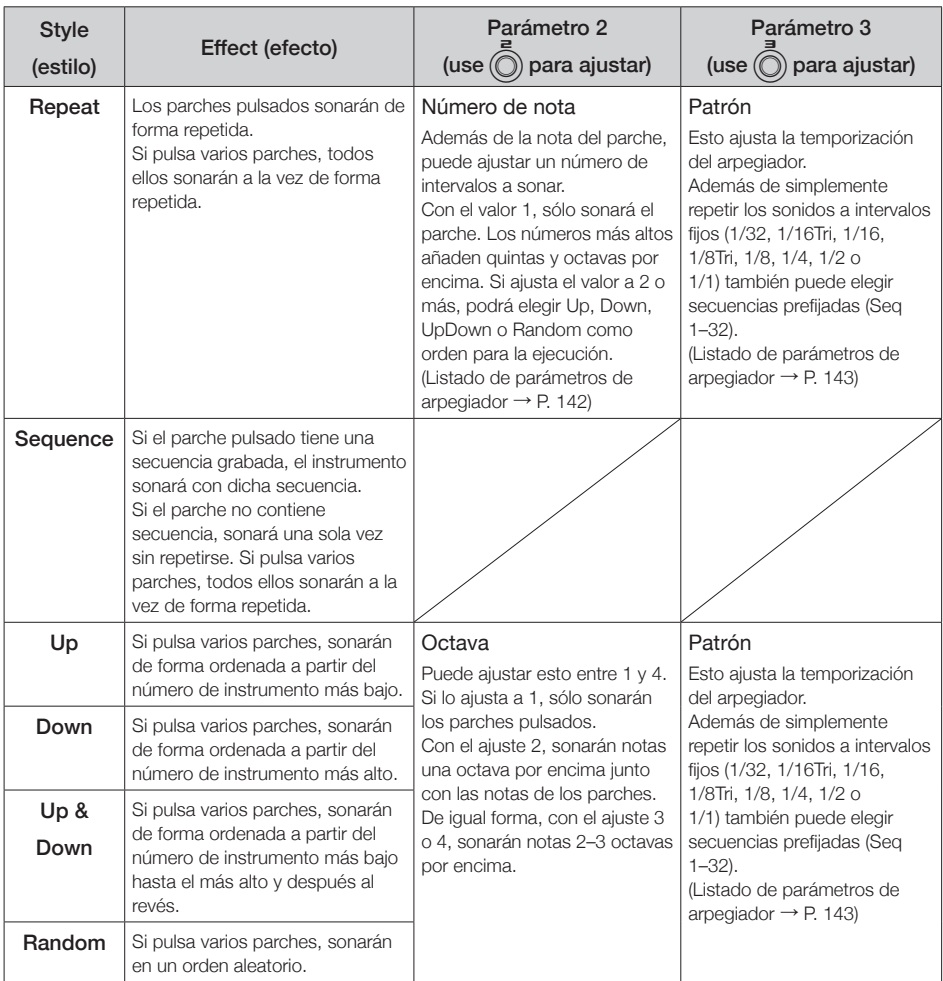

# <span id="page-33-0"></span>**Borrado de patrones**

### Borrado completo de un instrumento

Use  $\bigodot$  para elegir el instrumento

a borrar.

2. Con la reproducción detenida,

pulse (CLEAR

Esto abre la pantalla CLEAR.

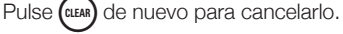

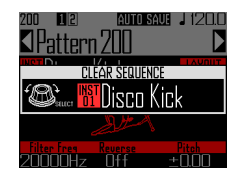

#### **AVISO**

- También puede girar (e) en la pantalla CLEAR para elegir el instrumento a borrar. Elija "All Instruments" para borrar toda la secuencia.
- En el esquema SCALE, las notas serán borradas. Elija "All Notes" para borrar toda la secuencia completa del esquema SCALE.
- Si borra un instrumento en el esquema PAD, las notas introducidas en el esquema SCALE también serán borradas.

3. Pulse  $\bigcirc$ 

Aparecerá un mensaje de confirmación.

 $\overline{4}$ . Use  $\widehat{\odot}$  para elegir Yes (sí) y pulse (

> Esto borrará todas las secuencias programadas para el instrumento elegido.

# <span id="page-34-0"></span>**Otros ajustes**

### Ajustes de metrónomo

Puede hacer ajustes relacionados con el metrónomo que suena como guía durante la grabación.

1. Pulse M.

 $2.$  Use  $\hat{\odot}$  para elegir Settings y pulse (

Esto abre la pantalla Settings.

 $3.$  Use  $\hat{\odot}$  para elegir METRONOME y pulse  $\binom{1}{2}$ 

> Esto abre la pantalla de ajustes METRONOME.

 $\overline{4}$ . Use  $\hat{\odot}$  para elegir elementos de menú y  $\overline{\binom{m}{2}}$  para confirmarlos.

Pulse (e) para subir un nivel en el menú.

- Ajuste de la claqueta (Precount)
- $\cdot$  Use  $\overline{\odot}$  para elegir la claqueta. Elija Off, 1–8 o Special

### **AVISO**

Cuando elija Special, la claqueta tendrá la siguiente estructura.

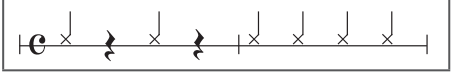

- Aiuste del sonido (Sound)
- Use  $\widehat{(\bigcap)}$  para elegir el sonido del metrónomo.

Puede elegir entre Bell, Stick, Click, Cowbell y Hi-Q.

- Ajuste del patrón (Guide Click)
- Use  $\widehat{(\bigcirc)}$  para elegir el patrón del metrónomo.

Ajuste la frecuencia con la que sonará el metrónomo en intervalos de compás. Puede ajustar el intervalo a 1/16, 1/8, 1/4 ó 1/2.

- Ajuste del volumen (Volume)
- Use  $\bigcirc$  para ajustar el volumen del metrónomo.

Puede ajustar este volumen entre 0–10.

- Elija la salida usada (Output Routing)
- Use  $\bigcirc$  para elegir el destino de salida para el metrónomo. Elija PHONES, OUTPUT o PHONES+OUTPUT.

# <span id="page-35-0"></span>**Resumen del modo STEP**

En modo STEP, puede crear patrones introduciendo los pasos de uno en uno.

En este modo, cada parche alrededor del anillo controlador se corresponde con un único paso de la secuencia.

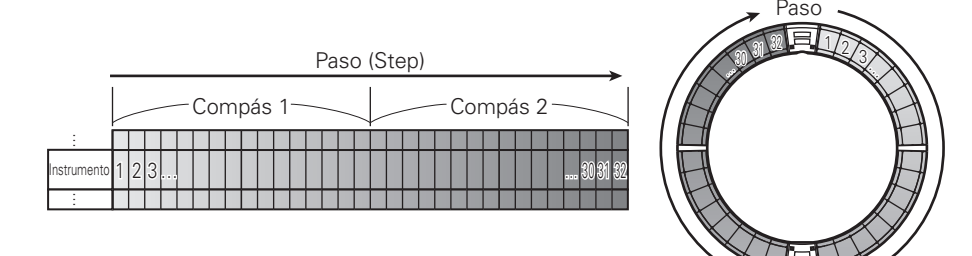

Dado que los anillos del anillo controlador están divididos en 32 pasos, puede introducir hasta dos compases musicales (1) a la vez (cuando el paso más pequeño sea de un 16avo de nota).

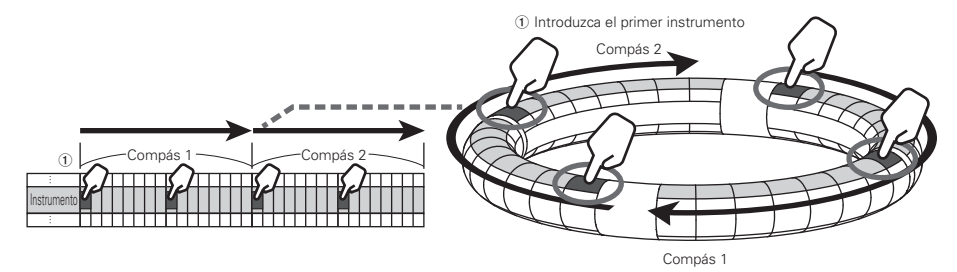

Si el patrón es superior a 2 compases, la pantalla del Anillo controlador cambiará cada dos compases (en los casos en los que el paso más pequeño sea una semicorchea o 16avo de nota).

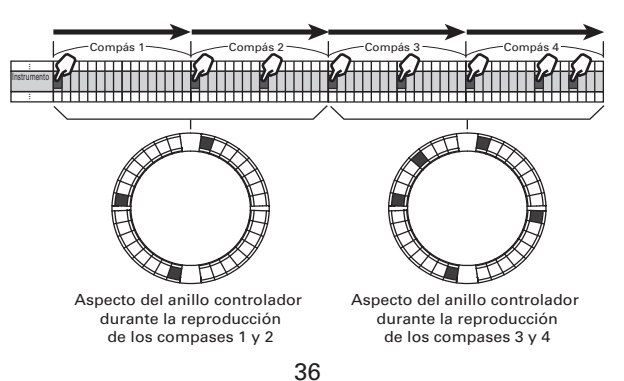
## **Resumen del modo STEP (sigue)**

#### En el esquema PAD

Cada uno de los 5 anillos (3 cuando esté ajustada la indicación de línea guía) del anillo controlador muestran un instrumento distinto. Puede usar  $\bigcirc$  para cambiar los instrumentos visualizados por cada uno de los anillos.

Dado que el anillo controlador puede visualizar varios instrumentos, puede comprobar los instrumentos que ya han sido introducidos conforme da entrada al siguiente instrumento.

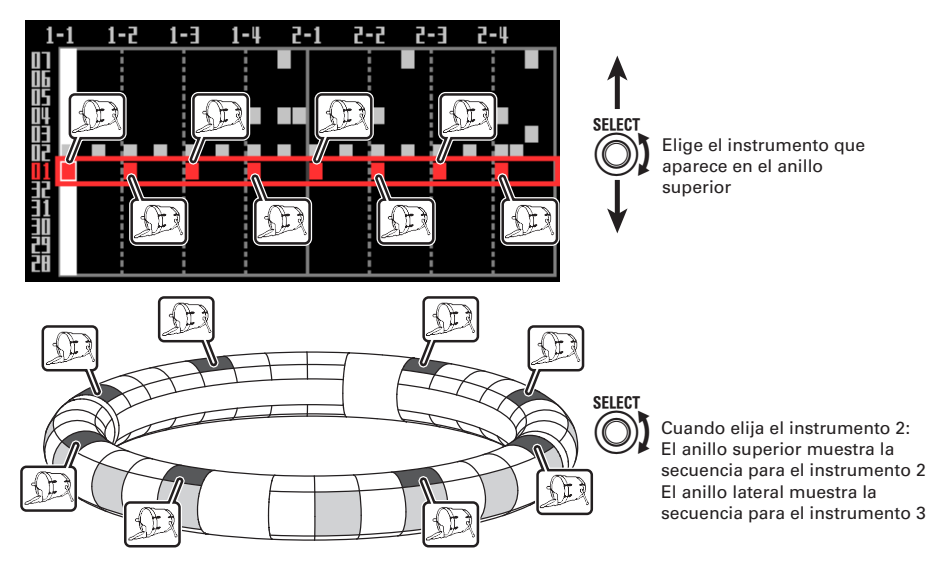

#### En el esquema SCALE

Puede usar  $\overline{\text{or}}$  para elegir la nota a introducir.

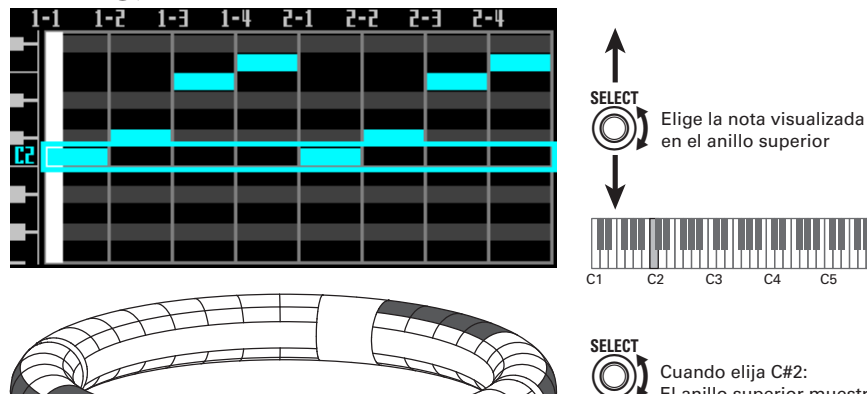

El anillo superior muestra la secuencia C#2 El anillo lateral muestra la secuencia D2

## **Resumen del modo STEP (sigue)**

### Resumen de la pantalla

#### ■ Esquema PAD

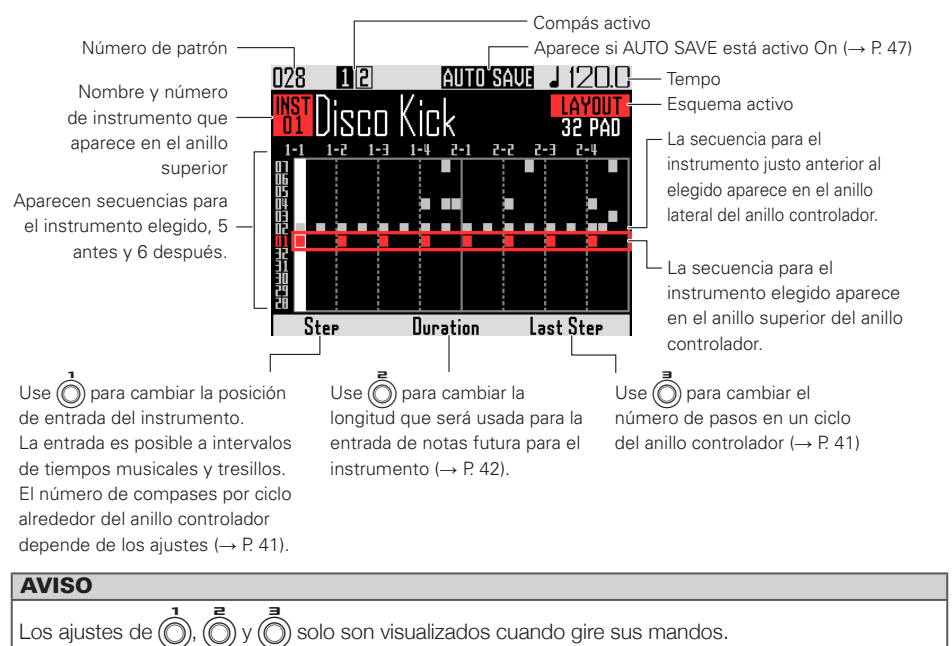

#### ■ Esquema SCALE

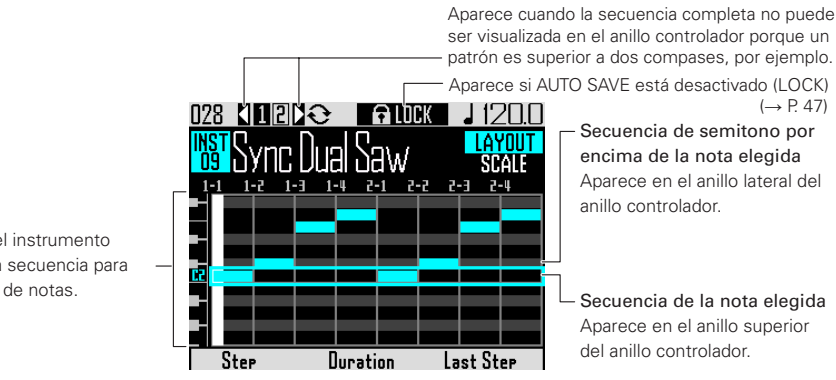

Aparecen el instrumento elegido y la secuencia para una octava de notas.

## **Pasos operativos**

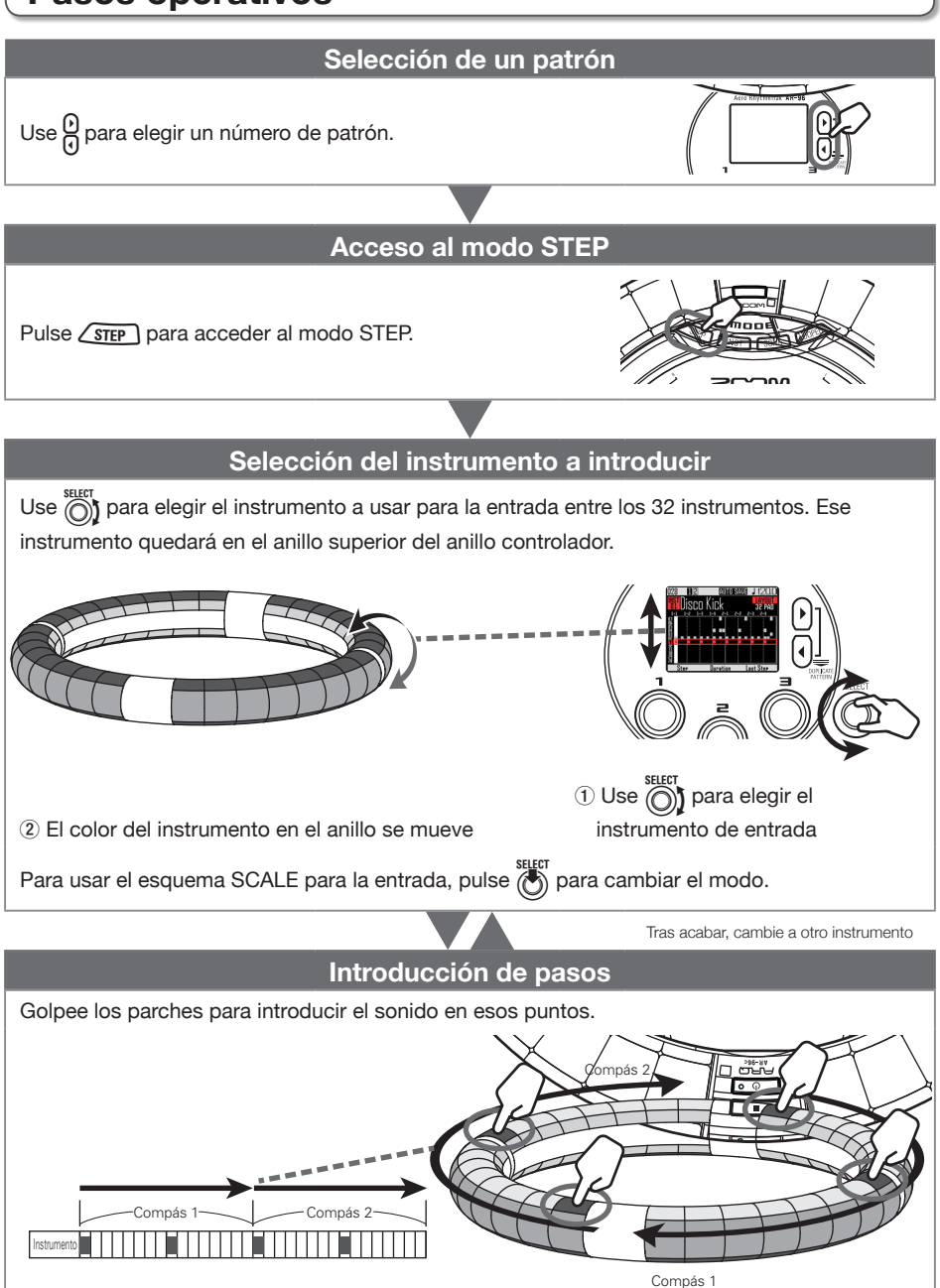

## **Introducción de patrón por pasos**

### **Preparativos**

### ■ Selección de un patrón

Elija el patrón que quiera usar para la entrada.

## $Use  $Q$  para elegir un patrón.$

El nombre del patrón seleccionado aparecerá en la pantalla.

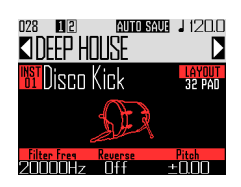

■ Acceda al modo

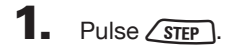

## Entrada de un patrón

- Selección de un instrumento
- Use  $\bigcirc$  para elegir el instrumento

#### a introducir.

El instrumento a introducir aparecerá en el centro de la pantalla.

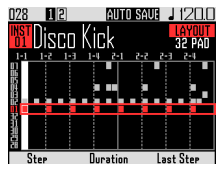

CONTROLLER El instrumento a introducido es indicado por el anillo superior del anillo controlador.

### ■ Introducción de un patrón

1. CONTROLLER Golpee el parche del paso a introducir.

> El piloto del parche golpeado se iluminará en el color del instrumento.

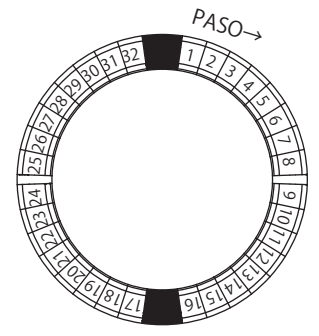

#### AVISO

Puede configurar los parches para que sean sensibles a la velocidad y que respondan a la fuerza con la que los golpee ( $\rightarrow$  P. 121).

2. **O CONTROLLER** Para borrar un paso, golpee de nuevo el parche.

El paso es borrado y el piloto se apaga.

## ■ Reproducción del patrón

Pulse ( $\sqrt{\frac{1}{n}}$ 

La reproducción comienza y P se ilumina.

**2.** Pulse  $(\rightarrow u)$  de nuevo para activar la pausa.

> La reproducción queda en pausa y  $(\rightarrow \mathbb{R})$ parpadea.

Pulse (  $\bullet$  ) para parar la reproducción.

> **PM** se apaga cuando la reproducción se detiene.

## **Introducción de patrón por pasos (sigue)**

### Selección de notas

En el esquema SCALE puede elegir las notas a introducir.

**1.** Gire  $\bigcap_{k=1}^{\text{SELECT}}$  con el esquema SCALE

#### activo.

La nota a introducir aparecerá en mitad de la pantalla.

### Cambio de la última posición de paso en el anillo controlador

Puede cambiar la última posición del ciclo en el anillo controlador

Ajustando el ciclo a 24 pasos podrá crear patrones en el triple de tiempo, por ejemplo.

Gire (C) para ver el valor Last Step

(último paso).

Aquí verá el último paso del anillo controlador.

Puede estar ajustado entre 1 y 32.

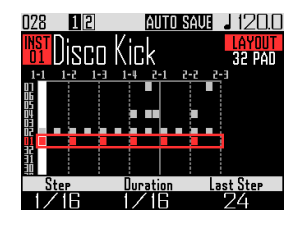

#### **NOTA**

- Si este valor es inferior a 32, los datos de secuencia hasta ese paso no serán borrados.
- Si el ajuste Step es 1/32 o 1/16Tri, un paso será un 1/32avo de compás. Si el ajuste Step es 1/16 o 1/8Tri, un paso será 1/32avo de 2 compases. Así, el cambio de temporización cuando ajuste Last Step será diferente.

### Entrada de pasos para patrones superiores a un ciclo (vuelta) del anillo controlador

Si el ajuste Step es 1/16 y el patrón supera los 2 compases, o si el ajuste Step es 1/32 y el patrón es mayor a 1 compás, la secuencia completa no podrá ser visualizada en el anillo controlador, por lo que la parte de la secuencia visualizada depende de la posición de reproducción.

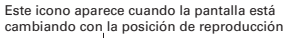

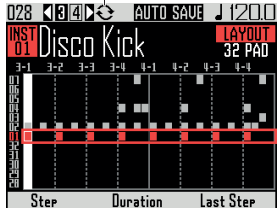

Pantalla durante la reproducción del compás 3

**1.** Pulse  $\beta$  para ver el compás usado

#### para la entrada de paso.

La pantalla no cambiará incluso cuando sea reproducido otro compás.

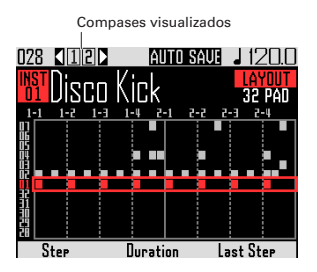

## **Introducción de patrón por pasos (sigue)**

## Cambio de longitud de notas

Puede cambiar la longitud de las notas (sonidos) introducidas de dos formas.

### ■ Ajuste de la longitud de las notas antes de su entrada

Use  $\bar{(\bar{\mathbb{C}})}$  para visualizar el valor

#### Duration.

Esto mostrará la longitud que será usada para las próximas notas introducidas para el instrumento.

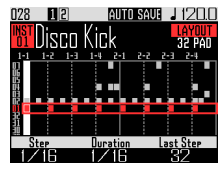

2. CCONTROLLER Tras ajustar el valor

Duration, pulse el parche para el

#### paso a ser introducido.

El sonido será introducido con el valor Duration ajustado.

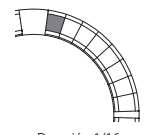

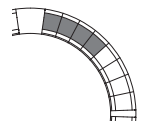

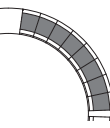

Duración 1/16 Duración 1/4 Duración 1/2

#### **NOTA**

El ajuste Duration no tendrá efecto si el elemento LOOP es × en el listado Oscillator  $( \rightarrow P. 132).$ 

- Ajuste cuando un sonido empieza y se detiene
- 1. CONTROLLER Mantenga pulsado

el parche del paso a introducir.

El parche pulsado parpadeará.

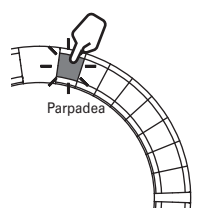

2. COONTROLLER Golpee el parche

en el momento en el que quiera

que la nota deje de ser

reproducida.

Esto cambiará la longitud de la nota.

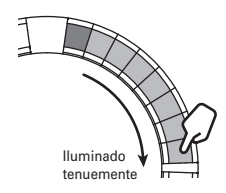

#### **AVISO**

Los pasos incluidos en la longitud de la nota modificada se iluminarán tenuemente.

#### **NOTA**

No podrá cambiar la longitud de la nota si el elemento LOOP está ajustado a × en el listado Oscillator ( $\rightarrow$  P. 132).

## **Introducción de patrón por pasos (sigue)**

### ■ Cambio de la posición en la que es introducido un sonido

Puede cambiar la posición en la que es introducido un sonido. Los sonidos pueden ser introducidos en el tiempo rítmico o en unidades de tresillos.

## $\overrightarrow{\ }$  Use  $\overrightarrow{ \bigcirc }$  para visualizar el valor Step.

Puede cambiar las posiciones de las siguientes notas introducidas.

Puede ajustar Step a longitudes de unidad de 1/32 (32avo de nota o fusa), 1/16Tri (tresillo de 16avo de notas o semicorcheas), 1/16 (16avo de nota o semicorchea) o 1/8Tri (tresillo de 8avo de nota o corchea).

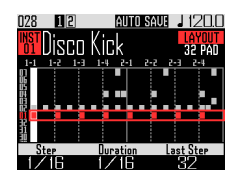

El ajuste Step determina el número de compases por ciclo o vuelta alrededor del anillo controlador.

Este ajuste cambia también la longitud de la secuencia visualizada en la pantalla.

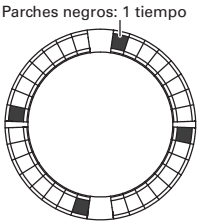

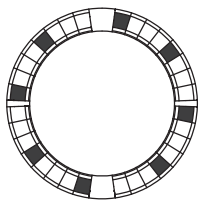

Ajuste Step: 1/32 Ciclo anillo ctrl.: 1 compás

Ajuste Step: 1/16 Ciclo anillo ctrl.: 2 compases

Los parches en gris oscuro no reproducen nada

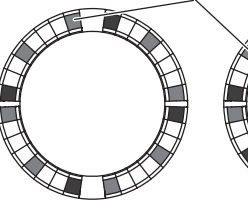

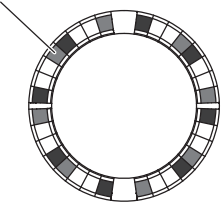

Ajuste Step: 1/16Tri Ciclo anillo ctrl.: 1 compás

Ajuste Step: 1/8Tri Ciclo anillo ctrl.: 2 compases

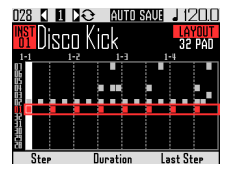

Pantalla si Step está ajustado a 1/32 o 1/16Tri

## **Secuencias de movimiento**

Puede grabar como secuencias los cambios de ajustes de los parámetros de efectos y parámetros controlados por  $\widehat{(\bigcirc)}$ ,  $\widehat{(\bigcirc)}$  y  $\widehat{(\bigcirc)}$  en el modo INST (funciones Quick Access → P.92). Puede grabar los cambios en tiempo real mientras se reproduce un patrón, así como grabar valores de ajuste de parámetro paso-a-paso.

Esos cambios serán almacenados como parte del patrón y recreados durante la reproducción.

## Grabación de secuencias de movimiento en tiempo real

Elija el patrón para el que quiera grabar este tipo de secuencia.

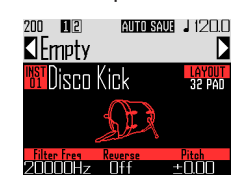

- 2. Pulse  $\odot$
- $3.$  Pulse  $\bigcap$

se ilumina y la reproducción del patrón comienza tras la claqueta.

 $\blacktriangleleft$ . Use las teclas de efectos y cambie

los parámetros de las funciones

Quick Access, por ejemplo.

Estos cambios serán grabados como una secuencia de movimiento. ·Ajustes de efectos (→ P. 98) ·Ajustes de funciones Quick Access (→ P. 92)

#### AVISO

- La grabación empezará desde el momento en que utilice un parámetro y los valores del parámetro grabado aparecerán en rojo.
- Si graba de nuevo un parámetro que ya había grabado, los nuevos datos sustituirán a los antiguos.

# $\overline{\mathbf{5}}$ . Pulse  $\odot$  o  $\odot$  a cuando haya

terminado la grabación.

## **Secuencias de movimiento (sigue)**

## Grabación de secuencias de movimiento paso a paso

- Elija el patrón para el que quiera grabar este tipo de secuencia.
- 2. Pulse  $\odot$
- **3.** Use  $\frac{\Omega}{\Omega}$  para desplazarse hasta el paso en el que quiera cambiar un parámetro.
- $\mathbf 4$ . Use las teclas de efectos y cambie los parámetros de las funciones

#### Quick Access, por ejemplo.

Los cambios serán grabados y los valores de los parámetros grabados aparecerán en rojo.

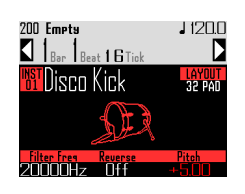

 $\overline{\mathbf{5}}$ . Pulse  $\left(\bullet\right)$  o  $\left(\bullet\right)$  cuando haya terminado la grabación.

### Borrado de secuencias

Elija el patrón para el que quiera borrar la secuencia de movimiento.  $2.$  Use  $\circled{\scriptstyle n}$  para elegir un

instrumento en el que hava una

secuencia grabada.

#### **AVISO**

Este paso no es necesario cuando vaya a borrar secuencias de movimiento de parámetros de efecto.

## $3.$  Pulse  $\left(\begin{smallmatrix}CLEAR\end{smallmatrix}\right)$

Esto abrirá una pantalla en la que podrá borrar las secuencias para el instrumento elegido.

 $\mathbf 4.$  Use  $\widehat{\odot}$  para elegir la secuencia a

#### borrar.

Las secuencias de parámetros de efectos están al lado de "All Instruments" y "All Notes".

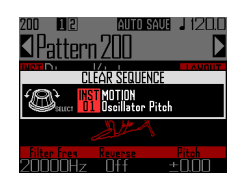

 $\overline{\mathbf{5}}$ . Pulse  $\dddot{\odot}$  para confirmar su

#### elección

Esto hará que aparezca una pantalla de confirmación.

 $\mathbf{6}_{\bullet}$  Use  $\widehat{\odot}$  para elegir Yes (si) y pulse

> Esto borrará la secuencia para el parámetro seleccionado.

## **Borrado de patrones**

### Borrado completo de un instrumento

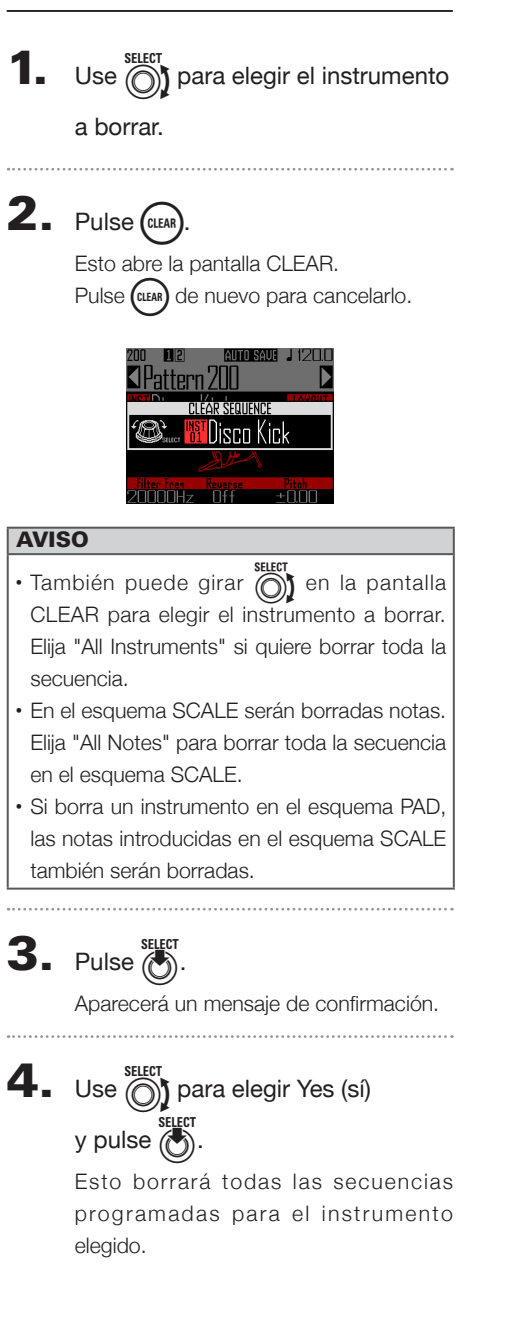

## **Ajustes de patrón**

Estos ajustes incluyen Auto Save, Quantize, Bar length y Swing, así como los parámetros del acelerómetro del anillo controlador.

Estos ajustes son almacenados de forma independiente para cada patrón.

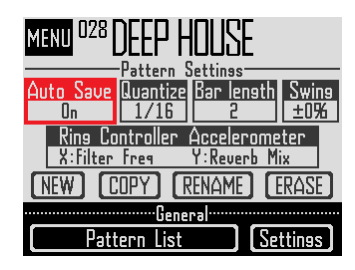

### Ajuste Auto Save

Puede decidir si el resultado de los cambios que realice en los sonidos y efectos será almacenado de forma automática en el patrón o no.

Cuando ajuste Auto Save a Off (LOCK), los cambios en los efectos y sonidos no serán almacenados en el patrón. Estos cambios serán descartados cuando cambie al modo Song o Looper o elija otro patrón. Además no podrá almacenar secuencias.

Este ajuste resulta útil, por ejemplo, cuando quiera hacer cambios en los sonidos durante una actuación en directo pero no quiera que esos cambios sean almacenados en el patrón.

**1.** Pulse  $\textcircled{\scriptsize{\textcircled{\tiny{in}}}}$ **2.** Use  $\bigcirc$  para elegir Auto Save y pulse  $\mathbb{R}$  $\mathbf 3.$  Use  $\widehat{\circ}$  para elegir el ajuste Auto Save setting y pulse (c) para confirmarlo.

#### **NOTA**

Cuando cambie el ajuste Auto Save de Off (LOCK) a On, aparecerá una pantalla para que confirme si quiere almacenar los ajustes activos. Si elige "No", los ajustes activos no serán almacenados, pero sí lo serán los que haga en el futuro.

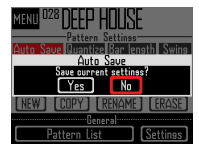

### Ajuste Quantization

Esto ajusta la longitud de la nota más corta que podrá ser introducida en la secuencia.

Este es el valor que será usado para corregir (cuantizar) la entrada en tiempo real.

Cuando use la función de captura y "Capture with metronome" esté activo, la captura empezará usando el tiempo de cuantización ajustado aquí.

#### Ejemplo con cuantización 1/16

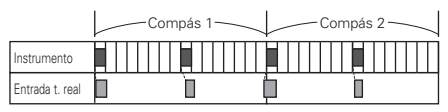

La secuencia es alineada a 16avos de nota incluso si la toca fuera de ritmo

### Ajuste Bar length

Puede ajustar la longitud del patrón entre 2 y 8 compases.

Cuando cree un patrón más largo también podrá copiar una secuencia ya introducida en la parte alargada. Cuando acorte un patrón, la secuencia ya entrada no será borrada.

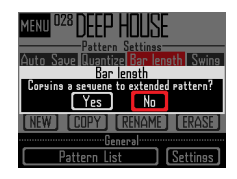

## **Ajustes de patrón (sigue)**

### Ajuste Swing

Puede ajustar la cantidad de swing (desfase rítmica). Su rango es ±50%.

### Ajustes del acelerómetro del anillo controlador

Puede usar el acelerómetro del anillo controlador para controlar los parámetros de efecto y los controlados por  $\textcircled{3}$ ,  $\textcircled{3}$  y  $\textcircled{3}$  en el modo INST (funciones Quick Access  $\rightarrow$  P.92), así como las notas del arpegiador y la velocidad de repetición. Puede cambiar los parámetros dando la vuelta al anillo controlador.

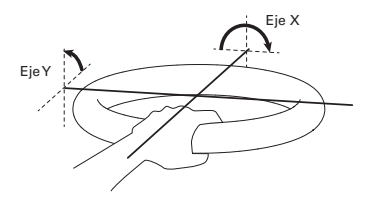

#### **NOTA**

- Puede usar esto cuando haya ajustado la zona de agarre del anillo ( $\rightarrow$  P. 119).
- La dirección de los ejes X y Y es ajustada de forma automática en base a la zona de agarre.
- No golpee el anillo controlador con una fuera excesiva.
- Asignación de parámetros
- Elija Ring Controller Accelerometer. Esto abre la pantalla de asignación de

parámetro del eje X.

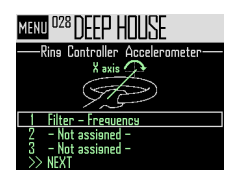

- **2.** Use  $\bigodot$  para elegir el parámetro 1, 2 ó 3 a ser asignado al eje X y pulse (A)
- $\mathbf 3.$  Use  $\widehat{\cap}$  para elegir el parámetro a asignar y pulse  $\binom{1}{2}$
- Tras asignar el parámetro, elija NEXT y pulse  $\ddot{\mathcal{C}}$

Esto abre la pantalla de asignación del parámetro del eje Y.

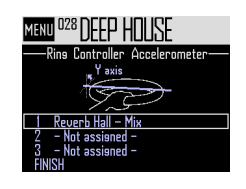

5. Asigne parámetros al eje Y tal

como hizo con el eje X, elija

FINISH y pulse  $\ddot{\hat{a}}$ 

Esto completará la asignación de los parámetros controlados por el anillo.

#### **NOTA**

Los parámetros asignados con número más bajo aparecerán en la pantalla Pattern Settings. Si han sido asignados varios parámetros, aparecerá "+" al lado del nombre del parámetro para indicarle que han sido asignados otros también.

## **Ajustes de patrón (sigue)**

- Uso del anillo controlador para controlar efectos
- Separe el anillo controlador de la estación base.
- 2. Ajuste la zona de agarre del anillo controlador.

Ajuste la zona de agarre ( $\rightarrow$  P. 119)

3. Use el anillo controlador para

#### controlar los parámetros

#### asignados.

Si ha sido asignado un parámetro de efecto, pulse el botón de dicho efecto para activarlo.

Si ha asignado un parámetro del arpegiador, pulse (FOD) para activar el arpegiador. Los valores de parámetro cambiarán de acuerdo a la inclinación y dirección.

Listado de parámetros que puede asignar al anillo controlador

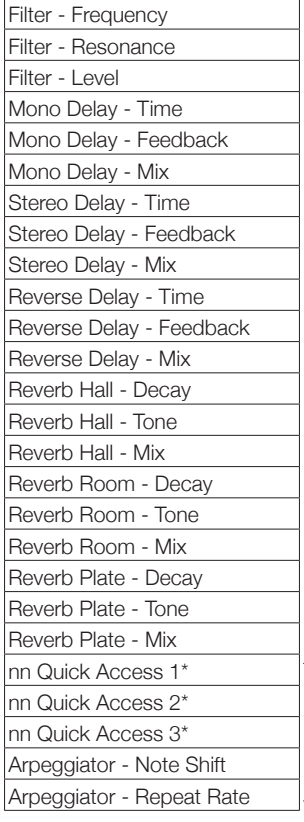

No puede asignarlos en el modo looper

#### **AVISO**

- El "nn" es sustituido por el número de instrumento (1–32).
- Cuando esté asignado Arpeggiator Note Shift, las notas emitidas por el arpegiador cambiarán como respuesta a la inclinación del anillo. Las notas cambiarán de acuerdo a la escalas ajustadas en el esquema SCALE de cada instrumento (→ P. 31).
- Cuando esté asignado Arpeggiator Repeat Rate, la velocidad de la salida cambiará como respuesta a la inclinación del anillo controlador. Cuando arpeggiator Style no sea "Sequence", esto solo estará activo si "Pattern" está ajustado a 1/1–1/32.

## **Administración de patrones**

Puede crear nuevos patrones y copiar o borrar el patrón elegido, por ejemplo.

## Administración de patrón

# $\vert$ . Pulse

 $2.$  Use  $\textcircled{?}$  para elegir la función a usar y pulse  $\binom{1}{2}$ 

> Puede elegir NEW, COPY, RENAME o ERASE.

- Creación de nuevos patrones (NEW)
- Use  $\bigcirc$  para elegir NEW y pulse  $\bigcirc$ Esto abre la pantalla de introducción de caracteres.

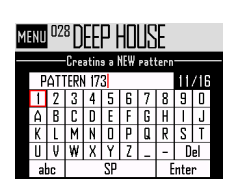

#### AVISO

Cómo usar esta pantalla ( $\rightarrow$  P. 21)

• Después de editar el nombre del patrón,

elija Enter y pulse

Será creado un nuevo patrón con ese nombre. Tras su creación, ese nuevo patrón quedará seleccionado como activo.

#### **NOTA**

El nuevo patrón será creado con el primer número de patrón vacío posible.

No podrá crear nuevos patrones si ya no dispone de patrones vacíos.

■ Copia de patrones (COPY)

OO6 TECHNO

• Use  $\bigcirc$  para elegir COPY y pulse  $\bigcirc$ . Esto hará que aparezca una pantalla de

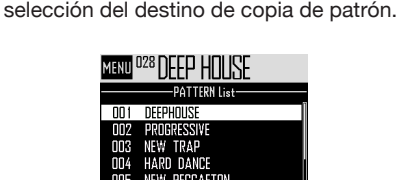

- Use  $\widehat{(\bigcap)}$  para elegir el destino y pulse  $($ Esto hará que aparezca una pantalla de confirmación.
- Use  $\overline{\text{S}}$  para elegir Yes y pulse ( Esto copiará el contenido del patrón elegido previamente en el destino que acaba de elegir.

Tras la copia, el patrón copiado quedará seleccionado.

### ■ Cambio de nombre de patrones (RENAME)

• Use  $\bigcirc$  para elegir RENAME y pulse  $\bigcirc$ Esto abre la pantalla de introducción de caracteres.

#### **AVISO**

Cómo usar esta pantalla ( $\rightarrow$  P. 21)

• Tras editar el nombre del patrón, elija Enter

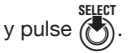

Esto cambiará el nombre del patrón.

## **Administración de patrones (sigue)**

- Borrado de patrones (ERASE)
- Use  $\bigodot$  para elegir ERASE y pulse  $\bigodot$ . Esto hará que aparezca una pantalla de confirmación.
- Use  $\bigodot$  para elegir Yes y pulse  $\bigodot$ Esto borra el patrón.
- Carga de patrones del listado de patrones
- Pulse  $\widehat{(\mathbb{B})}$
- Use  $\bigodot$  para elegir Pattern List y pulse SELECT<br>**OD**

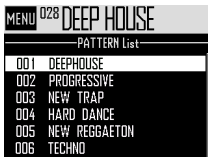

• Use  $\widehat{(\bigcap)}$  para elegir el patrón a cargar y pulse  $\ddot{\theta}$ 

Esto hará que sea cargado el patrón elegido.

#### AVISO

Si un patrón está en mitad de su reproducción, el patrón cambiará una vez que el activo haya terminado.

## **Resumen del modo SONG**

En el modo SONG, puede combinar varios patrones que haya creado en una canción completa.

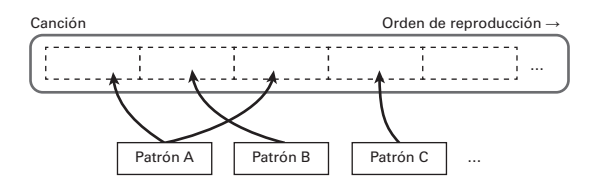

Los parches del anillo controlador tienen asignados 32 patrones.

Los mismos patrones están asignados a los anillos superior, lateral e inferior.

Puede cambiar los patrones asignados a cada parche.

El modo SONG también tiene bancos de parches A–L.

Al cambiar de banco puede asignar otros 32 patrones diferentes al anillo controlador.

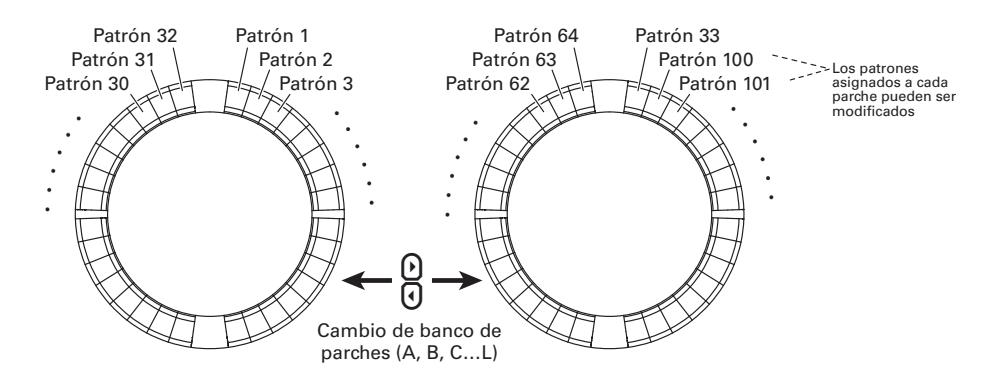

Tras completar estos preparativos, inicie la entrada en tiempo real y pulse los parches para que sus patrones sean reproducidos.

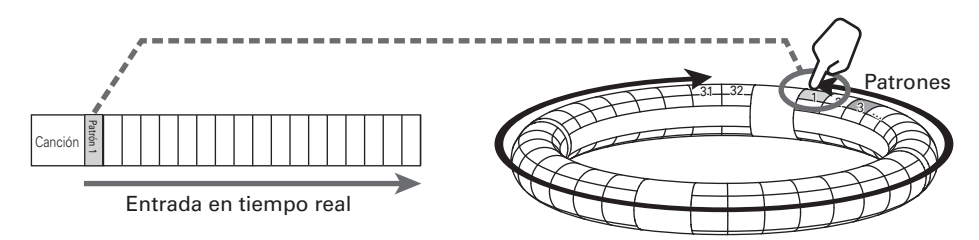

## **Resumen del modo SONG (sigue)**

### Resumen de la pantalla

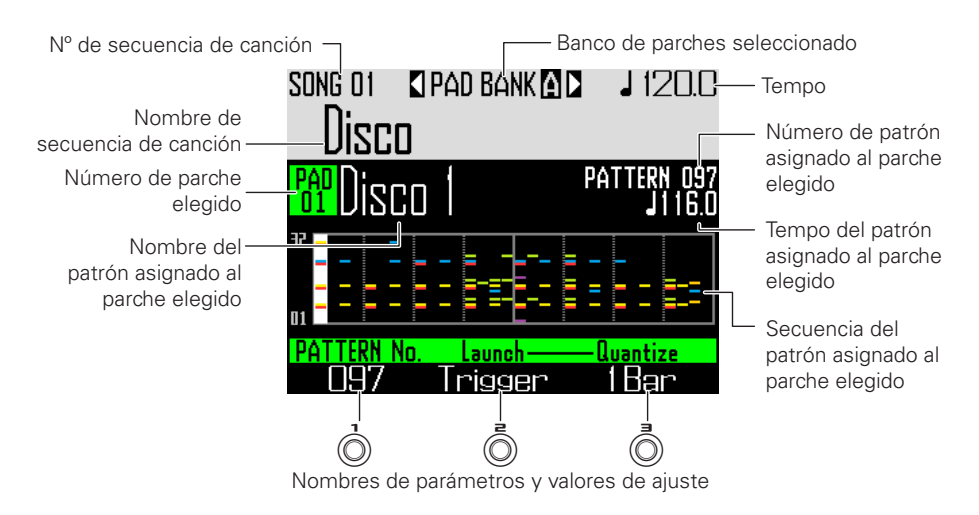

## **Pasos operativos**

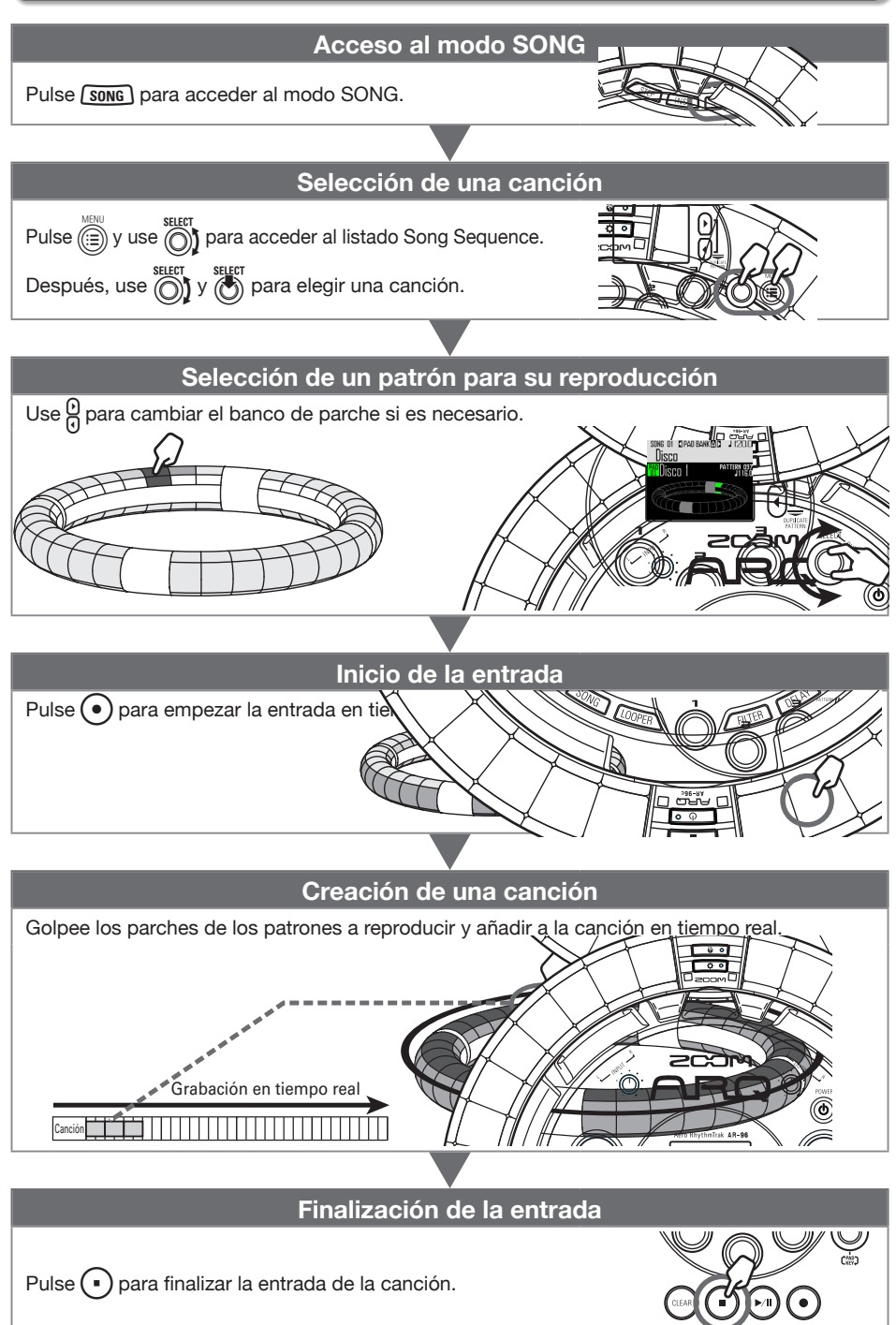

## **Creación de una canción**

### Asignación de patrones a parches

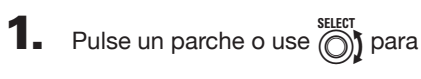

#### elegir un parche.

El patrón asignado al parche elegido aparecerá en la pantalla y comenzará su reproducción.

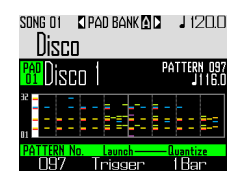

#### **AVISO**

- Golpee los parches del anillo controlador para elegir patrones y escucharlos a la vez.
- Golpee un parche y pulse **SONG** para elegir un parche sin reproducir el patrón.
- Pulse  $\boxed{\overline{\text{em}}}$  con un parche seleccionado para abrir la pantalla de ajustes para ese patrón  $(\rightarrow$  P. 47).

# $2.$  Use  $\bigcirc$  para elegir un número de

#### patrón.

Esto asignará el patrón de ese número al parche.

### Cambio de banco de parches

Con este cambio de banco, podrá cambiar los 32 diferentes patrones asignados a los parches.

# 1.  $PulseQ$

Esto cambiará el banco de parches y asignará los 32 patrones de ese banco al anillo controlador.

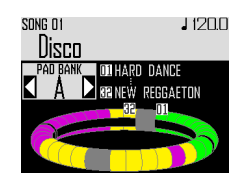

## **Creación de una canción (sigue)**

### Entrada en tiempo real

## 1. Pulse  $\overline{\mathbf{G}}$

Esto hará que comience la claqueta.

## 2. CCONTROLLER Golpee el parche

#### para elegir el patrón a reproducir.

Ese parche se iluminará de acuerdo al ajuste de tipo de animación del patrón  $(\rightarrow$  P. 59).

#### **AVISO**

- Si no ha sido ajustada animación, el parche se iluminará en blanco.
- Si ha sido ajustada una animación, aunque sea muy simple, el parche mostrará esa animación, pero se iluminará con el color del patrón.
- Lo que ocurra después de que termine la reproducción del patrón dependerá del ajuste de método de reproducción de patrón  $\textcircled{\small{\cap}}$  $(\rightarrow$  P. 59).

## **6** CONTROLLER Toque otros

#### parches para cambiar de patrón.

Hasta que cambie el patrón, la indicación en pantalla será la siguiente.

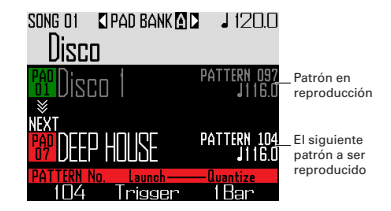

#### **AVISO**

- La temporización del cambio de patrones dependerá de los ajustes de cuantización y método de reproducción de patrón (→ P. 59).
- El número máximo de compases en una canción es de 999. La creación de una canción se detendrá cuando llegue a este número.

# $\overline{4}$ . Pulse  $\bigcap$  cuando haya terminado

#### con la reproducción de todos los

#### patrones.

Esto finalizará la creación de la canción.

## **Creación de una canción (sigue)**

### Reproducción de canciones

## Pulse  $\left( \begin{array}{c} 1 \\ 1 \end{array} \right)$

Esto pondrá en marcha la reproducción de la canción.

#### **AVISO**

- Durante la reproducción de canción podrá usar el anillo controlador para tocar con los instrumentos asignados a los patrones que estén en reproducción.
- Pulse  $\binom{m}{k}$  para cambiar entre los esquemas PAD y SCALE.

Número de patrón Nombre patrón en reproducción en reproducción patrón a reproducir Nº del siguiente

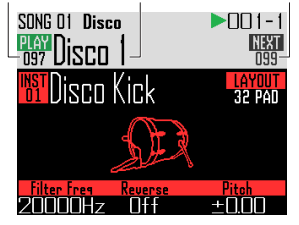

 $2.$  Pulse  $\left(\sqrt{s_0}\right)$  para activar la pausa.  $(\rightarrow)$  parpadeará. Pulse (▶ II) de nuevo para que continúe la reproducción.

. . . . . . . . . . . . . . . . . . . .

 $3.$  Pulse  $\binom{.}{.}$  para detener la

#### reproducción.

La reproducción se detendrá y la posición de reproducción volverá al principio.

#### **NOTA**

Los parámetros de sonido que haya cambiado durante la reproducción no serán grabados en los patrones.

### Borrado de una canción

## $\overline{\mathbf{1}}$ . Pulse  $\widehat{\mathsf{C}}$

Aparece un mensaje de confirmación en la pantalla  $\sqrt{\mu}$  (CLEAR) se ilumina.

 $2.$  Use  $\bigcirc$  para elegir Yes.

Esto borrará la secuencia de canción.

## **Ajustes de canción**

## Ajuste de sincronización de tempo

Ajuste si cada patrón usará su propio ajuste de tempo o si todos los patrones usarán el mismo tempo cuando sea reproducida una canción.

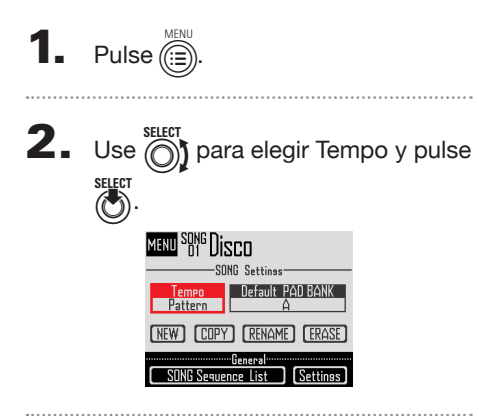

**3.** Use  $\bigcirc$  para elegir el tipo de sincronización y pulse

> Song: Será usado el mismo tempo para todo.

Pattern: Será usado el valor de tempo de cada patrón.

### Ajuste del banco de parches activo por defecto

Puede ajustar el banco de parches que será elegido siempre que active el modo Song o cargue una secuencia de canción.

- 1. Pulse  $\overline{(\mathbb{R})}$  $2.$  Use  $\bigcirc$  para elegir Default PAD  $BANK y$  pulse  $\bigcirc$ . **3.** Use  $\bigcirc$  para elegir un banco de
	- parches y pulse ( Puede elegir entre A–L.

### Mezcla

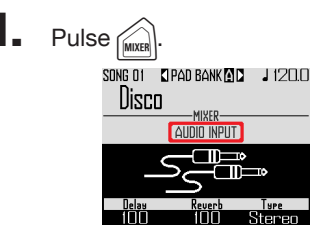

Esto abre la pantalla Mixer.

Puede ajustar efectos de envío y STEREO/MONO para la entrada de audio recibida por la tomas INPUT.

#### **AVISO**

Mixer ( $\rightarrow$  P. 100)

## **Ajustes de canción (sigue)**

### Ajustes de patrones

### ■ Ajuste del método de reproducción del patrón

Puede ajustar lo que ocurrirá una vez que un patrón sea reproducido.

1. CONTROLLER Elija un parche.

## **2.** Use  $\overline{Q}$  para cambiar el método de reproducción.

One Shot: El patrón se reproducirá una sola vez y después se detendrá.

Trigger: mismo patrón harán un bucle continuo hasta que elija el siguiente patrón o pulse la tecla STOP.

Toggle: El golpeo del parche hará que cambie alternativamente entre el inicio y la parada de la reproducción del patrón. Cuando un patrón esté parado, será grabado un silencio.

- Ajuste de cuantización al cambiar de patrón
- 1. CONTROLLER Elija un parche.

**2.** Use  $\bar{\odot}$  para cambiar la

cuantización.

#### **AVISO**

La cuantización se aplica en los siguientes casos.

- Cuando cambie el patrón (será usada la cuantización del último patrón)
- Con la opción Toggle parada

### ■ Ajuste de colores de parche

Ajústelo en la pantalla EDIT ( $\rightarrow$  P. 95).

■ Ajuste del tipo de animación de LED.

Ajústelo en la pantalla EDIT ( $\rightarrow$  P. 95).

### ■ Ajuste de la temporización de animación de LED

Ajústelo en la pantalla EDIT ( $\rightarrow$  P. 95).

## **Gestión de secuencias de canción**

### Gestión de secuencias de canción

**1.** Pulse  $\overline{\mathbb{R}}$ 

 $2.$  Use  $\hat{\odot}$  para elegir la función a usar y pulse  $\overline{\mathbb{C}}$ 

> Puede elegir NEW, COPY, RENAME o **FRASE**

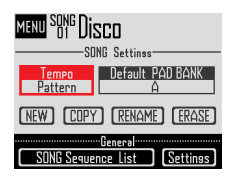

- Creación de nuevas secuencias de canción (NEW)
- Use  $\circled{\uparrow}$  para elegir NEW y pulse  $\circled{\uparrow}$ .

Esto abre la pantalla de introducción de caracteres.

#### AVISO

Cómo usar esta pantalla (→ P. 21)

• Tras editar el nombre de la secuencia, elija Enter y pulse  $\langle \cdot \rangle$ 

Será creada una nueva secuencia de canción con ese nombre.

Tras su creación, esa nueva secuencia de canción quedará seleccionada y activa.

#### NOTA

La nueva secuencia será creada con el siguiente número de secuencia de canción vacía.

Si no hay espacios vacíos, no será creada la nueva secuencia de canción.

- Copia de canciones (COPY)
- Use  $\bigcirc$  para elegir COPY y pulse  $\bigcirc$ . Esto hará que aparezca una pantalla de selección del destino de la copia.
- Use  $\circled{\cap}$  para elegir el destino de la copia  $y$  pulse  $\circled{c}$

Esto hará que aparezca una pantalla de confirmación.

• Use  $\widehat{(\bigcirc)}$  para elegir Yes y pulse  $\widehat{(\bigcirc)}$ Esto copiará el contenido de la canción elegida previamente en el destino que acaba

de seleccionar. Tras la copia, la secuencia de canción de destino quedará seleccionada.

- Cambio de nombre de las canciones (RENAME)
- Use  $\bigodot$  para elegir RENAME y pulse  $\big(\!\!\big(\!$ Esto abre la pantalla de introducción de caracteres.

#### AVISO

Cómo usar esta pantalla ( $\rightarrow$  P. 21)

- Tras editar el nombre de la secuencia de canción, elija Enter y pulse  $(\cdot)$ . Esto cambiará el nombre de la canción.
- Borrado de secuencias (ERASE)
- Use  $\overline{\odot}$  para elegir ERASE y pulse  $\overline{\odot}$ Esto hará que aparezca una pantalla de confirmación.
- Use  $\circled{\uparrow}$  para elegir Yes y pulse  $\circled{\bullet}$ . Esto borrará la secuencia de canción.

# **Captura de audio (grabación)**

## **Resumen de la captura**

El  $AR-96$  puede capturar (grabar) el audio reproducido por él mismo y la entrada audio recibida a través de sus tomas iNPUT en cualquiera de los modos.

Puede usar este audio capturado en el modo LOOPER.

El contenido de los ficheros WAV almacenados en una tarjeta SD también puede ser añadido como material capturado.

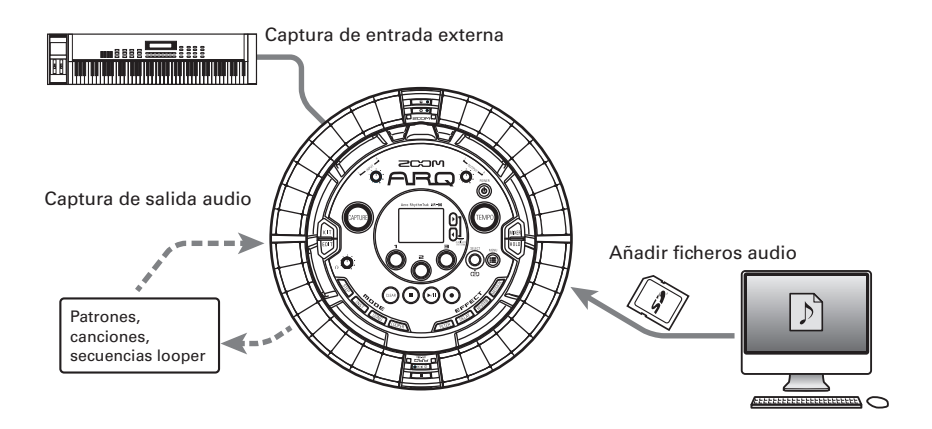

#### **AVISO**

- En el modo LOOPER, puede asignar a los parches hasta 96 grabaciones capturadas para usarlas después para tocar con ellas.
- El tiempo total de audio capturado que puede ser usado para los instrumentos es de 6 minutos (o 12 minutos en el caso de una señal mono).

#### NOTA

Los datos audio capturados son almacenados en la tarjeta SD. Tenga en cuenta que si extrae la tarjeta SD o la sustituye por otra tarjeta SD diferente no podrá usar las grabaciones capturadas.

### Resumen de la pantalla

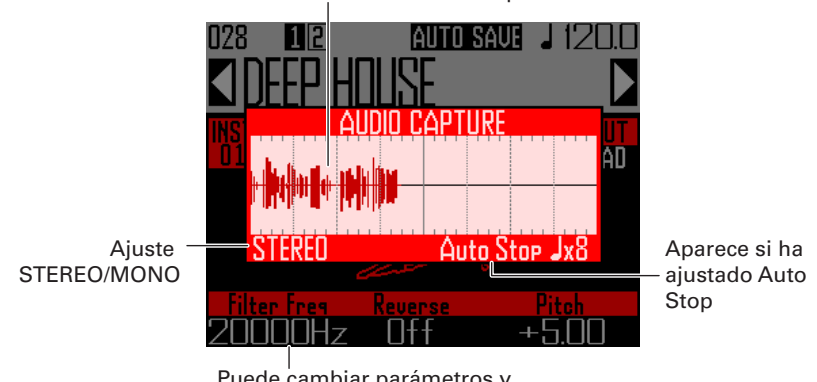

Forma de onda del audio capturado

Puede cambiar parámetros y seleccionar patrones incluso durante la captura audio

## **Pasos operativos**

#### **Ajustes para la captura**

- Ajuste a stereo o mono
- ... Cambio entre stereo y mono ( $→$  P. 69)
- Detención de captura tras una serie de tiempos musicales ajustados previamente
- … Ajuste de la función auto stop ( $→$  P. 69)
- Escucha de una claqueta o clic guía durante la captura del audio
- ... Uso del metrónomo durante la captura del audio (→ P. 70)

#### **Reproducción del material a capturar**

- Reproduzca un patrón o canción, por ejemplo, que quiera usar como grabación capturada.
- También puede capturar fuente audio recibidas a través de las entradas INPUT.

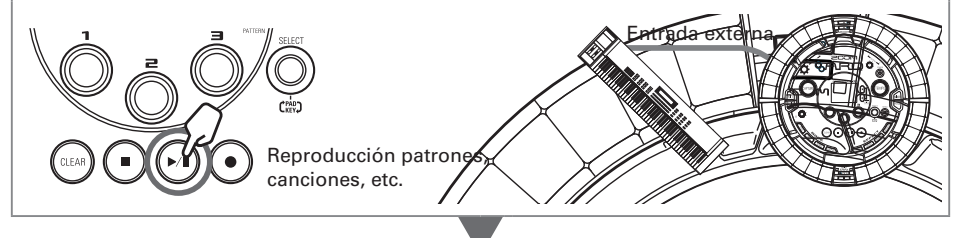

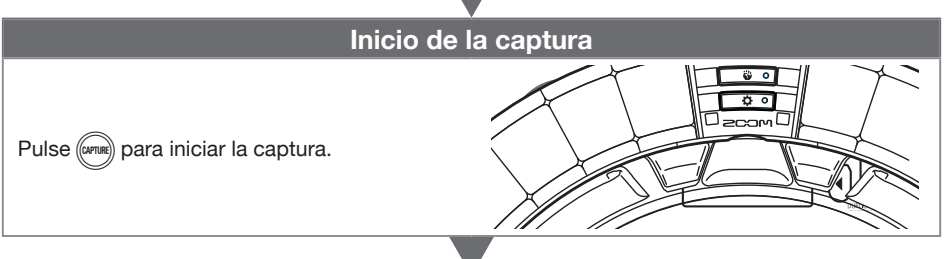

#### **Final de la captura**

Pulse de nuevo (CAPTURE) para terminar la captura. En la pantalla de ajuste que aparecerá después de detener la captura podrá asignarlos a parches y ajustar el rango de sonido, por ejemplo.

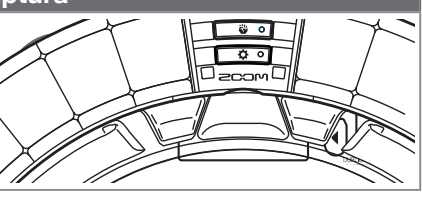

#### **Almacenamiento**

Elija y almacene el audio capturado para usarlo como un instrumento o en el modo LOOPER. También puede ser almacenar la captura en una tarjeta SD sin cambiar el nombre o usarla como un instrumento o en el modo LOOPER.

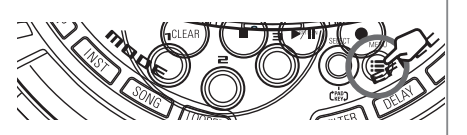

## **Captura de audio**

### Captura de fuentes de sonido internas

Reproduzca el patrón o canción.

por ejemplo, que quiera capturar.

#### **AVISO**

Si da entrada a la vez a una señal recibida en las tomas INPUT, podrá capturar una grabación con la mezcla de ambas fuentes.

## $2.$  Pulse  $\left(\frac{C_{\text{LPTU}}}{C_{\text{LPTU}}} \right)$

Aparecerá la pantalla CAPTURE y comenzará la captura.

Pulse (CLEAR) para cancelarlo.

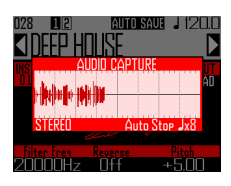

#### **AVISO**

- Puede capturar hasta 6 minutos stereo o 12 en mono.
- Si está aiustado " Capture with METRONOME", la temporización del inicio de la captura será ajustada automáticamente al tiempo musical, por ejemplo ( $\rightarrow$  P. 70).
- La activación/desactivación de efectos y el cambio de sus parámetros también será grabada durante la captura.

 $\mathbf 3$ . Una vez que el audio haya sido capturado, pulse (CAPTUR

> Puede ajustar la grabación capturada y almacenarla en la pantalla Capture Setting que aparecerá (→ P. 65).

### Captura de entrada externa

Conecte el instrumento o fuente audio que quiera usar para capturar las grabaciones a las tomas INPUT de la estación base.

#### **AVISO**

Si la entrada procede de una fuente mono, compruebe el ajuste Stereo/Mono de la entrada externa  $(\rightarrow$  P. 103).

### 2. Inicie la reproducción en el aparato conectado.

Use el volumen INPUT para ajustar el nivel de entrada.

#### **NOTA**

Si el nivel de entrada es excesivo, ( parpadeará rápidamente.

## $\mathbf{3}_{\text{-}}$  Pulse ((CAPTURE)

Aparecerá la pantalla CAPTURE y comenzará la captura.

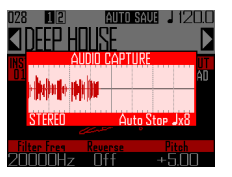

#### AVISO

Puede usar "Capture with METRONOME" para ajustar una claqueta y un clic quía ( $\rightarrow$  P. 70).

### 4. Una vez que el audio haya sido capturado, pulse ((CAPTURE)

Puede ajustar la grabación capturada y almacenarla en la pantalla Capture Setting que aparecerá.

### Ajuste y almacenamiento del audio capturado

Cuando termine la captura del audio, aparecerá la pantalla CAPTURE SETTING y la grabación capturada empezará a reproducirse en bucle. El audio capturado puede ser editado en la pantalla.

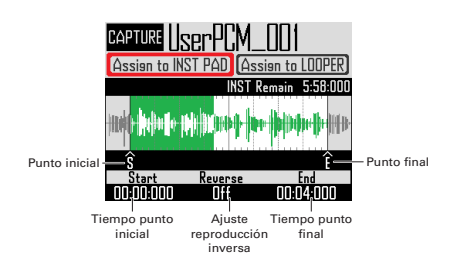

#### AVISO

- Pulse  $(\rightarrow u)$  para activar la pausa/continuar.
- Pulse  $($   $\blacksquare$ ) para detener la reproducción y que la posición vuelva al principio del bucle.
- Un ciclo o vuelta del anillo controlador se corresponde con el tiempo entre los puntos inicial y final. Pulse  $(\rightarrow u)$  y golpee un parche para iniciar la reproducción del bucle desde esa posición. Pulse un parche con la unidad parada para reproducir solo el intervalo asignado a ese parche.
- La posición de reproducción se ilumina durante la reproducción de acuerdo a la posición del audio capturado.
- Edición del audio capturado para usarlos como instrumentos asignados a parches

Haga los ajustes siguientes para usar el audio capturado en el modo INST, por ejemplo.

- **1.** Use  $\bigcirc$  para elegir "Assign to INST PAD".
- **2.** Use  $\overline{()}$  y  $\overline{()}$  para ajustar el rango
	- de audio a asignar al parche.
		- Punto de inicio

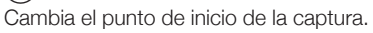

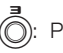

Punto final

Cambia el punto final de la captura.

#### **NOTA**

El tiempo "INST remain" que aparece en la pantalla es el tiempo restante que puede ser asignado a los parches (máximo de 6 minutos en stereo o 12 en mono). El audio que supere este valor no podrá ser asignado a parches.

Para disponer de más tiempo, elimine audio de otros parches o acorte los intervalos entre los puntos de inicio y final.

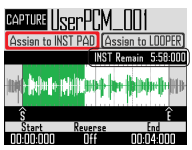

Cuando ajuste los puntos de inicio y final, será ampliada la forma de onda que queda entre esos puntos.

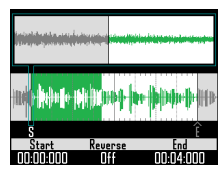

#### **AVISO**

- El pulsar cualquier botón MODE,  $\textcircled{\tiny{f}}$  o  $\textcircled{\tiny{f}}$ cancelará la edición de la captura y volverá a abrir la versión original.
- Los puntos de inicio y final pueden ser ajustados tras los 500 ms iniciales y antes de los 500 ms finales de la grabación capturada.

**3.** Use  $\overline{(\overline{)}\}$  para ajustar la dirección

#### de reproducción de la captura.

Cuando esto esté en On, la reproducción se producirá al revés.

 $\Phi$ . Use  $\textcircled{\tiny{\textcircled{\tiny{\textcirc}}}}$  para elegir "Assign to INST PAD" y pulse  $\overline{\binom{3}{2}}$ 

> Aparecerá la pantalla en la que podrá asignar el audio capturado a los parches.

> Pulse  $\circledR$  o ( $\circledR$  para volver a la pantalla anterior.

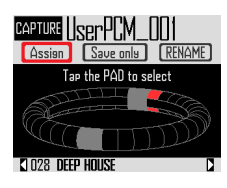

5. Para cambiar el nombre del audio capturado, use *intid* para elegir RENAME y pulse  $\overline{\text{C}}$ 

Podrá editar el nombre de la captura.

6. Use  $\frac{\Omega}{\Omega}$  para elegir el patrón al que

#### quiera asignar el audio capturado.

El nombre del patrón cambiará en la parte inferior de la pantalla.

7. Golpee los parches que quiera usar para la asignación.

> Golpee los parches para escuchar los instrumentos asignados en ese momento a ellos.

8. Para almacenar el audio capturado

en la tarjeta SD sin asignarlo a un

parche, use (1) para elegir "Save only" y pulse  $\overline{(\cdot)}$ 

Esto almacenará el audio capturado como un fichero WAV en la tarjeta SD. Después podrá usarlo como un instrumento y en el modo LOOPER  $(\rightarrow P. 71)$ .

### **9.** Para asignarlo a un parche,

use **(6)** para elegir Assign y pulse **SELECT**  $\circled{C}$ 

Esto asignará el audio capturado a los parches seleccionados.

Esto también almacenará el audio capturado como un fichero WAV en la tarjeta SD.

#### **AVISO**

- El audio capturado será almacenado dentro de la subcarpeta "Capture" de la carpeta "AR-96" de la tarjeta SD.
- El nombre de la captura será usado sin modificaciones como nombre de fichero.
- El audio capturado que haya sido asignado a un parche puede tener envolventes, filtros y otros parámetros ajustados de la misma forma que los instrumentos internos.

### ■ Edición del audio capturado para usarlo en el modo LOOPER

Haga los ajustes siguientes para usar el audio capturado en el modo LOOPER.

- SELECT SELECT SELECT USe  $\bigcap$  para elegir "Assign to LOOPER".
- **2.** Use  $\overline{()}$  y  $\overline{()}$  para ajustar el rango

de audio asignado al parche.

Punto de inicio Cambia el punto inicial de la captura.

3: Punto final Cambia el punto final de la captura.

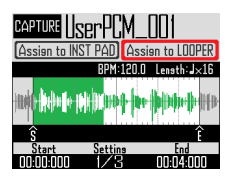

Cuando ajuste los puntos de inicio y final, será ampliada la forma de onda que queda entre esos puntos.

3. Use  $\overline{\odot}$  para visualizar el valor de

#### los ajustes siguientes.

Puede realizar los ajustes siguientes.

BPM: Use (O) en Setting 2 para ajustar el tempo del audio capturado.

Length: Use (O) en Setting 2 para ajustar la longitud del audio capturado.

Reverse: Use  $\textcircled{\textcircled{\small{}}}$  en Setting 3 para invertir la dirección de reproducción del audio capturado.

#### **NOTA**

No podrá usar la función de sincronización del tempo del modo LOOPER (→ P. 95) si no están ajustados BPM y Length. Puede ajustarlos más adelante.

Use  $\bigcap_{k=1}^{\text{SELEFT}}$  para elegir "Assign to LOOPER" y pulse  $\ddot{\hat{a}}$ 

Aparecerá la pantalla en la que podrá asignar el audio capturado a los parches. Pulse  $\textcircled{\scriptsize{\textsf{min}}}$  o ( $\text{mean}$ ) para volver a la pantalla anterior.

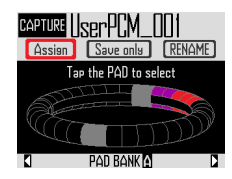

5. Para cambiar el nombre del audio capturado, use  $\bigcirc$  para elegir RENAME y pulse  $\ddot{\theta}$ 

Podrá editar el nombre de la captura.

6. Use  $\frac{0}{0}$  para elegir el banco de

parches ( $\rightarrow$  P. 71) al que será

#### asignado el audio capturado.

El nombre del banco de parches cambiará en la parte inferior de la pantalla.

### Golpee los parches que quiera usar para la asignación. Los parches en los que ya hayan sido asignados audio capturado se iluminarán con sus colores prefijados. Podrá elegir los parches que estén apagados. Los parches que elija se iluminarán en blanco. 8. Para almacenar el audio capturado en la tarjeta SD sin asignarlo a un parche, use ( para elegir "Save only" y pulse  $\binom{m}{2}$ Esto almacenará el audio capturado como un fichero WAV en la tarjeta SD. Después podrá usarlo como un instrumento y en el modo LOOPER  $(\rightarrow P. 71)$ . **9.** Para asignarlo a un parche, use  $\overline{\textcircled{\textcirc}}$  para elegir Assign y pulse SELECT  $\circledcirc$

Esto asignará el audio capturado a los parches seleccionados.

Esto también almacenará el audio capturado como un fichero WAV en la tarjeta SD.

#### **NOTA**

No podrá elegir Assign si no ha seleccionado ningún parche.

## **Ajustes de captura**

### Ajuste de la función de auto parada

Puede ajustar la captura para que se detenga de forma automática en un punto determinado tras el inicio.

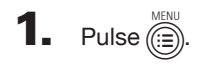

- **2.** Use  $\bigodot$  para elegir Settings y  $p$ ulse
- $3.$  Use  $\textcircled{S}$  para elegir CAPTURE y pulse  $\bigodot$
- $\Phi$ . Use  $\textcircled{\tiny{\textcircled{\tiny{N}}}}$  para elegir Auto Stop y pulse E.
- $\overline{\mathbf{5}}$ . Use  $\textcircled{\tiny{?}}$  para elegir la

temporización y pulse  $\overline{\text{C}}$ .

Elija Off o 1–32 notas negras (1/4 de nota).

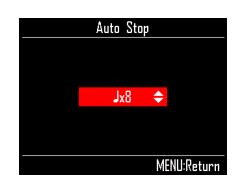

## Cambio entre stereo y mono

El audio capturado puede ser almacenado como stereo o mono.

Puede capturar hasta 6 minutos de audio en stereo o 12 minutos en mono.

**1.** Pulse  $\overline{(\mathbf{a})}$ **2.** Use  $\bigodot$  para elegir Settings y  $pulse$  $3.$  Use  $\textcircled{?}$  para elegir CAPTURE y pulse  $\binom{3}{2}$ **4.** Use  $\widehat{\text{O}}$  para elegir Stereo/Mono  $y$  pulse  $\binom{3}{2}$  $\overline{\mathbf{5}}$ . Use  $\textcircled{5}$  para cambiar el ajuste y

Elija Stereo o Mono.

pulse  $\circled{c}$ 

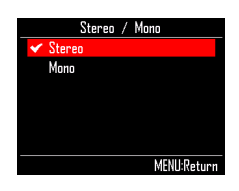

## **Ajustes de captura (sigue)**

### Uso del metrónomo durante la captura audio

Puede usar una claqueta y escuchar un clic guía durante la captura audio.

Esto resulta muy útil al capturar patrones que estén siendo reproducidos, por ejemplo, y sincronizar la temporización a la que comienza el patrón con el comienzo de la captura.

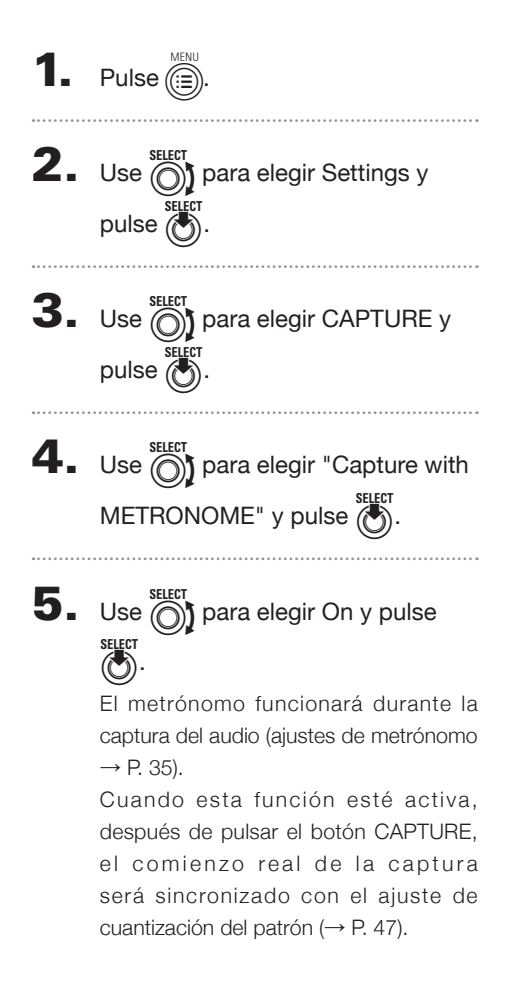

 $d\epsilon$ co

## **Resumen del modo LOOPER**

En el modo LOOPER, podrá combinar patrones y canciones creadas previamente, la señal de las tomas INPUT, ficheros WAV y audio capturado en una única canción como una secuencia de looper.

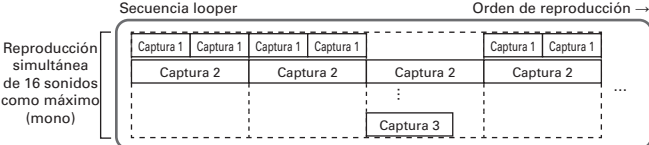

32 grabaciones capturadas son asignadas a los parches del anillo controlador.

Las grabaciones capturadas asignadas a los parches pueden ser modificadas. Las mismas grabaciones capturadas son asignadas a los anillos superior, lateral e inferior.

El modo LOOPER tiene bancos de parches A, B y C. Al cambiar de bancos estará asignando 32 grabaciones capturadas diferentes al anillo controlador.

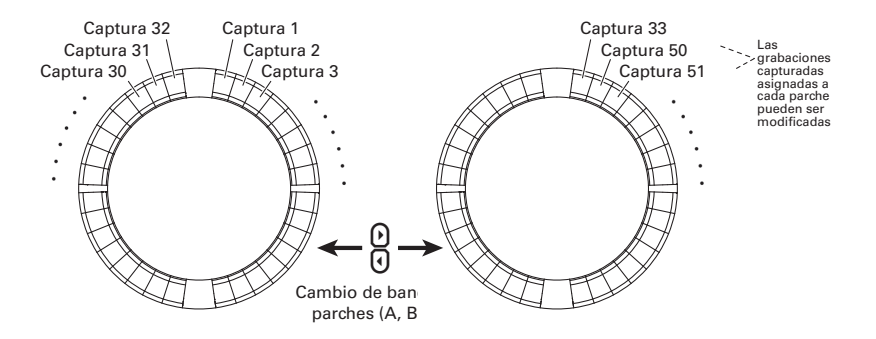

Tras completar los preparativos, empiece la entrada en tiempo real y pulse los parches para reproducir sus grabaciones capturadas. Puede reproducir a la vez hasta 16 grabaciones mono capturadas.

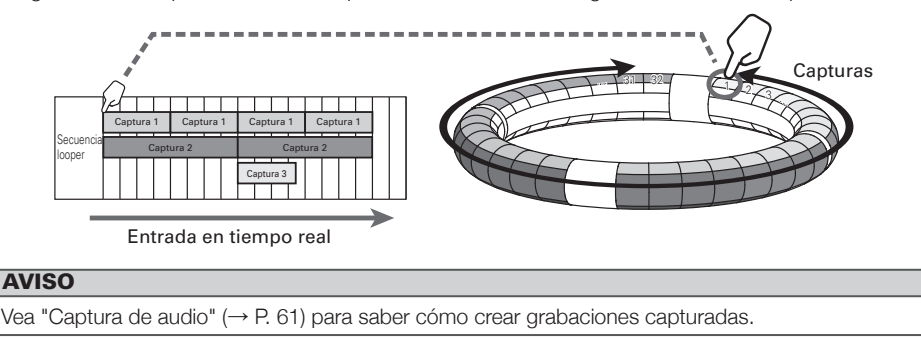

## **Resumen del modo LOOPER (sigue)**

### Resumen de la pantalla

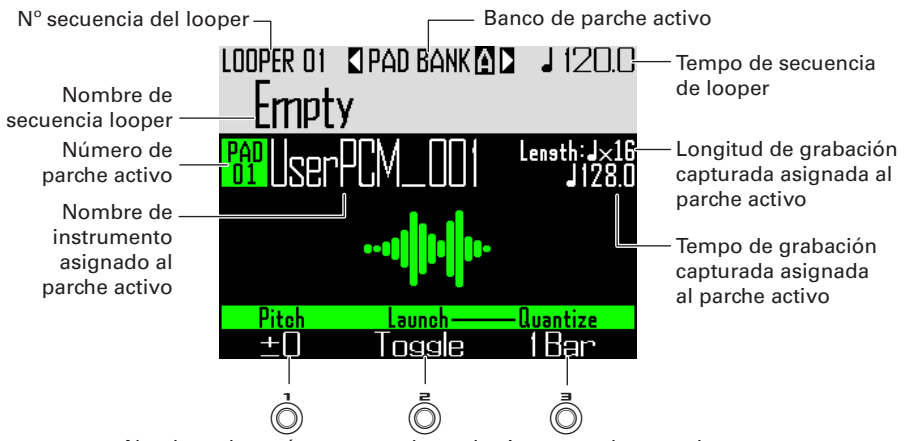

Nombres de parámetros y valores de ajuste para los mandos
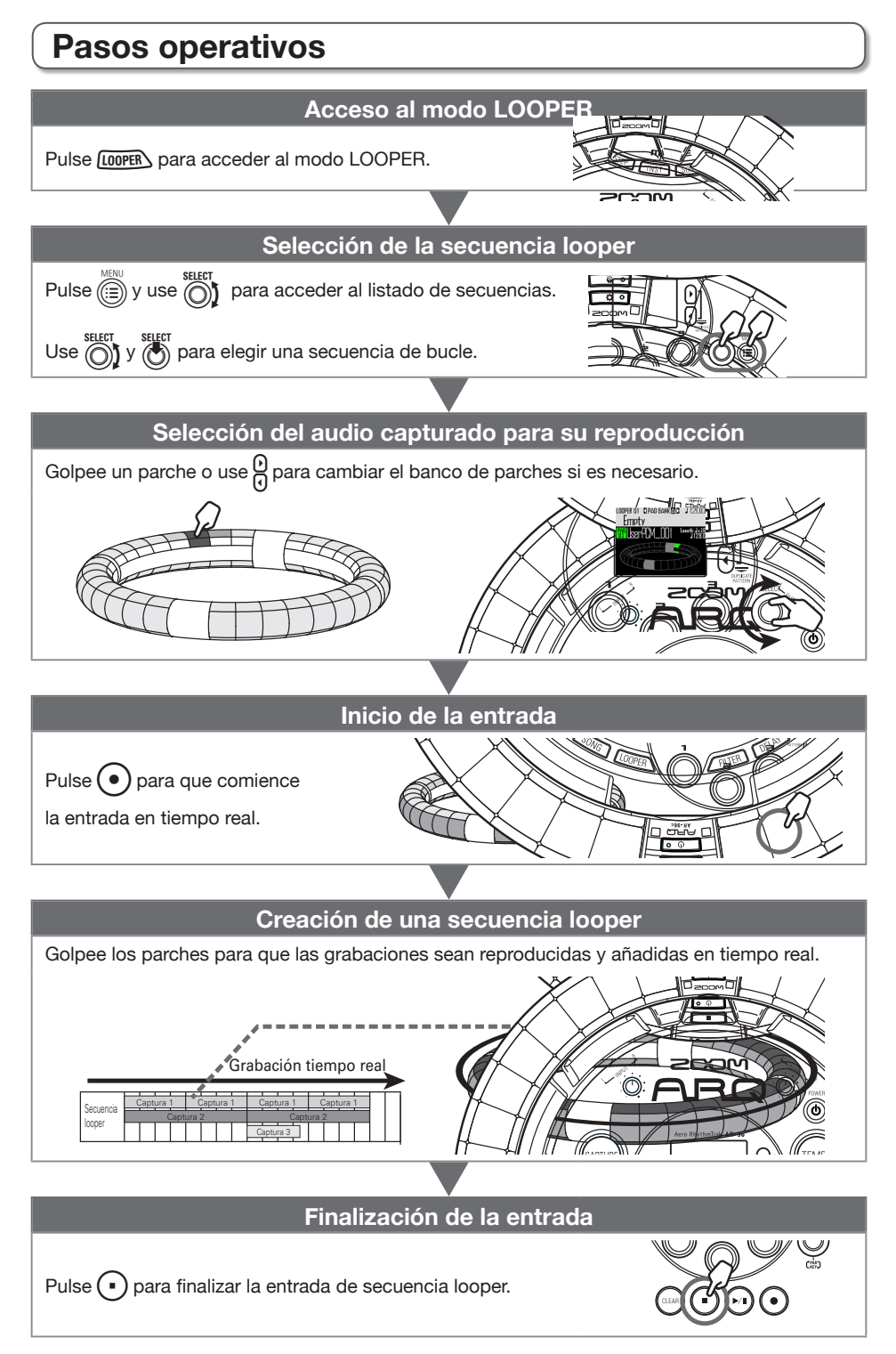

## **Pasos operativos (sigue)**

## Asignación de ficheros WAV como grabaciones capturadas

Los ficheros WAV almacenados en una tarjeta SD pueden ser asignados a los parches.

Almacene ficheros WAV a asignar

en la subcarpeta "Capture" de la

carpeta "AR-96" de la tarjeta SD.

#### **AVISO**

Podrá añadir como audio capturado los ficheros que cumplan las condiciones siguientes:

- Ficheros WAV con frecuencia de muestreo de 44.1 kHz y resolución de 16/24 bits
- Tiempo de reproducción de 6 minutos (12 minutos si es mono) o inferior
- Nombre de fichero en caracteres y números occidentales

Si el fichero WAV contiene información de tempo en formato Logic, esta información podrá ser leída.

2. Carque la tarjeta SD en la estación

base y enciéndala.

- $3.$  Pulse  $L[OPER]$
- 4. Golpee un parche o use  $\circled{0}$  para

elegir un parche apagado.

#### **NOTA**

Los parches en los que no haya asignado audio capturado estarán apagados. Los que ya tengan asignado audio estarán iluminados en su color prefijado.

El parche elegido se iluminará en blanco y se abrirá la siguiente pantalla.

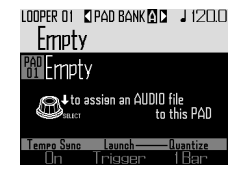

 $5.$  Pulse  $\ddot{\odot}$ 

Aparecerán los ficheros WAV almacenados en la subcarpeta "Capture" de la carpeta "AR-96" de la tarjeta SD.

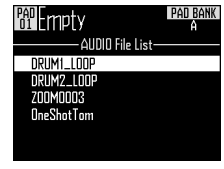

6. Use  $\bigodot$  para elegir el fichero a

asignar y pulse  $\ddot{\theta}$ 

Esto asignará el fichero WAV al parche.

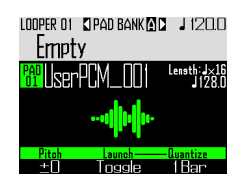

## **Creación de secuencias del looper**

Grabación de la reproducción de captura como secuencias de looper en tiempo real

#### ■ Cambio de bancos de parche

Puede asignar 32 grabaciones capturadas distintas a cada uno de los bancos de parche.

1. Pulse $\beta$ 

Esto cambia el banco de parches y asigna las 32 capturas de ese banco al anillo controlador.

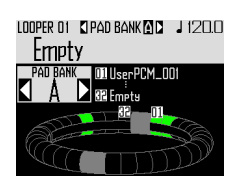

2. Pulse un parche iluminado o use para elegir una captura.

> La captura elegida será reproducida y aparecerá su nombre en pantalla . Si un parche no tiene asignada una captura, asígnele una (→ P. 61).

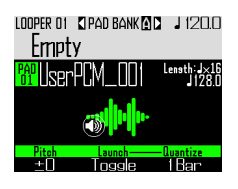

#### AVISO

- Al golpear los parches del anillo controlador puede elegirlos y escucharlos a la vez.
- Golpee un parche mientras pulsa *Looper* para elegirlo sin escuchar la captura.
- Pulse  $\boxed{\text{[BII]}}$  con un parche seleccionado para acceder a la pantalla de ajuste del audio capturado ( $\rightarrow$  P. 65).

 $3.$  Pulse  $\odot$ 

Esto pondrá en marcha la claqueta. Tras ella, empezará la grabación de la secuencia del looper.

## 4. CCONTROLLER Golpee un parche

#### en el que haya asignada una

#### grabación capturada.

El parche que golpee se iluminará de acuerdo al ajuste de tipo de animación de la captura ( $\rightarrow$  P. 77).

#### **AVISO**

- Si no ha sido configurada ninguna animación, el parche golpeado se iluminará en blanco.
- Si ha sido ajustada una animación, aunque sea muy simple, el parche golpeado mostrará dicha animación y se iluminará con el color de la captura.
- Pueden ser reproducidas a la vez hasta 16 grabaciones mono capturadas.
- Lo que ocurra después de que termine la reproducción de la grabación capturada dependerá del ajuste del modo de reproducción de captura ( $\rightarrow$  P. 77).

5. CCONTROLLER Golpee otros

parches para añadir sus

grabaciones capturadas.

#### AVISO

La temporización del inicio de reproducción de las grabaciones capturadas dependerá del ajuste de cuantización ( $\rightarrow$  P. 77).

 $6.$  Pulse  $\odot$  cuando haya terminado.

Se detendrá la grabación de la secuencia.

## **Creación de secuencias del looper (sigue)**

## Reproducción de secuencias del looper

## 1. Pulse  $\bigcap$

Esto pondrá en marcha la reproducción de la secuencia del looper.

Los parches se iluminarán durante la reproducción de acuerdo al ajuste de tipo de animación de patrón ( $\rightarrow$  P. 77).

#### **AVISO**

- Si no ha sido configurada ninguna animación, los parches se iluminarán en blanco.
- Si ha sido ajustada una animación, aunque sea muy simple, los parches mostrarán dicha animación y se iluminarán con el color de la captura.
- **2.** Pulse  $(\triangleright$ <sup>n</sup>) para activar la pausa.  $(\rightarrow)$  parpadeará. Pulse de nuevo  $(\cdot)$  para continuar con la reproducción.

## $3.$  Pulse  $\bigcap$  para detener la

#### reproducción.

La reproducción se detendrá y la posición volverá al principio.

## Borrado de todas las secuencias del looper

## $1.$  Pulse  $6.54$

Aparecerá un mensaje de confirmación en la pantalla y  $(\cos)$  se iluminará.

## $2.$  Use  $\circledS$  para elegir Yes (sí) y pulse  $\ell$

Todo lo que hubiese añadido a la secuencia del looper será borrado.

## **Ajuste de secuencias del looper**

## Creación de ajustes de captura

#### ■ Ajuste del método de reproducción de captura

Puede ajustar lo que ocurrirá una vez que se haya reproducido una grabación capturada.

#### Elija una grabación capturada.

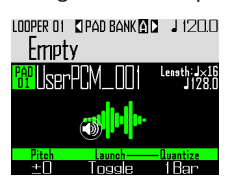

**2.** Use  $\overline{(\overline{)}\}$  para cambiar el método de reproducción.

One Shot: La grabación capturada se reproduce una vez y se detiene. Toggle: El golpeo del parche cambia alternativamente entre el inicio y la parada de reproducción de la grabación. Gate: La captura se reproducirá en un bucle mientras mantenga pulsado el parche. Cuando lo deje de pulsar la reproducción se detendrá.

### ■ Ajuste del tono de la grabación capturada

Elija una grabación capturada.

**2.** Use  $\ddot{\odot}$  para cambiar el tono.

#### ■ Ajuste de cuantización de captura

Puede ajustar la temporización de la reproducción del audio capturado.

## Elija una grabación capturada.

**2.** Use  $\bar{\odot}$  para cambiar la

cuantización.

#### **AVISO**

- La cuantización se aplica en estos casos.
- Al inicio de la reproducción de la captura
- Al detenerse en el modo Gate o Toggle

## **Ajuste de secuencias del looper (sigue)**

## Ajustes adicionales de captura

En la pantalla EDIT puede realizar ajustes adicionales para la captura.

■ Ajuste de sincronización de captura Ajústelo en la pantalla EDIT ( $\rightarrow$  P. 95).

■ Ajuste del tempo de la captura, necesario para la sincronización. Ajústelo en la pantalla EDIT (→ P. 95).

■ Ajuste de la longitud de captura, necesaria para la sincronización. Ajústelo en la pantalla EDIT (→ P. 95).

■ Ajuste del nivel de la captura Ajústelo en la pantalla EDIT ( $\rightarrow$  P. 96).

■ Ajuste de efectos de envío Ajústelo en la pantalla EDIT (→ P. 96).

■ Ajuste de color de parche de captura

Ajústelo en la pantalla EDIT (→ P. 95).

■ Ajuste de tipo de animación de LED.

Ajústelo en la pantalla EDIT (→ P. 95).

- Ajuste de temporización de animación de LED Ajústelo en la pantalla EDIT (→ P. 95).
- Cambio de grabaciones capturadas asignadas a parches

Ajústelo en la pantalla EDIT (→ P. 97).

## Ajustes de acelerómetros del anillo controlador

Puede usar el acelerómetro del anillo controlador para controlar parámetros de efecto. Puede cambiar los parámetros inclinando el anillo controlador.

#### ■ Asignación de parámetros

# $\overline{\mathbf{1}}$ . Pulse

Aparecerán los ajustes para la secuencia de looper activa.

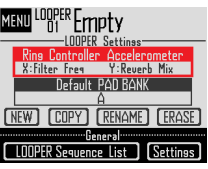

 $2.$  Use  $\bigcirc$  para elegir Ring

# Controller Accelerometer y pulse

 $\circled{C}$ 

Esto abre la pantalla de asignación de parámetro al eje X.

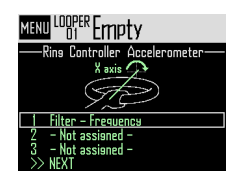

 $\mathbf{3}_{\cdot}$  Use  $\widehat{\odot}$  para elegir el parámetro 1, 2 ó 3 que quiera asignar al eje X y pulse  $\mathbb{C}$ 

## **Ajuste de secuencias del looper (sigue)**

- $\overline{4}$ . Use  $\overline{\textcircled{\tiny{}}\textcircled{\tiny{}}}$  para elegir el parámetro a asignar y pulse  $\bigcirc$ .
- 5. Set el parámetro a asignar al eje X.
- $6.$  Elija NEXT y pulse  $\binom{\text{stiff}}{\binom{6}{2}}$ .

Esto abre la pantalla de asignación de parámetro al eje Y.

7. Asigne parámetros al eje Y de la

misma forma que al eje X, elija FINISH y pulse  $\overline{\mathbb{R}}$ 

Esto completa el ajuste de parámetros controlados por el anillo controlador.

## Selección del banco de parches por defecto

Puede ajustar el banco de parches que estará activo cuando active el modo looper o cuando cargue una secuencia del looper.

- **1.** Pulse  $\overline{(\mathbf{u})}$ .
- **2.** Use  $\bigodot$  para elegir Default PAD  $BANK$  y pulse  $\bigodot^{\text{SELECT}}$ .

 $\mathbf 3.$  Use  $\textcircled{\tiny{\textcircled{\tiny{N}}}}$  para elegir un banco de parches y pulse  $\binom{1}{2}$ . Puede elegir A, B o C.

#### **AVISO**

Los ajustes del acelerómetro del anillo controlador y banco de parche por defecto son almacenados como ajustes para la secuencia de looper elegida.

### Mezclado

 $Pulse$ 

Esto le da acceso a la pantalla Mezclador. Puede ajustar efectos de envío y STEREO/ MONO para la entrada audio recibida desde las

#### **AVISO**

tomas INPUT.

Mezclador ( $\rightarrow$  P. 100)

## **Gestión de secuencias del looper**

## Gestión de secuencias del looper

**1.** Pulse  $\overline{\mathbb{R}}$ 

 $2.$  Use  $\hat{\odot}$  para elegir la función a usar y pulse

> Puede elegir NEW, COPY, RENAME o **FRASE**

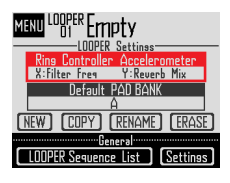

- Creación de nuevas secuencias del looper (NEW)
- Use  $\circled{\mathfrak{h}}$  para elegir NEW y pulse  $\circled{\mathfrak{h}}$ Esto abre la pantalla de introducción de

#### AVISO

caracteres.

Cómo usar esta pantalla ( $\rightarrow$  P. 21)

• Tras editar el nombre de la secuencia, elija Enter y pulse  $\binom{1}{2}$ 

Será creada una nueva secuencia del looper con el nombre elegido.

Tras la creación, la nueva secuencia quedará seleccionada.

#### NOTA

La nueva secuencia de looper será creada en el primer espacio disponible de secuencias de looper.

No podrá crear nuevas secuencias de looper si no hay espacios disponibles.

- Copia de secuencias (COPY)
- Use  $\overline{\text{cos}}$  para elegir COPY y pulse  $\overline{\text{cos}}$ . Aparecerá una pantalla de selección del destino para la secuencia del looper.
- Use  $\widehat{\binom{n}{2}}$  para elegir el destino y pulse  $\widehat{\binom{n}{2}}$ . Esto hará que aparezca una pantalla de confirmación.
- Use  $\overline{\bigcirc}$  para elegir Yes y pulse  $\overline{\bigcirc}$ . Esto hará que los datos de la secuencia del looper elegida previamente sean copiados en el destino que acaba de seleccionar. Tras la copia, la secuencia de looper copiada quedará seleccionada.
- Cambio de nombre de secuencia del looper (RENAME)
- Use  $\widehat{\text{()}\text{ }}$  para elegir RENAME y pulse  $\widehat{\text{(}}\text{ }$ . Esto abre la pantalla de introducción de caracteres.

#### **AVISO**

Cómo usar esta pantalla ( $\rightarrow$  P. 21)

• Tras editar el nombre de la secuencia del looper, elija Enter y pulse  $\mathbb{Z}$ .

Esto hará que cambie el nombre de la secuencia del looper.

- Borrado de secuencias del looper (ERASE)
- Use  $\overline{\odot}$  para elegir ERASE y pulse  $\overline{\odot}$ . Esto hará que aparezca una pantalla de confirmación.
- Use  $\overline{\text{on}}$  para elegir Yes y pulse  $\overline{\text{on}}$ . Esto hará que sea borrada la secuencia del looper seleccionada.

## **Resumen del kit**

Un patrón puede usar hasta 33 instrumentos. A este grupo de instrumentos le llamamos un "kit". Un kit creado en un patrón puede ser copiado en otro patrón distinto.

## Resumen de la pantalla

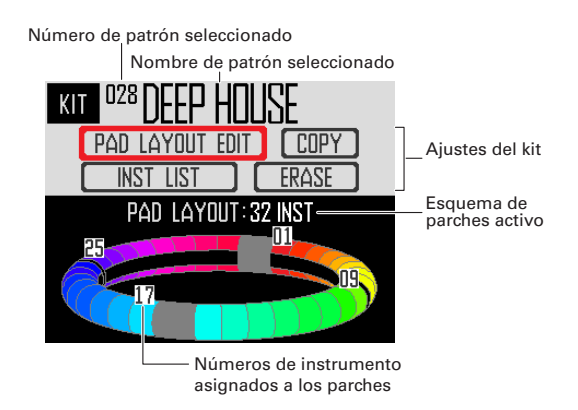

## **Uso de los kits**

## Configuración del esquema **PAD**

Cuando esté seleccionado el esquema PAD podrá cambiar el número de instrumentos asignados al anillo controlador.

Por defecto puede reproducir 32 instrumentos con el anillo controlador. No obstante, también puede reducir el número de instrumentos y tocar como con una pandereta.

Pulse /

Esto abre la pantalla KIT.

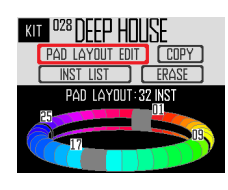

 $2.$  Use  $\widehat{\odot}$  para elegir PAD LAYOUT EDIT y pulse  $\overline{(\cdot)}$ 

> Aparecerá una pantalla en la que podrá ajustar el número de instrumentos asignados al anillo controlador.

> Pulse (e) para volver a la pantalla anterior.

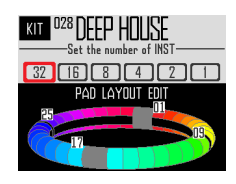

**3.** Use  $\bigodot$  para elegir el número de instrumentos asignados.

Puede ajustar esto a 32, 16, 8, 4, 2 ó 1.

#### **AVISO**

Cuando elija cualquier otro valor distinto a 32, esa cantidad de instrumentos será asignada a los parches de forma ordenada empezando con el instrumento número 1.

Por ejemplo, con el ajuste 4, serán asignados a los parches los instrumentos número 1–4.

Si quiere cambiar los instrumentos asignados a los parches, use la función SWAP para cambiar sus posiciones ( $\rightarrow$  P. 83).

## **Gestión de los kits**

## Gestión de los instrumentos

Puede copiar los instrumentos y cambiar sus posiciones.

Pulse  $\bigcap_{\mathsf{err}}$ 

Esto abre la pantalla KIT.

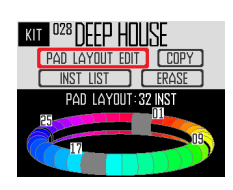

 $2.$  Use  $\bigcirc$  para elegir INST LIST y pulse  $\ell$ 

> Aparecerá un listado de los instrumentos usados en el patrón elegido.

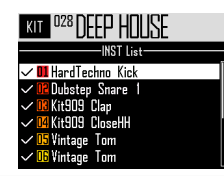

#### **AVISO**

Si el esquema PAD está ajustado a un valor distinto a 32, los instrumentos asignados al anillo controlador aparecerán marcados.

# $\mathbf 3$ . Use  $\mathfrak g$  para elegir el instrumento a

gestionar y pulse

Pulse  $\textcircled{\scriptsize{\textsf{m}}}$  para volver al listado de instrumentos.

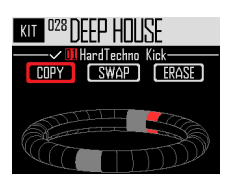

#### ■ Copia de instrumentos (COPY)

Puede copiar instrumentos a distintos parches. Esto resulta útil para usar el mismo sonido con un tono o ajustes de parámetro diferentes.

• Use  $\overline{\textcircled{\tiny{\textcirc}}}$  para elegir COPY y pulse  $\overline{\textcircled{\tiny{\textcirc}}}$ .

Aparecerá una pantalla en la que podrá elegir el destino de la copia.

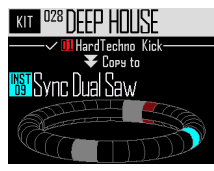

- Use  $\mathcal{Q}$  para elegir el destino y pulse  $\mathcal{Q}$ . Esto hará que aparezca una pantalla de confirmación.
- Use  $\widehat{\circ}$  para elegir Yes y pulse  $\widehat{\mathbb{Z}}$ Esto copiará el instrumento previamente elegido en el destino seleccionado antes. Esto no modifica el número del instrumento copiado.

## ■ Intercambio de instrumentos (SWAP)

Puede intercambiar la posición en los parches de dos instrumentos.

- Use  $\overline{\odot}$  para elegir SWAP y pulse  $\overline{\odot}$ . Aparecerá una pantalla en la que podrá elegir el instrumento a intercambiar.
- Use  $\frac{10}{10}$  para elegir el instrumento cuya posición quiera intercambiar y pulse  $\overline{\binom{m}{2}}$ .

Esto hará que aparezca una pantalla de confirmación.

• Use  $\circled{\uparrow}$  para elegir Yes y pulse  $\circled{\uparrow}$ Esto intercambiará el instrumento elegido previamente con el que acabe de elegir.

#### **NOTA**

Esto no provoca cambios en los números de los instrumentos intercambiados.

## **Gestión de los kits (sigue)**

- Borrado de un instrumento (ERASE)
- Use  $\widehat{(\bigcirc)}$  para elegir ERASE y pulse  $\widehat{(\bigcirc)}$ . Esto hará que aparezca una pantalla de confirmación.
- Use *(O)* para elegir Yes y pulse ( $\bullet$ ) Esto ajustará el oscilador del instrumento a OFF y reiniciará el resto de parámetros.

## Gestión de kits

Puede copiar un kit creado en un patrón en otro patrón distinto. Los instrumentos de un kit también pueden ser eliminados.

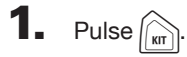

Esto abre la pantalla KIT.

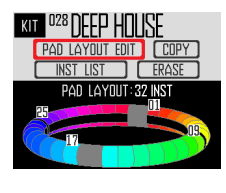

 $2.$  Use  $\hat{\odot}$  para elegir la función a usar y pulse  $\ell$ 

Puede elegir COPY o ERASE.

## ■ Copia de kits (COPY)

Esto copia el contenido de un kit en otro patrón.

• Use  $\bigcirc$  para elegir COPY y pulse  $\bigcirc$ 

Aparecerá una pantalla de selección del patrón de destino de la copia.

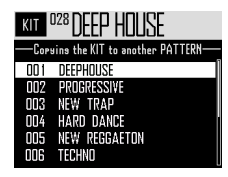

• Use not para elegir el patrón de destino de la copia y pulse  $\overline{(\cdot)}$ .

Esto hará que aparezca una pantalla de confirmación.

• Use  $\bigodot$  para elegir Yes y pulse  $\bigodot$ . Esto copiará el kit activo en el patrón elegido.

#### ■ Borrado de kits (ERASE)

Esto borra todos los instrumentos del kit activo.

• Use  $\bigodot$  para elegir ERASE y pulse  $\bigcirc$ .

Esto hará que aparezca una pantalla de confirmación.

• SELECT SELECT PRESS V Pulse (C)

Esto ajustará el oscilador a OFF y reiniciará el resto de parámetros de cada instrumento del kit.

# **Edición de sonidos (EDIT)**

## **Resumen de la edición**

Use la pantalla EDIT para editar los sonidos.

Podrá editar los sonidos cuando esté activo el modo STEP o el modo INST.

#### **AVISO**

- Las pantallas EDIT en los modos SONG y LOOPER tienen distintos ajustes (→ P. 94).
- Para editar el sonido del instrumento número 33, elíjalo en el modo STEP y pulse  $\mathbb{R}^n$ .

### Resumen de la pantalla

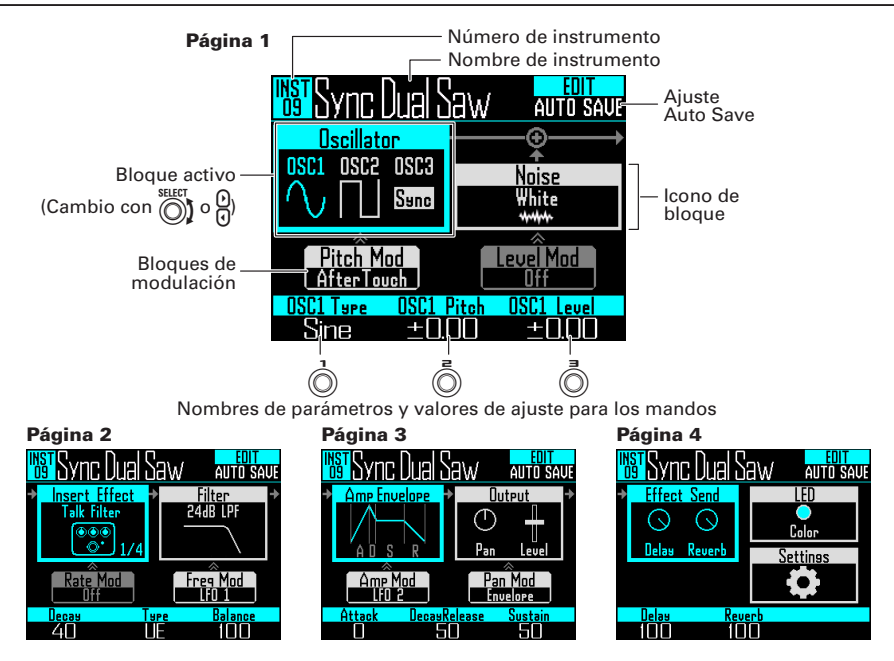

### Estructura de bloques

La pantalla EDIT usa la siguiente estructura de bloques para editar los sonidos.

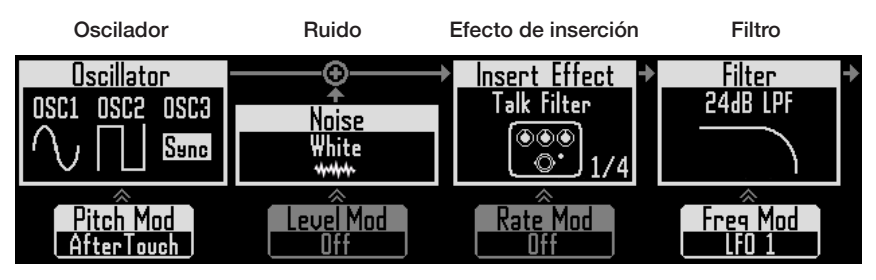

básico del instrumento. sonido. Puede elegir entre fuentes internas, grabaciones capturadas y ficheros WAV de la tarieta SD. Para más información de estos parámetros, vea el Listado de oscilador ( $\rightarrow$  P. 132).

#### (Abajo) Modulación de (Abajo) Modulación de (Abajo) Modulación de (Abajo) Modulación de tono de oscilador

con una envolvente o envolvente o LFO. LFO.

nivel de ruido

Esto ajusta el sonido Puede añadir ruido al Los sonidos pueden Los sonidos pueden ser ser modificados con modificados con filtros. efectos. Puede usar hasta cuatro efectos en un kit.

## efecto de inserción

El tono del oscilador El nivel de ruido puede Los parámetros del La frecuencia de filtro puede ser modificado ser modificado con una efecto de inserción puede ser modificada puedes ser modificados con una envolvente o con una envolvente o LFO. LFO. No podrá usar esto con algunos efectos.

## frecuencia de filtro

Env. amplificación Salida Efectos de envío

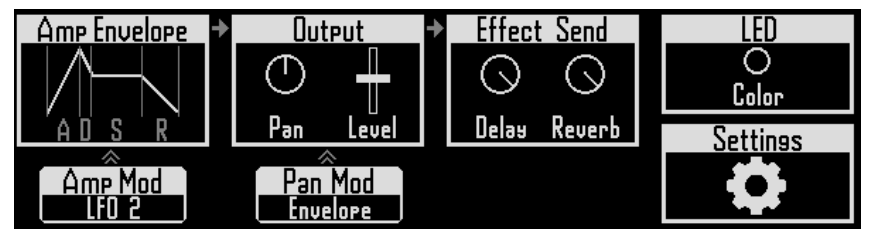

sonido cuando pulse un parche, el nivel que alcanzará y lo rápido que desaparecerá cuando deje de pulsar el parche.

#### (Abajo) Modulación de (Abajo) Modulación de metalos própido. volumen

El volumen puede ser El panorama puede ser modificado con una modificado con una envolvente o LFO.

panorama

Esto ajusta la rapidez Esto ajusta el panorama Esto ajusta la cantidad LED con la que empieza el (posición stereo) y nivel. de señal enviada a los Esto ajusta el color y efectos de retardo y tipo de iluminación del reverb.

parche.

#### **Ajustes**

Use esto para ajustar el canal MIDI y las funciones de acceso

### envolvente o LFO.

86

## **Edición de sonidos**

## Inicio de la edición

Use  $\mathcal{Q}$  para elegir un patrón, use para elegir el instrumento a editar y pulse  $\left[\begin{matrix} \text{EDT} \\ \text{DDT} \end{matrix}\right]$ 

Esto abre la pantalla EDIT.

CONTROLLER Cuando esté editando en el modo INST, puede golpear un parche para cambiar el instrumento a editar.

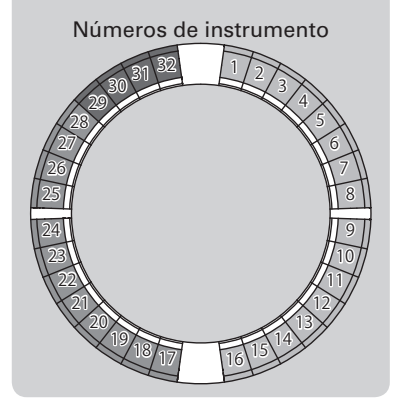

#### **AVISO**

Golpee un parche mientras pulsa  $\sqrt{NST}$  para cambiar el instrumento sin que sea emitido ningún sonido.

## Operaciones habituales de cada bloque

- Cambio de elementos de ajuste y parámetros
	- Use  $\bigodot$  o  $\bigodot$  para elegir el bloque a cambiar.

Los nombres y valores de los parámetros de la parte inferior de la pantalla cambiarán. Use  $\hat{(\bigcap}, \hat{(\bigcap)}$  y  $\hat{(\bigcap)}$  para cambiar los valores que puedan ser ajustados.

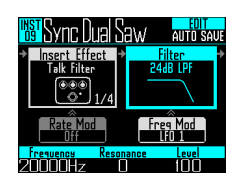

**2.** Use  $\overrightarrow{0}$ ,  $\overrightarrow{0}$  y  $\overrightarrow{0}$  para elegir y

cambiar parámetros.

Pulse  $\binom{3}{2}$  para ver submenús para los bloques que los tengas, incluyendo filtro y ruido. Use  $\overline{\text{on}}$  para elegir y cambiar valores de ajuste y pulse  $\binom{36}{2}$  para confirmar el ajuste.

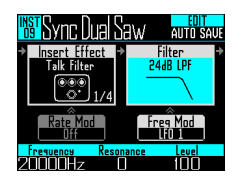

#### AVISO

Vea en "Listado de parámetros del menú EDIT" los detalles de este bloque ( $\rightarrow$  P. 132).

## Ajustes del bloque oscilador

Esto ajusta el sonido básico del instrumento.

#### ■ Selección de fuentes internas

Puede elegir fuentes de sonido internas, que incluyen baterías, instrumentos de percusión y sintetizadores.

- $1.$  Pulse  $\boxed{\overline{\text{em}}}$ .
- $2.$  Use  $\circledS$  para elegir el bloque oscilador y pulse  $\binom{1}{2}$

Esto abre el listado de oscilador. Pulse (ex) para subir una categoría. Pulse ((;;) en el nivel superior para volver a la pantalla EDIT.

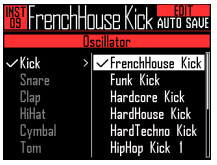

#### **AVISO**

- La marca le indica el oscilador activo en ese momento.
- También puede usar los botones  $\beta$  para cambiar las categorías.

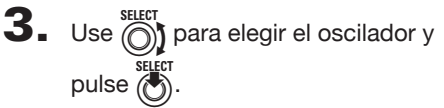

Esto elegirá el oscilador.

### ■ Selección de ficheros de audio capturado y ficheros WAV

Puede elegir los ficheros WAV almacenados en la subcarpeta "Capture" de la carpeta "AR-96" de la tarieta SD.

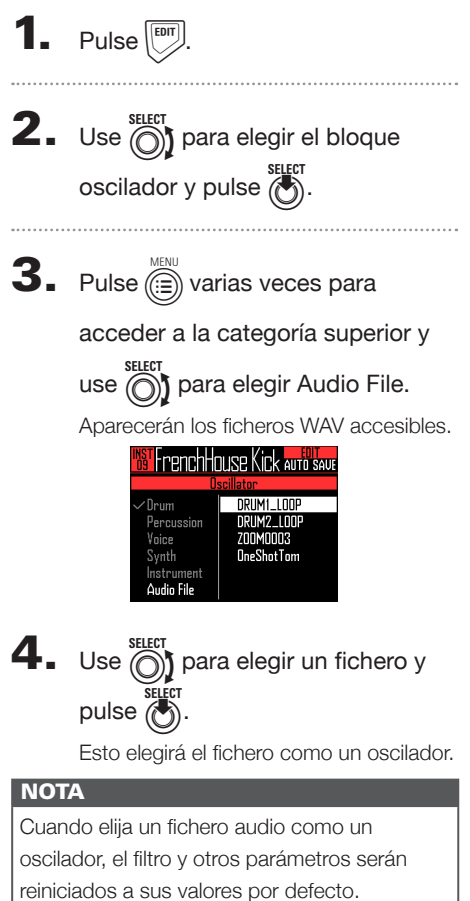

#### ■ Reproducción de ficheros audio

El máximo tiempo de reproducción de ficheros audio usados como osciladores es de 6 minutos si el fichero es stereo o 12 si es mono.

Puede usar como osciladores ficheros que cumplan con las características siguientes.

- Ficheros en formato WAV grabados a 16/24 bits con una frecuencia de muestreo 44.1 kHz
- Tiempo de reproducción máximo de 6 minutos (12 si el fichero es mono)
- El nombre del fichero debe usar letras y números del alfabeto occidental

La reproducción de los ficheros audio puede ser ajustada como en el modo looper.

- One Shot: El fichero se reproducirá una sola vez y después se detendrá.
- Toggle: El golpeo del parche hará que cambie alternativamente entre el inicio y la parada de la reproducción del fichero.
- Gate: El fichero se reproducirá en un bucle mientras mantenga pulsado el parche y se detendrá cuando deje de pulsar el parche.

Cuando ajuste un fichero audio a Toggle y esté siendo reproducido, aparecerá una pantalla como la siguiente con una marca que le indicará que está siendo reproducido.

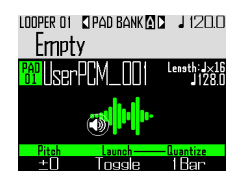

Pulse el parche de nuevo para detener la reproducción. También puede pulsar  $($   $\blacksquare$ ) para detener la reproducción.

Cuando el método de reproducción esté ajustado a Toggle, pulse  $(\bullet)$  para acceder al

esquema WAVE para el anillo controlador como le mostramos en la ilustración siguiente. Un ciclo del anillo controlador se corresponde con el tiempo entre los puntos inicial y final.

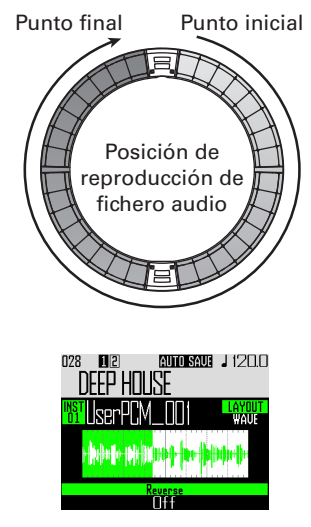

 $·$ Pulse  $($   $\rightarrow$ <sup>n</sup> $)$  para iniciar la reproducción del bucle del fichero audio.

- · Golpee un parche para iniciar la reproducción del bucle desde esa posición.
- · Golpee un parche con la unidad parada para reproducir solo intervalo asignado a ese parche.

#### **NOTA**

No puede cambiar el esquema WAVE durante la reproducción. Además, no es posible la grabación ni la reproducción en dicho esquema WAVE.

## Ajustes del bloque de efecto de inserción

Puede usar hasta 4 efectos de inserción a la vez.

**1.** Pulse  $\boxed{\left[\begin{matrix} \text{EDT} \end{matrix}\right]}$ 

 $2.$  Use  $\bigcirc$  para elegir el bloque de efectos de inserción y pulse  $\overline{(\bullet)}$ 

Esto elige el interior del bloque.

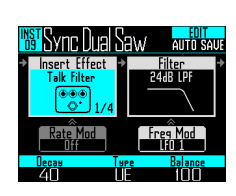

**3.** Use  $\bigcirc$  para elegir el tipo de efecto y pulse  $\ddot{\hat{a}}$ 

Esto elige el exterior del bloque.

#### AVISO

Vea en el apéndice el "Listado de efectos" para más detalles sobre los efectos de inserción  $(\rightarrow P. 140)$ .

#### **NOTA**

El número de efectos usados aparece abajo a la derecha del icono de efecto.

Si ya está usando 4 efectos de inserción, no podrá elegir más efectos.

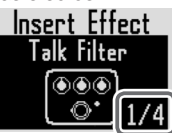

Aparecerá un mensaje que le dirá qué instrumentos usan efectos. Puede desactivar los que ya no necesite y volver a probar.

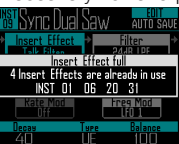

## Ajustes de los bloques de modulación

En los bloques de modulación puede usar envolventes y LFO para modificar parámetros, incluyendo el oscilador y el filtro.

**1.** Pulse  $\boxed{\frac{EDT}{Z}}$ 

 $2.$  Use  $\bigcirc$  para elegir un bloque de modulación y pulse  $\binom{3}{2}$ .

Esto elige el interior del bloque.

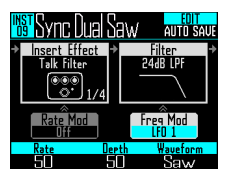

**3.** Use  $\bigcirc$  para elegir el tipo de

#### modulación.

Elija Off, Envelope, LFO 1, LFO 2 o Aftertouch.

**4.** Use  $\overrightarrow{0}$ ,  $\overrightarrow{0}$  y  $\overrightarrow{0}$  para ajustar los

#### parámetros.

Puede ajustar los parámetros de acuerdo al tipo de modulación. 

**5.** Pulse  $\binom{8\textrm{Heff}}{8}$  cuando haya terminado

#### de realizar los ajustes.

Esto elige el exterior del bloque.

#### **NOTA**

Cuando haya hecho los ajustes siguientes, aparecerán estos otros adicionales.

· Si ajusta LFO Waveform a Pulse

Aparecerá la siguiente pantalla y podrá ajustar la amplitud de pulso a 1–99%.

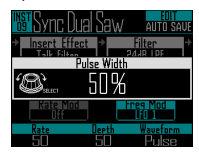

· Si ha elegido Envelope

Aparecerá la siguiente pantalla y podrá ajustar la profundidad de la envolvente en el rango −100% a +100%.

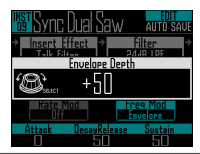

## Ajustes del bloque de LED

Puede ajustar el color usado en la pantalla y por los pilotos del anillo controlador, así como la forma en la que se iluminarán los parches cuando sean golpeados.

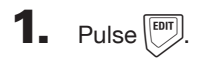

 $2.$  Use  $\bigcirc$  para elegir el bloque de

LEDs.

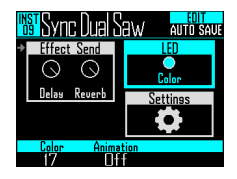

## $\mathbf{3}_{\bullet}$  Use  $\hat{\circ}$  para cambiar el color.

Puede elegir entre 32 colores. Con el ajuste OFF, los pilotos no se iluminarán.

#### AVISO

Cuando cambie los osciladores, el color de los LED cambiará automáticamente de acuerdo al tipo de oscilador.

 $\overline{4}$ . Use  $\overline{0}$  para elegir la animación

#### que quiera usar.

Puede ajustar esto a Off, Moire, Firework, Cross, Circulation o Rainbow.

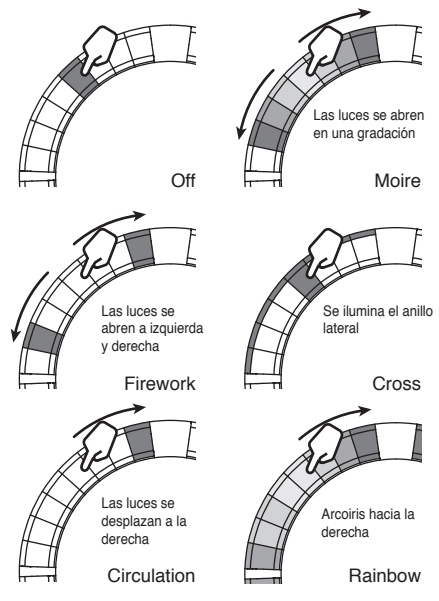

## Ajustes del bloque de ajustes MIDI y otros

Use esto para realizar ajustes MIDI y de las funciones de acceso rápido.

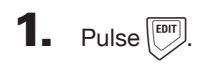

 $2.$  Use  $\bigcirc$  para elegir el bloque de ajustes y pulse  $\binom{1}{2}$ 

> Esto abre la pantalla del menú de ajustes. Use  $\widehat{\circ}$  para elegir un elemento.

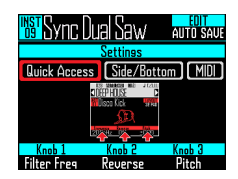

- Ajustes de la función de acceso rápido (Quick Access)
- Use  $\widehat{(\bigcap)}$  para elegir Quick Access. Aparecerán las funciones asignadas a  $\circled{0}$ ,  $\circled{2}$  y  $\circled{2}$  en el modo INST.
- Ajuste las funciones que quiera asignar a  $($ a) y  $($ o $)$ . Podrá usar estas funciones para hacer cambios en el modo INST.

■ Uso de variaciones tonales en los anillos lateral e inferior del anillo controlador (Side/Bottom)

Puede ajustar variaciones de parámetros para los anillos lateral e inferior del anillo controlador en el modo INST de forma que al tocarlos la reproducción sea diferente con respecto al anillo superior. Al cambiar el lugar de golpeo podrá añadir variaciones mientras toca.

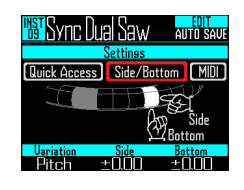

• Ajuste el parámetro y cambie los valores  $con \bigcap$ 

 $\circled{1}$  elige el parámetro y  $\circled{1}$  y  $\circled{2}$  aiustan sus cambios de valor cuando golpee los anillos lateral e inferior.

■ Ajuste del canal MIDI para el parche seleccionado

Puede ajustar el canal MIDI para el parche seleccionado.

Si la unidad recibe un mensaje MIDI vía USB en este canal, el instrumento asignado al parche sonará al tono que se corresponda con el número de nota.

Además, si hay una secuencia grabada para el parche elegido, durante la reproducción del patrón, los números de nota serán emitidos en el canal MIDI ajustado.

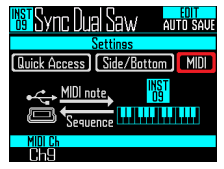

 $\cdot$  Use  $\overline{\odot}$  para ajustar el canal MIDI. Puede ajustar esto a OFF o de 1 a 16. El  $AR-96$  puede emitir sonidos para los números de nota 0–108.

#### **NOTA**

El  $AR-96$  no puede grabar mensajes MIDI recibidos vía USB como una secuencia.

## **Pantalla EDIT del modo SONG**

Puede realizar los ajustes siguientes en la pantalla EDIT del modo SONG.

## Ajustes LED

Puede ajustar el color usado en la pantalla y por los pilotos del anillo controlador, así como la forma en la que se iluminarán los parches cuando pulse uno.

- Ajuste de patrón de colores de parche
- Elija un patrón.
- $2.$  Pulse  $\boxed{\left[\begin{matrix} \text{EDT} \end{matrix}\right]}$ .

Esto abre la pantalla de ajustes LED para el patrón elegido.

> SONG 01 KIPAD BANK AID J1200 Nisco llisco AN I FN FNI

 $\mathbf{3}_{\bullet}$  Use  $\overline{\mathbb{O}}$  para cambiar el color.

- Aiuste del tipo de animación de los pilotos.
- Elija un patrón.
- $2.$  Pulse  $\boxed{\phantom{0}}$ .
- **3.** Use  $\overline{(\overline{)}}$  para cambiar el tipo de

#### animación.

Puede ajustarlo a Off, Moire, Firework, Cross, Circulation o Rainbow (→ P. 91).

- Ajuste de la temporización de la animación de los pilotos
- 1. Elija un patrón.
- $2.$  Pulse  $\boxed{\overline{\text{corr}}}$ .

**3.** Use  $\overline{\overset{3}{\odot}}$  para cambiar la

temporización de la reproducción

#### de la animación.

Esto ajusta la temporización de repetición de la animación en base al tempo de la reproducción. Puede ajustar el intervalo a 1/8, 1/4, 1/2, 1 ó 2.

## **Pantalla EDIT del modo LOOPER**

Puede hacer los ajustes siguientes con la pantalla EDIT del modo LOOPER.

## Ajustes LED

Puede ajustar el color usado en la pantalla y por los pilotos del anillo controlador, así como la forma en la que se iluminarán los parches cuando pulse uno.

- Elija una grabación capturada.
- $2.$  Pulse  $\boxed{\phantom{0}}$ .

Aparecerá la pantalla EDIT para el audio capturado del patrón elegido.

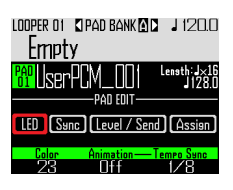

- **3.** Use  $\textcircled{3}$  para elegir LED.
- $\overline{4}$ . Use  $\overline{\circ}$  para elegir un color.

 $\overline{\mathbf{5}}$ . Use  $\overline{\circ}$  para elegir un tipo de animación.

> Puede ajustarlo a Off, Moire, Firework, Cross, Circulation o Rainbow ( $\rightarrow$  P. 91).

## 6. Use  $\vec{\odot}$  para cambiar la

#### temporización de la animación.

Esto ajusta la temporización de repetición de la animación en base al tempo de la reproducción. Puede ajustar el intervalo a 1/8, 1/4, 1/2, 1 ó 2.

## Ajuste de la sincronización del audio capturado (Sync)

La reproducción del audio capturado puede ser sincronizada con el tempo de la secuencia del looper.

## Elija una grabación capturada.

# $2.$  Pulse  $\boxed{^{60}}$

Aparecerá la pantalla EDIT para el audio capturado del patrón elegido.

## $\mathbf{3}_{\text{-}}$  Use  $\frac{\omega}{\Omega}$  para elegir Sync.

Aparecerán los ajustes relacionados con la sincronización.

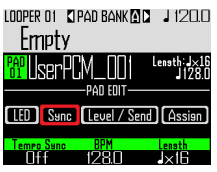

 $\overrightarrow{\mathbf{4}}$ . Use  $\overrightarrow{ }$  para activar o desactivar

#### la sincronización (Tempo Sync).

Cuando esté activa, el audio capturado será reproducido de forma sincronizada con el tempo de la secuencia del looper. Además, la reproducción del bucle también será sincronizada con el tempo.

#### **NOTA**

Para activar este Tempo Sync, debe haber ajustado los parámetros BPM y Length. En caso contrario no podrá activar esta función.

## **Pantalla EDIT del modo LOOPER (sigue)**

## $\overline{\mathbf{5}}$ . Use  $\overline{\odot}$  para ajustar el tempo de

#### la grabación capturada (BPM).

Ajuste el tempo original de la grabación capturada.

Puede ajustar esto de 40.0 a 250.0.

## $\mathbf{6.}$  Use  $\textcircled{\tiny{finter}}$  para elegir la longitud de la grabación capturada (Length).

Puede ajustar esta longitud en unidades de notas negras (1/4 de nota) o compases.

#### **NOTA**

Debe ajustar correctamente los valores BPM y Length para que haya una sincronización precisa.

Cuando Tempo Sync esté desactivado, la grabación capturada será reproducida a su velocidad original. Durante la reproducción del bucle, el fichero hará un bucle entre los puntos de inicio y fin sin sincronización con el tempo.

## Ajustes de nivel y envío (Level/Send)

Puede ajustar el nivel de reproducción del audio capturado y la cantidad de señal enviada a los efectos de retardo y reverb.

## Elija una grabación capturada.

## $2.$  Pulse  $\boxed{\overline{\phantom{a}}\phantom{a}}$

Aparecerá la pantalla EDIT para el audio capturado del patrón elegido.

 $3.$  Use  $\textcircled{?}$  para elegir Level/Send.

 $\overline{\mathbf{4}}$ . Use  $\overline{\textcircled{\circ}}$  para ajustar el nivel de reproducción del audio capturado.

Puede ajustar esto entre 0 y 100.

# $\overline{\mathbf{5}}$ . Use  $\overline{\circ}$  para ajustar la cantidad

enviada al efecto de retardo.

Puede ajustar esto entre 0 y 100.

6. Use  $\overline{(\overline{)}}$  para ajustar la cantidad enviada al efecto reverb.

Puede ajustar esto entre 0 y 100.

## **Pantalla EDIT del modo LOOPER (sigue)**

## Cambio de las grabaciones capturadas asignadas (Assign)

Puede modificar el audio capturado que está asignado al parche elegido.

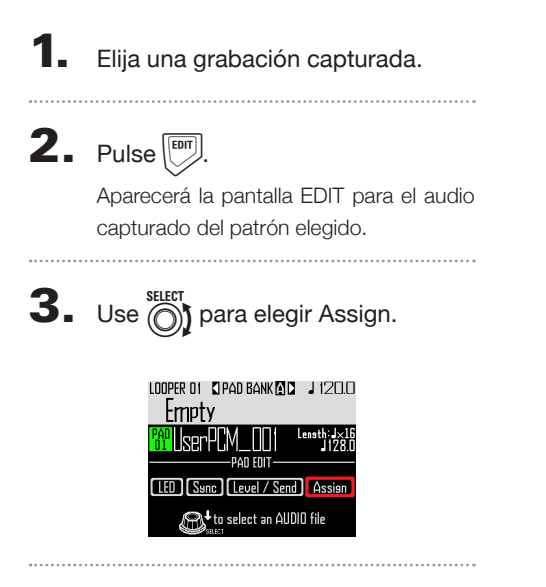

4. Pulse  $\bigcirc$ 

Aparecerán los ficheros asignables que están almacenados en la subcarpeta "Capture" de la carpeta "AR-96" de la tarjeta SD.

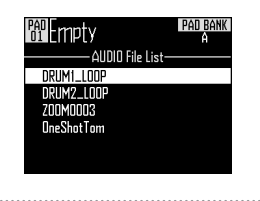

**5.** Use  $\textcircled{\scriptsize{\textcircled{\tiny{\textcirc}}}}$  para elegir un fichero y pulse

> Esto hará que el fichero elegido sea asignado al parche.

## **Resumen de los efectos**

Puede aplicar efectos de filtro global, retardo, reverb y máster a la reproducción de patrones, canciones y secuencias de looper.

#### Resumen de la pantalla

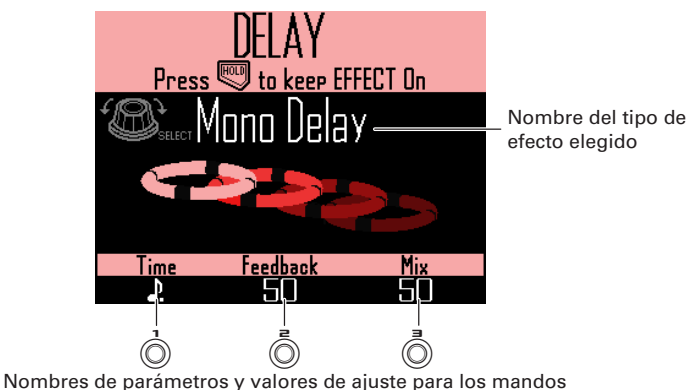

## Tipos de efectos

#### FILTER

Esto activa el filtro global.

#### DELAY Esto activa el retardo.

#### REVERB

Esto activa la reverb.

#### MASTER FX

Puede elegir uno de entre una gama de efectos como el efecto máster aplicado a todas las salidas.

Los parámetros a ajustar dependerán del tipo de efecto.

#### **AVISO**

Vea en el apéndice "Listado de efectos" los detalles de los distintos parámetros (→ P. 140).

## **Uso de los efectos**

## Activación/desactivación de efectos

Durante la reproducción del patrón, canción y secuencia del  $looper$ , mantenga pulsado  $\sqrt{FILTER}$ ,

 $[DELAY]$  y/o  $[MASTERFA]$  del efecto a usar.

El efecto solo estará activo mientras mantenga pulsado el botón.

CONTROLLER Pulse el botón del efecto a usar. Cuando use el anillo controlador, su pulsación mantendrá activo el efecto.

#### **AVISO**

- Puede activar varios efectos a la vez. En este caso, en la pantalla aparecerá la información del último efecto activo.
- Cuando un efecto está activo, se ilumina el LED del botón de efecto del anillo controlador.

Para mantener activo un efecto.

 $pulse$  FILTER, DELAY  $V/O$  MASTERFIV mientras pulsa  $\mathbb U$ 

El efecto seguirá activo incluso después de dejar de pulsar su botón.

#### AVISO

Puede mantener activos varios efectos a la vez

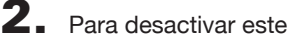

mantenimiento, pulse el botón  $H_{\text{HOD}}$ 

mientras pulsa ( $\sqrt{FILTER}$ ),  $\sqrt{DELAY}$   $\sqrt{O}$ 

MASTER FX\).

CONTROLLER Pulse el botón del efecto que ya no quiera mantener.

## Cambio de tipos de efecto

Durante la reproducción de la canción, pulse  $\sqrt{FILTER}$ ,  $\sqrt{DELAY}$   $\sqrt{O}$ MASTERFX para el tipo de efecto a cambiar.

> El tipo del efecto seleccionado aparecerá en la pantalla.

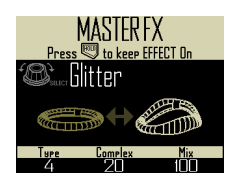

 $2.$  Use  $\bigcirc$  para cambiar el tipo de efecto.

## Cambio de parámetros

Pulse FILTER, DELAY y/o MASTERRS del efecto que quiera cambiar.

> En la pantalla aparecerán los parámetros del efecto seleccionado.

#### **AVISO**

Cuando mantenga activos varios efectos, pulse el botón del efecto que quiera cambiar.

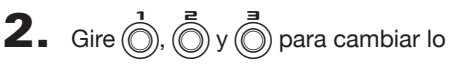

parámetros que quiera.

## **Resumen del mezclador**

Puede ajustar con este mezclador la señal audio de las entradas externas. En los modos INST y STEP, también puede ajustar el nivel de cada instrumento en la mezcla.

## Resumen de la pantalla

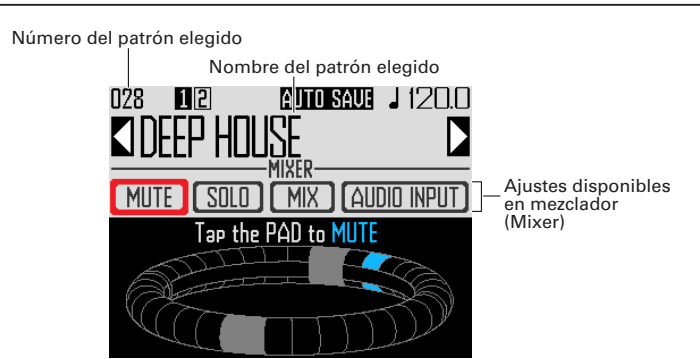

## Uso del anillo controlador

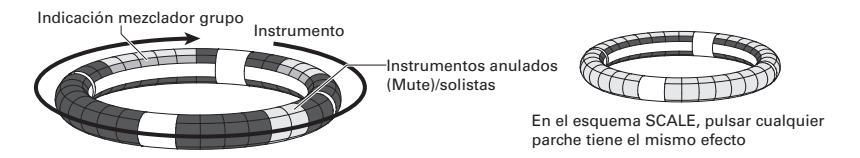

Los parches de los anillos se corresponden con 32 instrumentos. Una vez que haya elegido mute (anulación) o solo en la pantalla podrá activar o desactivar estos efectos golpeando los parches.

### Inicio de la mezcla

Pulse marcal cuando esté activo o en reproducción el patrón a mezclar. Esto abre la pantalla MIXER.

#### **AVISO**

En los modos SONG y LOOPER puede ajustar efectos de envío y niveles para la señal audio recibida a través de las tomas INPUT.

## **Uso del mezclador**

## Anulación o mute

Puede anular (mute) únicamente el instrumento elegido.

**1.** Use  $\bigcirc$  para elegir MUTE.

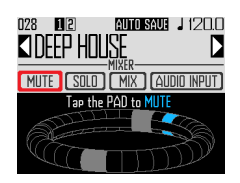

## 2. CO CONTROLLER Golpee el parche

#### del instrumento a anular.

El instrumento del parche golpeado será anulado.

#### **AVISO**

Los parches de los instrumentos anulados se apagarán.

## 3. CONTROLLER Para finalizar la

anulación, golpee de nuevo el

#### parche que golpeó antes.

El instrumento correspondiente al parche golpeado volverá a quedar activo.

## Solo

Puede activar como solista la reproducción únicamente del instrumento seleccionado.

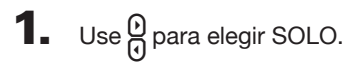

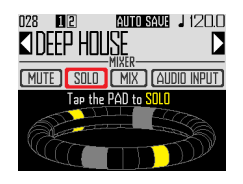

## 2. CO CONTROLLER Golpee el parche

#### del instrumento a ser activado

#### como solista.

Solo el instrumento del parche golpeado será reproducido.

#### AVISO

Cuando un instrumento haya sido activado como solista, únicamente estará iluminado el piloto de ese parche solista.

**3. OCONTROLLER** Para finalizar esto,

#### vuelva a golpear el mismo parche.

Se desactivará el modo solista del instrumento.

## **Uso del mezclador (sigue)**

## Mezclador de grupo

Puede agrupar varios instrumentos y ajustar sus niveles a la vez.

- Ajustes del mezclador de grupo
- **1.** Use  $\beta$  para elegir MIX.

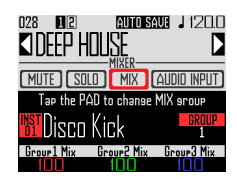

#### AVISO

El anillo superior del anillo controlador se ilumina con los colores de grupo de cada instrumento.

Grupo 1: rojo

Grupo 2: verde

Grupo 3: azul

Sin grupo: apagado

Parche mostrado en pantalla: parpadeando

(parpadea en blanco si no hay grupo)

2. CCONTROLLER Golpee el parche

de un instrumento para cambiar su

#### ajuste de mezclador de grupo.

El nombre y número de grupo del instrumento para el parche pulsado aparecerán en la pantalla. Toque varias veces el mismo parche para ajustar su grupo.

**3.** Gire  $\overrightarrow{0}$ ,  $\overrightarrow{0}$  y  $\overrightarrow{0}$  para ajustar el

volumen de los mezcladores de

#### grupo.

Esto ajusta el volumen de los grupos.

#### **AVISO**

- Los valores máximos de volumen del mezclador de grupo serán los volúmenes ajustados para cada instrumento.
- El volumen de los instrumentos no ajustados a grupos no será ajustado.

## **Uso del mezclador (sigue)**

## Uso de efectos de envío INPUT

**1.** Use  $\widehat{\text{ }}$  para elegir AUDIO INPUT.

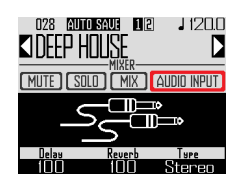

**2.** Use  $\overrightarrow{O}$  y  $\overrightarrow{O}$  para ajustar la

cantidad de cada envío de efectos. Puede ajustarlos entre 0 y 100.

## Ajuste de la entrada externa a stereo o mono.

Realice los ajustes siguientes si tiene una fuente audio con salida mono conectada a la entrada externa.

1. Conecte un cable con clavija mono

a la toma INPUT izquierda.

 $2.$  Pulse  $\widehat{\mathbb{R}}$ 

 $\mathbf{3.}$  Use  $\textcircled{\tiny{\textcircled{\tiny{\textcirc}}}}$  para elegir AUDIO INPUT.

# $\overline{4}$ . Use  $\overline{\odot}$  para elegir el tipo de

#### entrada externa.

Stereo: Recibe las entradas de canal izquierdo y derecho como una señal audio stereo

Mono (Lch): Recibe la entrada del canal izquierdo como una señal audio mono

## **Cambio de distintos ajustes**

Puede realizar ajustes relacionados con el funcionamiento de este aparato y otras opciones.

- **1.** Pulse  $\widehat{\mathbb{R}}$ .
- **2.** Use  $\bigcirc$  para elegir SETTING y pulse  $\binom{m}{2}$ .

Esto le da acceso a la pantalla de ajuste.

- **3.** Use  $\textcircled{\tiny{}}$  para elegir elementos de menú y  $\bigodot^{\text{stiff}}$  para confirmarlos. Pulse  $\overline{\binom{m}{n}}$  para subir un nivel en el menú.
- Ajuste de cuantización (Quantize)
- Use  $\bigodot$  para elegir la cuantización.

Ajuste la temporización de la entrada como una fracción de un compás musical. Puede ajustar esto a OFF, 1/32, 1/16Tri, 1/16, 1/8Tri, 1/8, 1/4, 1/2 ó 1.

#### AVISO

Esto afecta a las secuencias de movimiento y a la entrada en tiempo real en el modo INST, por ejemplo.

- Configuración de la indicación del anillo interno (Inner Ring LED)
- Use  $\widehat{\odot}$ j para elegir lo que indicará el anillo interior del anillo controlador.

Elija Instruments (indicación de instrumento) o Guideline (línea guía).

#### ■ Ajuste del modo de reloj (Clock Mode)

Elija si será usado el reloj interno o uno externo cuando tenga la unidad conectada a otros dispositivos MIDI vía USB.

• Use  $\bigcap_{n=0}^{\text{SEEFT}}$  para elegir el modo de reloj. Elija Internal o External USB.

#### **NOTA**

Cuando elija External USB, no podrá grabar canciones y secuencias del looper.

- Ajuste del brillo de la pantalla (LCD Backlight)
- Use  $\bigodot$  para ajustar el brillo de la pantalla de la estación base. Elija Low, Mid o High.
- Visualización de versión de software (Software Version)
- Use  $\overline{(\cdot)}$  para visualizar las versiones del software.

## **Cambio de distintos ajustes (sigue)**

- Restauración de valores por defecto (Factory Reset)
- Pulse  $\bigodot^{\text{stiffr}}$  para restaurar la estación base del  $AR-96$  a sus valores por defecto.

Aparecerá un mensaje de confirmación en la pantalla y los ajustes serán reiniciados a sus valores por defecto (de fábrica).

#### **NOTA**

Esta restauración de los valores borrará todo lo que hubiese creado, incluyendo patrones y canciones. Almacene todos esos datos en una tarjeta SD antes de realizar esta función si no quiere perder esos datos.

Copia de seguridad de datos  $(\rightarrow P. 110)$ 

## **Ajustes de mensajes MIDI**

## Emisión de mensajes MIDI desde la estación base (USB MIDI Output)

Cuando utilice los parches del anillo controlador y los mandos y botones de la estación base, la estación base podrá enviar mensajes MIDI desde el puerto USB. Puede ajustar la emisión de mensajes MIDI. El AR-96 emitirá los mensajes MIDI ajustados sin modificarlos, independientemente del modo en el que esté. Puede usar estos mensajes para controlar software DAW, por ejemplo.

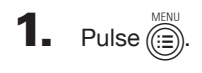

**2.** Use  $\bigcirc$  para elegir Settings y pulse  $\ddot{\ell}$ 

Esto abre la pantalla Settings.

Use (O) para elegir SETTING y pulse  $\overline{\mathbb{R}}$ 

Accederá la pantalla de ajustes.

 $\mathbf 4$ . Use  $\widehat{\odot}$  para elegir USB MIDI **Output y pulse** ( $\bullet$ )

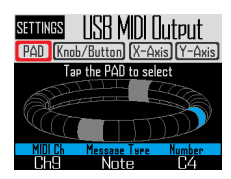

■ Mensajes MIDI emitidos cuando pulse los parches del anillo controlador

Cada uno de los 32 parches del anillo controlador puede tener asignados distintos mensajes MIDI.

- Use  $\bigcirc$  para elegir PAD.
- Pulse el parche que quiera asignar.

El parche pulsado se iluminará en azul y aparecerán ajustes en la parte inferior de la pantalla.

Use  $\overline{(\bigcap_{i} \overline{\bigcap_{i} \bigvee_{j} \bigvee_{j=1}^{n} y(\bigcap_{i} \overline{\bigcap_{j} \bigvee_{j} \bigvee_{j=1}^{n} z_{j})})}$  para editar el mensaje MIDI.

Puede elegir los valores siguientes.

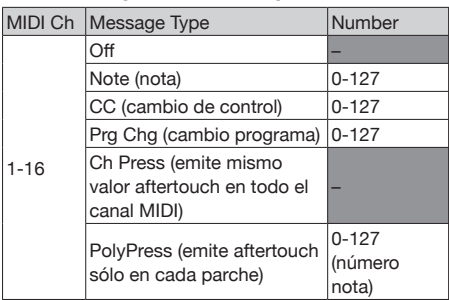

#### **AVISO**

Si ajusta el tipo de mensaje a CC, el número CC ajustado en "Number" será enviado con la fuerza (velocidad) con la que es golpeado el parche. Cuando no pulse el parche se enviará un valor de "0"

#### **NOTA**

Las secuencias grabadas en el **AR-96** son emitidas de forma independiente de los mensajes MIDI enviado cuando pulse los parches  $(\rightarrow$  P, 93).

## **Ajustes de mensajes MIDI (sigue)**

#### ■ Mensajes MIDI emitidos cuando mueva el anillo controlador

Puede editar los mensajes MIDI emitidos cuando mueva el anillo controlador en los ejes X e Y.

• Use  $\bigodot$  para elegir X-Axis o Y-Axis

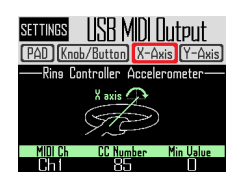

• Use  $\overline{()}$ ,  $\overline{\overline{()}}$  y  $\overline{\overline{()}}$  para editar el mensaje MIDI.

Puede elegir los valores siguientes.

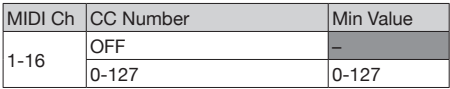

#### **AVISO**

Los valores enviados quedarán en el rango comprendido entre Min Value ajustado con  $\widehat{\odot}$ y el máximo de 127.

■ Mensajes MIDI emitidos al usar los mandos y botones de la estación base

Puede editar los mensajes MIDI emitidos cuando muevas los controles de la base, incluyendo

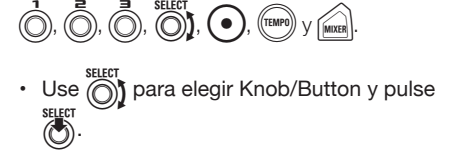

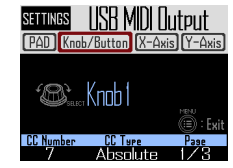

• Use  $\bigodot$  para elegir el mando o botón a editar.

En la pantalla aparecerán los ajustes del mando o botón elegido, con los valores de ajuste en la parte inferior.

• Use  $\widehat{(0)}$ ,  $\widehat{()}$  y  $\widehat{()}$  para editar el mensaje MIDI.

Puede ajustar estos valores de la forma que le detallamos en la página siguiente.

## **Ajustes de mensajes MIDI (sigue)**

# $\overrightarrow{0}$ ,  $\overrightarrow{0}$ ,  $\overrightarrow{0}$ ,  $\overrightarrow{0}$ )

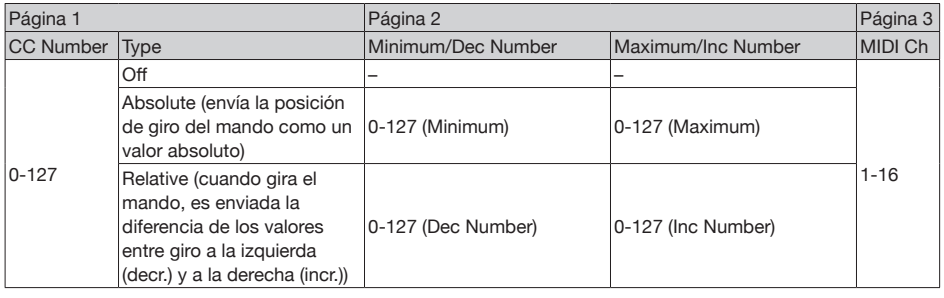

#### **AVISO**

• Cuando ajuste Type a Absolute, el valor del giro del mando activo es emitido si queda dentro del rango entre el máximo y el mínimo. Si lo gira a la izquierda desde el mínimo o a la derecha desde el máximo, no será emitido ningún mensaje. Tenga en cuenta que incluso aunque puede usar esto con muchas aplicaciones DAW, se puede producir diferencias con los valores enviados por el AR-96 si cambia los parámetros controlados en el DAW.

• Cuando ajuste Type a Relative, el valor ajustado en Dec Number será enviado cuando gire el mando a la izquierda, mientras que cuando lo gire a la derecha será enviado el valor Inc Number. Incluso si ha cambiado los parámetros en el DAW, los valores pueden aumentar o disminuir de forma relativa. No obstante, es posible que deba ajustar de forma correcta Dec Number y Inc Number dependiendo del DAW.

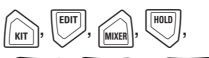

 $\sqrt{\text{STEP}}$ ,  $\sqrt{\text{INST}}$  v,  $\sqrt{\text{LOOPER}}$ 

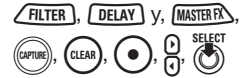

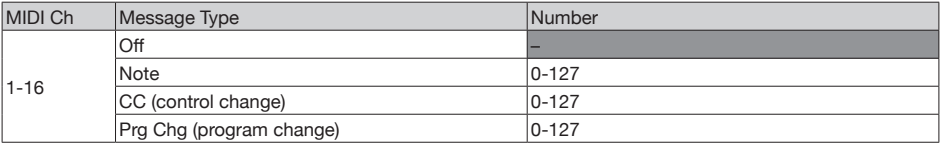

#### AVISO

Cuando ajuste Message Type a Note, la pulsación de un botón enviará la nota ajustada por "Number" a una velocidad de 127. Cuando deje de pulsar el botón será enviado el mensaje con una velocidad de 0.

Cuando ajuste Message Type a CC, la pulsación de un botón enviará el número de CC ajustado por "Number" a un valor de 127. Cuando deje de pulsar el botón será enviado el mensaje con valor 0.
# **Ajustes de mensajes MIDI (sigue)**

## Mensajes de sistema de tiempo real

Cuando Clock Mode en los ajustes de sistema esté ajustado a Internal, será emitido el reloj MIDI desde el puerto USB del  $AR-96$ .

Además, con este ajuste, el **AR-96** enviará un mensaje de inicio cuando comience la reproducción y uno de parada cuando se detenga.

Además, será enviado un mensaje de continuación cuando la reproducción siga después de un estado de pausa.

No obstante, no serán emitidos mensajes de inicio, parada y continuación cuando el **AR-96** no esté en reproducción, por ejemplo, si no tiene una canción o secuencia.

# **Copia de seguridad de datos y gestión de ficheros**

## Utilidades de datos

Puede gestionar los ficheros audio en tarjetas SD y hacer copias de seguridad a la vez de los patrones, secuencias de canción y secuencias del looper creadas sobre una tarjeta SD. Cuando vaya a restaurar los datos, podrá elegir entre cargarlos todos a la vez o elegir cuáles. Además, puede especificar patrones individuales para hacer copias y restaurarlos.

- **1.** Pulse  $\overline{\mathbb{R}}$
- $2.$  Use  $\hat{\odot}$  para elegir Settings y pulse  $\ddot{\hat{a}}$

Aparecerá la pantalla Settings.

 $\mathbf 3.$  Use  $\widehat{\circ}$  para elegir DATA UTILITY y pulse  $(\cdot)$ 

Esto abre la pantalla DATA UTILITY.

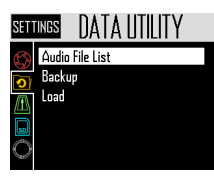

 $\blacktriangleleft$ . Use  $\textcircled{\tiny{\textcircled{\tiny{M}}}}$  para elegir elementos de menú y  $\overline{(\bullet)}$  para confirmarlos.

> Pulse  $(\textcircled{\textcircled{\textcirc}})$  para retroceder un nivel en el menú.

### ■ Copia de seguridad de datos (Backup All Data)

Esta función hace una copia de seguridad de todos los datos de patrones, secuencias de canción y de bucle.

• Use  $\widehat{(\bigcirc)}$  para elegir Backup y pulse  $\widehat{(\bigcirc)}$ .

Esto abre la pantalla de selección de tipo de copia.

All Data: Copia de seguridad de todos los datos.

Pattern & Kit: Copia de un único patrón.

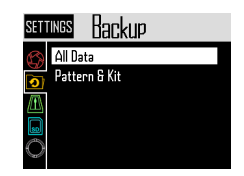

• Use  $\bigcirc$  para elegir All Data y pulse  $\bigcirc$ Accederá a la pantalla de introducción de nombre para el fichero de copia.

#### **AVISO**

Cómo usar esta pantalla (→ P. 21)

• Tras introducir el nombre para el fichero, elija Enter y pulse  $\binom{1}{2}$ .

Se hará una copia de seguridad de los datos.

#### **NOTA**

No se hará copia de seguridad de los ficheros audio en formato WAV usados para las grabaciones capturadas.

#### **AVISO**

- Por defecto, el nombre del fichero de copia de seguridad es "DATAxxxx.ARD" ("xxxx" es un número de 4 dígitos).
- Los datos serán almacenados dentro de la subcarpeta "Data" de la carpeta "AR-96" de la tarieta SD.

# **Copia de seguridad de datos y gestión de ficheros (sigue)**

### ■ Copia de patrones concretos (Backup Pattern & Kit)

Esto hace una copia de seguridad únicamente del patrón elegido. También copia los datos de secuencia y kit contenidos en el patrón.

• Use  $\bigcirc$  para elegir Backup y pulse  $\tilde{\ell}$ 

Esto abre la pantalla de selección de tipo de copia.

Use  $\bigcirc$  para elegir "Pattern & Kit" y pulse  $\odot$ 

Esto abre la pantalla de listado de patrones.

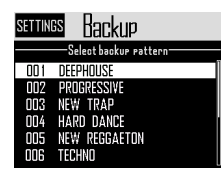

• Use  $\bigcap$  para elegir el patrón a copiar y pulse después (

Accederá a la pantalla de introducción de nombre para el fichero de copia.

#### **AVISO**

Cómo usar esta pantalla ( $\rightarrow$  P. 21)

• Tras introducir el nombre para el fichero, elija Enter y pulse  $\binom{1}{2}$ .

Se hará una copia de seguridad del patrón elegido.

#### **AVISO**

El nombre por defecto para este fichero es "[nombre del patrón].PAT".

■ Carga de todos los datos (Load All Data)

Esta función copia todos los datos de patrones, secuencias de canción y de bucle.

 $\cdot$  Use  $\dddot{\odot}$  para elegir Load y pulse

Esto abre la pantalla de selección de rango de carga.

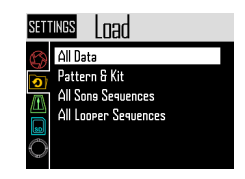

• Use  $\bigcirc$  para elegir All Data y pulse

Aparecerá un listado con los datos de copia de seguridad de la tarjeta SD.

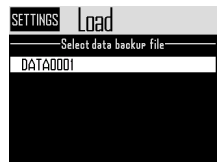

• Use  $\overline{\bigcirc}$  para elegir los datos a cargar y pulse después <sup>7</sup>

Esto hará que aparezca una pantalla de confirmación.

Use  $\circled{\uparrow}$  para elegir Yes y pulse Los datos serán cargados desde la tarjeta.

#### **NOTA**

Cuando cargue los datos elegidos, el contenido del  $AR-96$  será sustituido por los datos cargados.

# **Copia de seguridad de datos y gestión de ficheros (sigue)**

■ Carga de patrones (Load Pattern & Kit)

Esto carga solo los datos del patrón elegido.

• Use  $\overline{\textcircled{\textcircled{\tiny \d0}}}$  para elegir Load y pulse  $\hat{\textcircled{\tiny \d0}}$ 

Esto abre la pantalla de selección de rango de carga.

• Use  $\widehat{\circ}$  para elegir "Pattern & Kit" y pulse  $\circled{C}$ 

Aparecerá un listado con los datos de copia de seguridad de la tarjeta SD.

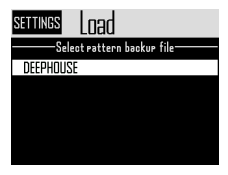

• Use  $\bigcap_{s \in \mathbb{N}} s$  para elegir los datos que quiera y pulse después  $\tilde{\ell}$ 

Esto abre la pantalla de listado de patrones.

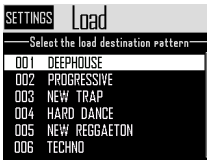

• Use  $\bigcirc$  para elegir el patrón destino para la carga y pulse  $\binom{11}{2}$ 

Esto hará que aparezca una pantalla de confirmación.

• Use  $\overline{\bigcirc}$  para elegir Yes y pulse  $\overline{\bigcirc}$ .

Los datos serán cargados desde la tarjeta.

#### **NOTA**

Si el patrón cargado usa ficheros audio como osciladores de instrumento, dichos ficheros deberán haber sido almacenados previamente en la subcarpeta "Capture" de la carpeta "AR-96" de la tarjeta SD.

■ Carga de secuencias de looper y canción (Load All Song/Looper Sequences)

Estas funciones le permiten cargar secuencias de looper y de canción.

Para poder cargar estos grupos de datos, previamente deberá haber realizado una copia de seguridad de todos los datos.

- Use  $\bigodot^{\text{stiff}}$  para elegir Load y pulse  $\bigodot^{\text{stiff}}$ . Esto abre la pantalla de selección de rango de carga.
- Use  $\widehat{(\bigcirc)}$  para elegir "All Song Sequences" o "All Looper Sequences" y pulse (

Aparecerá un listado con los datos de copia de seguridad de la tarjeta SD.

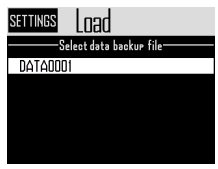

• Use  $\bigcirc$  para elegir los datos que quiera y pulse después

Esto hará que aparezca una pantalla de confirmación.

• Use  $\widehat{\left(\bigcirc\right)}$  para elegir Yes y pulse  $\widehat{\left(\bigcirc\right)}$ Los datos serán cargados desde la tarjeta.

#### **NOTA**

- Los datos de patrones usados por una secuencia de canción no serán cargados. Si los datos de patrón activos son distintos a los de la copia, deberá cargar también el patrón usado en la secuencia.
- Los ficheros audio usados por la secuencia del looper deberán haber sido almacenados previamente en la subcarpeta "Capture" de la carpeta "AR-96" de la tarjeta SD.

## **Copia de seguridad de datos y gestión de ficheros (sigue)**

### ■ Listado de ficheros audio

Puede gestionar los ficheros audio usados como osciladores de instrumento y en el modo looper.

• Use  $\bigodot$  para elegir Audio File List y pulse  $\odot$ 

Esto abre la pantalla con el listado de ficheros audio existentes en la tarjeta SD. Los ficheros audio que aparezcan con marcas se usan como osciladores de instrumento o en el modo looper.

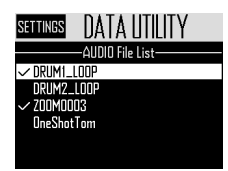

• Si quiere eliminar un fichero, use  $\bigotimes^{n}$  para elegirlo y pulse  $\binom{3}{2}$ .

Esto hará que aparezca una pantalla de confirmación.

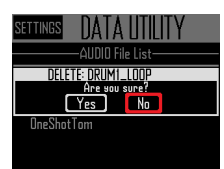

• Use  $\bigcirc$  para elegir Yes y pulse  $\bigcirc$ 

Esto elimina el fichero audio.

#### **NOTA**

Tenga en cuenta que si elimina ficheros audio usados como osciladores de instrumento y en el modo looper, los parches a los que estén asignados ya no sonarán.

# **Gestión de tarjeta SD**

Verificación del espacio libre de la tarieta SD

Pulse  $\widehat{\mathbb{G}}$  $2.$  Use  $\hat{\odot}$  para elegir Settings y pulse  $\overline{\ell}$ Esto abre la pantalla Settings.  $\mathbf{3}_{\cdot}$  Use  $\widehat{\odot}$  para elegir SD Card y pulse $\overline{R}$ 4. Use *issuer* para elegir SD Card Remain y pulse  $\left(\begin{matrix} \bullet \\ \bullet \end{matrix}\right)$ . Esto hará que aparezca una pantalla en la que verá la cantidad de espacio usado

y la disponible en la tarjeta SD.

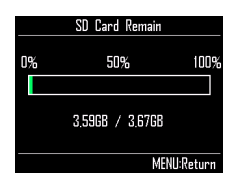

## Formateo de tarjetas SD

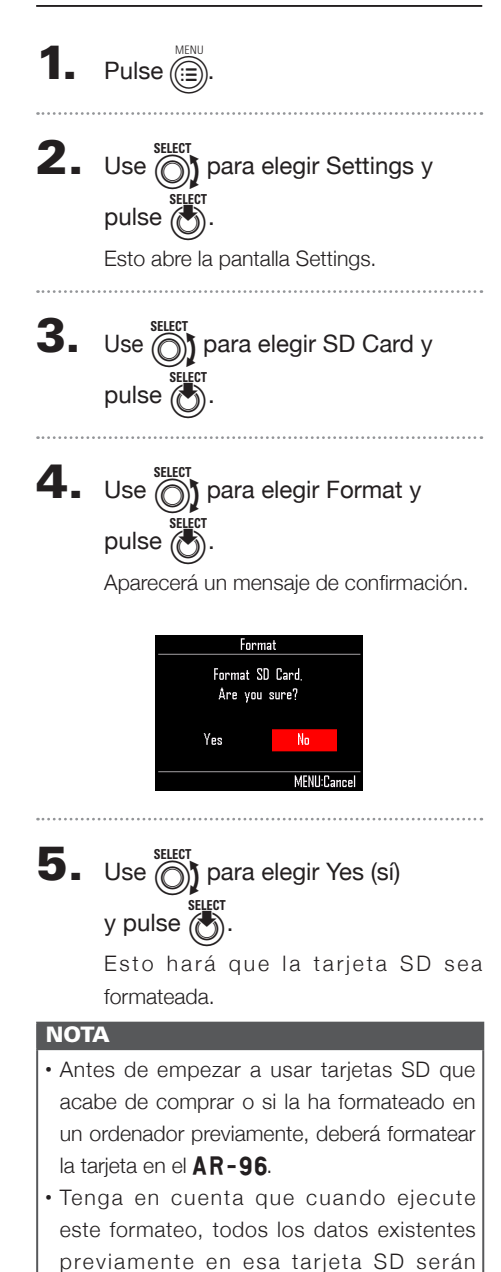

eliminados.

# **Gestión de tarjeta SD (sigue)**

## Verificación del rendimiento de la tarieta SD

Puede verificar si una tarjeta SD puede ser usada con el  $\textsf{AR-96}$ . Puede realizar un test básico muy rápidamente. Un test completo tardará más porque examinará toda la tarjeta.

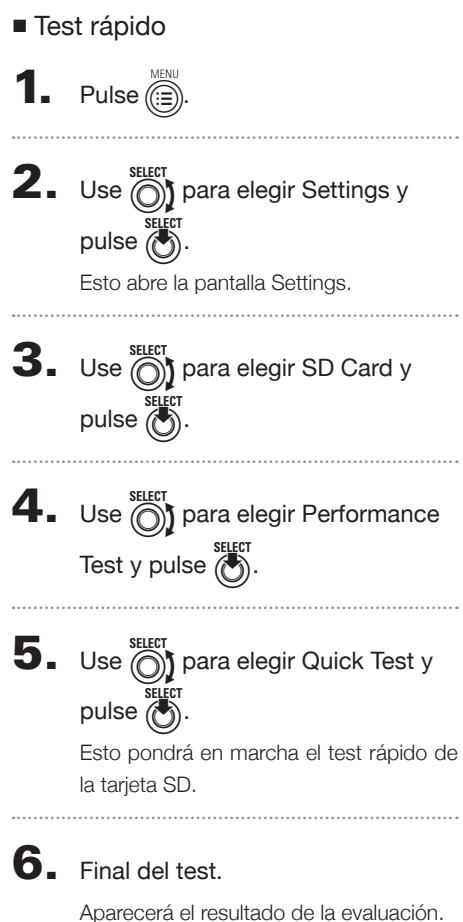

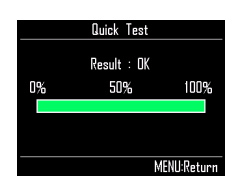

- Test completo
- Pulse  $\widehat{\mathbb{G}}$  $2.$  Use  $\hat{\odot}$  para elegir Settings y pulse ( Esto abre la pantalla Settings.
- $3.$  Use  $\textcircled{?}$  para elegir SD Card y pulse  $\ddot{\ell}$
- $\mathbf 4.$  Use  $\widehat{\odot}$  para elegir Performance Test y pulse ( $\bullet$ ).
- $\overline{\mathbf{5}}$ . Use  $\widehat{\circ}$  para elegir Full Test y pulse  $\ddot{\theta}$ Verá un mensaje con el tiempo necesario

para el test y una confirmación.

 $\mathbf{6}_{\bullet}$  Use  $\widehat{\odot}$  para elegir Yes (si) y pulse (c) Esto hará que comience el test completo. 

## 7. Final del test

Aparecerá en pantalla el resultado de la evaluación de la tarjeta.

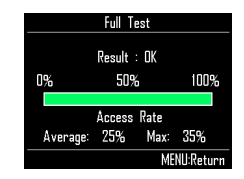

#### **NOTA**

Incluso aunque el resultado del test sea "OK", no hay garantías de que no se produzcan errores de grabación. Este resultado aparece únicamente a título informativo.

# **Gestión de tarjeta SD (sigue)**

Intercambio de datos con un ordenador (lector de tarjetas SD)

Al conectar el  $AR-96$  a un ordenador podrá verificar y copiar datos en la tarjeta SD que esté cargada.

## ■ Conexión

- **1.** Pulse  $\overline{\mathbb{R}}$
- **2.** Use  $\textcircled{S}$  para elegir Settings y pulse  $\mathbb{R}^2$
- **3.** Use  $\widehat{\text{O}}$  para elegir SD Card y pulse  $\overline{(\cdot)}$
- $\mathbf 4$ . Use  $\widehat{\odot}$  para elegir SD Card Reader y pulse (C)
- 5. Use un cable USB para conectar el

 $AR - 96y$  el ordenador.

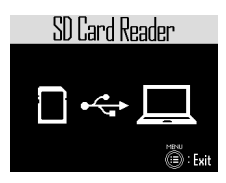

#### **NOTA**

- Sistemas operativos admitidos. Windows: Windows 7 o posterior Mac: OS X (10.8) o posterior
- $\cdot$  El AR-96 no puede funcionar con alimentación por bus USB. Use el adaptador.

### ■ Desconexión

## 1. Desconexión en el ordenador.

Windows: Elija AR-96 en "Desconexión segura de hardware".

Mac OS: Arrastre el icono del **AR-96** hasta la papelera y suéltelo.

#### **NOTA**

Realice siempre el proceso de desconexión en el ordenador antes de quitar el cable USB.

### $\mathbb Z$ . Desconecte el cable USB del

ordenador y del  $AR-96$  y pulse

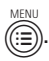

# **Gestión de tarjeta SD (sigue)**

## Estructura de carpetas de la tarjeta SD

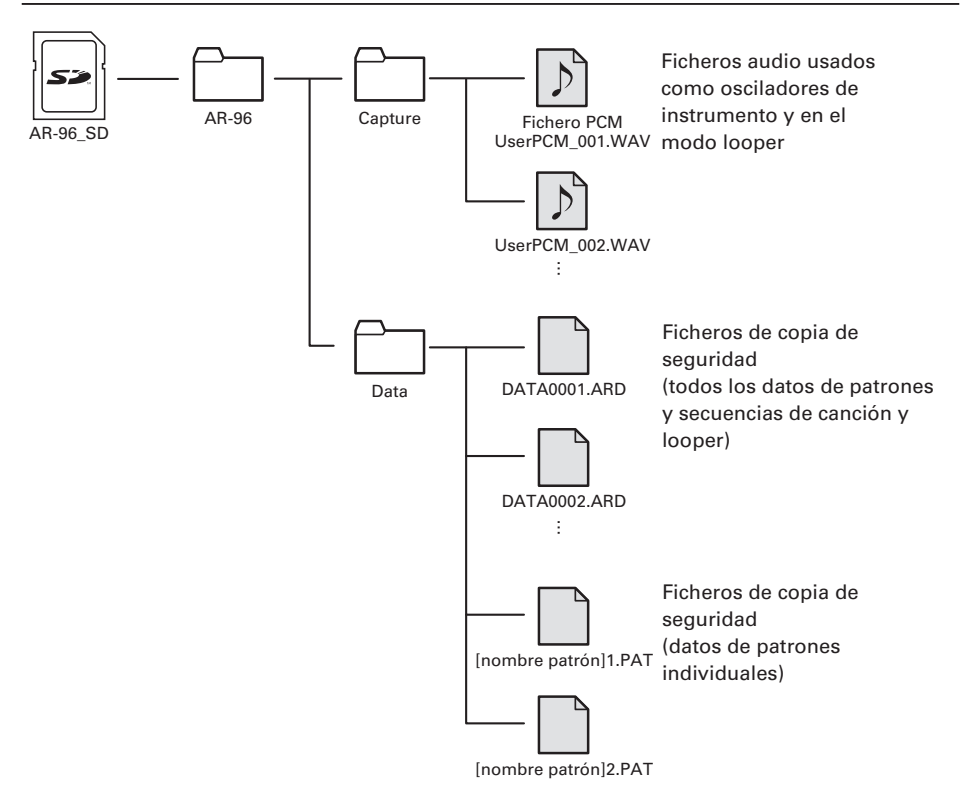

# **Ajustes del anillo controlador**

## Conexión y desconexión del anillo controlador y la estación base

El anillo controlador y la estación base se conectan de forma inalámbrica usando Bluetooth LE.

Será necesario realizar algunos ajustes cuando, por ejemplo, vaya a conectar un anillo controlador y una estación que no estaban originalmente en el mismo paquete.

### ■ Conexión

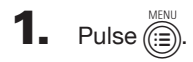

- $2.$  Use  $\bigcirc$  para elegir  $COMTROLLER$  y pulse  $\bigcircled{S}$ .
- $\overline{\mathbf{3}}$ . Use  $\overline{\textcircled{\circ}}$  para elegir Device List y pulse (

Aparecerá un listado de los anillos controladores que pueden ser conectados.

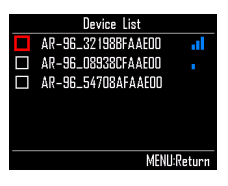

#### **AVISO**

El número de barras que aparece en el icono indica la potencia de la conexión.

 $\overline{4}$ . Use  $\widehat{\odot}$  para elegir el anillo a

### conectar y pulse  $\circled{e}$

El anillo elegido será conectado y sus pilotos parpadearán en azul.

- Desconexión
- **1.** Pulse  $\overline{(\mathbb{R})}$
- $2.$  Use  $\odot$  para elegir CONTROLLER y pulse  $\binom{26}{3}$ .
- $3.$  Use  $\bigcirc$  para elegir Device List y pulse  $\mathbb{C}$

Aparecerá de nuevo el listado de anillos controladores. Aparecerá un recuadro blanco al lado del anillo conectado.

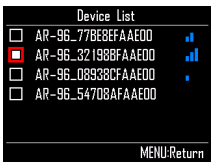

 $\overline{4}$ . Use  $\widehat{\circ}$  para elegir un anillo

## controlador conectado y pulse

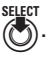

El anillo controlador elegido será desconectado y todos sus pilotos parpadearán en rojo.

## Configuración de la zona de agarre

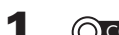

**OCONTROLLER** Pulse  $\begin{bmatrix} 1 & 0 \\ 0 & 0 \end{bmatrix}$ 

Todos los pilotos del anillo controlador se iluminarán en azul.

#### **AVISO**

Cuando el ajuste automático de agarre (→ P. 120) esté en ON, el levantar el anillo controlador activará ese estado de forma automática.

2. CCONTROLLER Agarre la zona a ajustar como zona de agarre.

> Los parches comprendidos en esa zona de agarre parpadearán en blanco.

> Se verán afectados por igual los parches que estén en las mismas posiciones de los anillos superior e inferior.

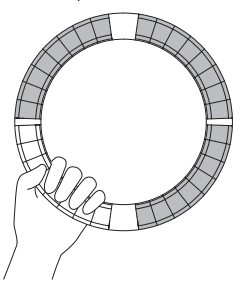

#### **AVISO**

Si la unidad no detecta ningún agarre durante 30 segundos, el proceso de detección será cancelado de forma automática.

 $3.$  CCONTROLLER Pulse  $9$ .

La iluminación de los pilotos del anillo controlador volverá al estado anterior, salvo los de la zona de agarre que se quedarán apagados para indicarle que esos parches no responden al tacto.

#### **AVISO**

- Si es detectado un agarre durante más de un segundo, dicha zona será ajustada como zona de agarre automáticamente.
- Una vez ajustada la zona de agarre, el piloto Go se iluminará.

## Operaciones una vez ajustada la zona de agarre

Cuando esté activo el modo STEP o INST y haya ajustado la zona de agarre, la pantalla cambiará y le mostrará ajustes relacionados con el anillo controlador, así como los valores activos del eje X e Y.

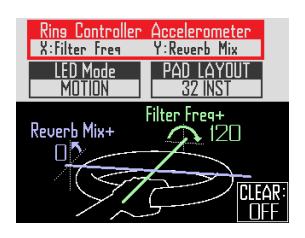

- Ajuste de parámetros a cambiar usando el acelerómetro del anillo controlador
- Use nited para elegir Ring Controller Accelerometer.

Elija el parámetro a modificar ( $\rightarrow$  P. 78).

- Ajuste del modelo de iluminación del anillo controlador
	- Use  $\circled{\uparrow}$  para elegir LED Mode. Elija NORMAL (iluminación normal), MOTION (se ilumina en respuesta al acelerómetro) o PAD 1 (se ilumina cuando el parche 1 produce sonido). Incluso cuando haya elegido MOTION o PAD 1, el golpeo de los parches producirá sonido de la forma habitual.

### ■ Cambio del esquema PAD

Puede cambiar la cantidad de instrumentos que pueden ser reproducidos cuando elija el esquema PAD ( $\rightarrow$  P. 82).

#### **NOTA**

Pulse **(a** para que vuelva a aparecer la pantalla habitual. El desactivar el ajuste de la zona de agarre

también hará que vuelva a aparecer la pantalla habitual.

En esta pantalla, pulse  $(c_{EAR})$  para detener el control de parámetros con el anillo controlador. Pulse (CLEAR) de nuevo para retomar ese control.

- Desactivación del ajuste de zona de agarre
- **OCONTROLLER** Pulse  $\frac{1}{2}$  o.

Todos los pilotos del anillo controlador se iluminarán en azul.

- 2. Coloque el anillo controlador en la estación base.
- 3. OCONTROLLER Pulse <u>& o</u>.

Esto desactiva el ajuste de zona de agarre, activando de nuevo todos los parches.

#### **AVISO**

Si la opción de cancelación automática de agarre (→ P. 120) está activa, la zona de agarre será cancelada de forma automática en cuanto coloque el anillo controlador en la estación base.

## Ajustes de funciones del anillo controlador

Aquí vamos a explicarle elementos de ajuste que puede usar cuando el anillo controlador esté conectado a la estación base.

#### **AVISO**

Uso del anillo controlador para control MIDI  $(\rightarrow P. 125)$ 

- $P$ ulse  $\widehat{\mathbb{C}}$ **2.** Use  $\bigcirc$  para elegir  $COMTROLLER$  y pulse  $\bigcircled{S}$ .  $3.$  Use  $\textcircled{\tiny{||}}$  para elegir Setting y pulse  $\mathbb{R}$ Esto le da acceso a la pantalla de ajuste del anillo controlador.  $\Phi$ . Use  $\bigcirc$  para elegir elementos de menú y  $(\bullet)$  para confirmarlos. Pulse  $(\varepsilon)$  para retroceder un nivel.
- Ajuste del brillo de los pilotos (LED Brightness)
- Use  $\widehat{\left(\bigcap\right)}$  para elegir LED brightness. Elija Low o High.
- Cancelación automática del agarre (Auto Grip)

Puede activar o desactivar esta cancelación automática del agarre.

• Use  $\widehat{\left(\bigcap\right)}$  para ajustar esta función. Elija Off o On.

### ■ Velocidad

### (En AR-96 > Velocity Curve)

Esto ajusta la sensibilidad de los parches.

• Use  $\overline{\textcircled{\textcircled{\small{}}}$  para ajustar la sensibilidad.

Low: Baja sensibilidad

 (la fuerza del golpe afecta poco) Mid: Standard

High: Alta sensibilidad

 (la fuerza del golpea afecta mucho) Max: La velocidad estará siempre al máximo independientemente de la fuerza usada

■ Aftertouch

### (En AR-96 > After Touch)

Puede activar o desactivar el aftertouch.

• Use  $\bigodot$  para ajustar el aftertouch. Elija Off o On.

## ■ Umbral del Aftertouch (En AR-96 > After Touch Threshold)

Ajuste la facilidad con la que se activará el aftertouch.

• Use  $\bigodot$  para ajustar el umbral del aftertouch.

Low: El aftertouch se activa fácilmente Mid: Standard High: El aftertouch no se activa con facilidad

■ Sensibilidad del acelerómetro (En AR-96 > Accelerometer Sensitivity)

Esto ajusta la sensibilidad del acelerómetro.

• Use  $\bigodot$  para ajustar la sensibilidad del acelerómetro.

Low: Baja sensibilidad (menor respuesta a los cambios de inclinación) Mid: Standard High: Alta sensibilidad (respuesta incluso al mínimo cambio de inclinación)

■ Ajuste de funciones con el anillo controlador

También puede usar los parches del anillo controlador para ajustar sus funciones.

 $\cdot$  CONTROLLER Pulse  $\sqrt{2}$  .

El anillo controlador activará el modo de ajuste y los parches actuarán como teclas de ajuste.

#### **AVISO**

- Modo BLE: Para usar el anillo controlador para el control MIDI, elija Mac/iOS.
- El modo BLE no puede ser activado cuando el anillo esté conectado a la estación base. Apague la estación base o desconecte el anillo de ella ( $\rightarrow$  P. 118).

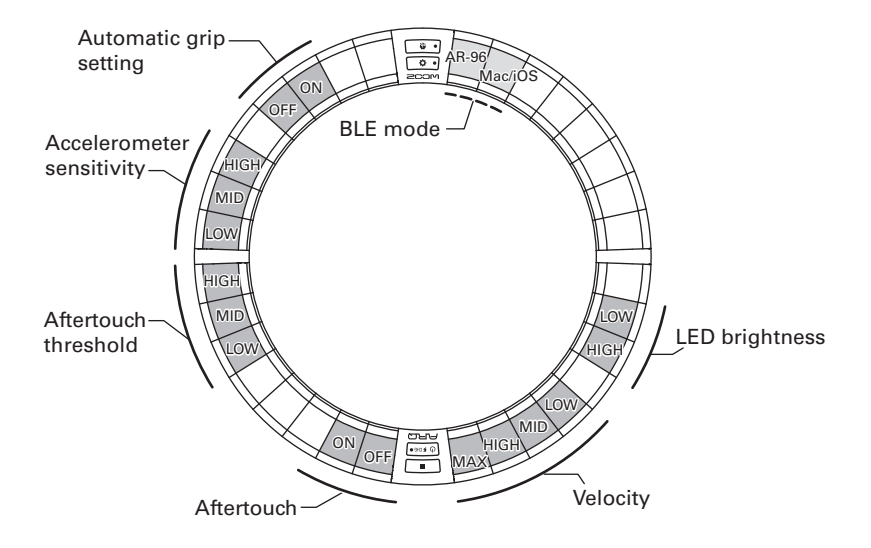

## Cambio de la batería del anillo controlador

Cambie la batería cuando detecte que se descarga rápidamente o que no puede recargarla.

#### NOTA

Utilice siempre una batería recargable ZOOM  $BT-04.$ 

- ■ Verificación de la carga de la batería
- **1.** Pulse  $\boxed{0, 5, \text{cm}}$  en el anillo controlador.

En la pantalla aparecerá la carga restante de la batería del anillo controlador.

- Extracción de la batería
- Retire la tapa de la parte trasera del anillo.

La tapa está debajo de *MASTERFX* 

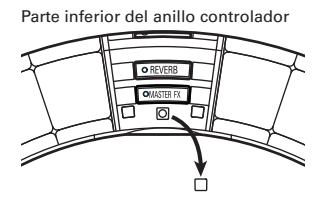

2. Quite el tornillo debajo de la tapa. Utilice un destornillador de estrella (Phillips) para ello.

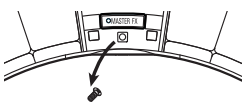

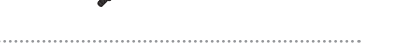

Retire el receptáculo de la batería.

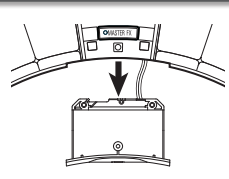

4. Desconecte el cable conector que une la batería y el receptáculo.

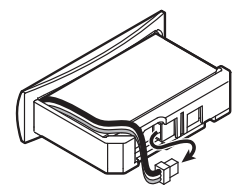

- 5. Extraiga la batería del receptáculo.
- Instalación de una batería
- Coloque la nueva batería en el receptáculo.

 $2.$  Conecte la nueva batería y el receptáculo con el cable.

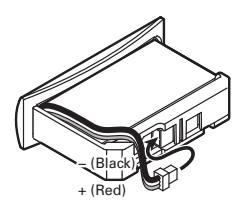

 $\mathbf{3}_{\text{-}}$  Vuelva a introducir el receptáculo dentro del anillo controlador.

4. Coloque de nuevo el tornillo y la tapa.

# **Actualización del firmware**

El firmware de este aparato puede ser actualizado cada cierto tiempo a la última versión.

Puede descargarse el fichero de actualización para la última versión desde la web de ZOOM (www.zoom.co.jp).

## Actualización de la estación base

- Copie el fichero de actualización al directorio raíz de una tarieta SD.
- 2. Introduzca la tarjeta SD en la ranura

### de tarjetas. Después, mientras pulsa

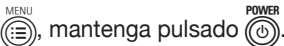

Esto hará que aparezca una pantalla de confirmación de actualización.

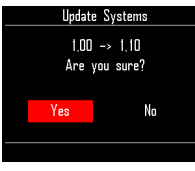

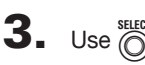

 $\mathbf{3}_{\bullet}$  Use  $\widehat{\odot}$  para elegir Yes y pulse  $\widehat{\odot}$ .

### **NOTA**

No apague la unidad ni extraiga la tarjeta SD durante la actualización; el hacerlo podría hacer que el **AR-96** no funcionase bien.

# $\boldsymbol{4}$ . Una vez que termine la

actualización, mantenga pulsado p para apagar la unidad.

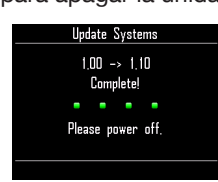

## Actualización del anillo controlador

Si conecta un anillo controlador que este usando una versión antigua de firmware a la estación base, en pantalla aparecerá un mensaje de alerta de actualización.

En ese caso, siga estos pasos para actualizar el anillo controlador.

## 1. CONTROLLER Mientras mantiene

### pulsado P, pulse p.

El anillo controlador iniciará su modo de actualización y en la estación base aparecerá una pantalla de actualización.

#### **NOTA**

Compruebe que el parche que está al lado de O FCHGO Se ilumina en azul.

Si lo hace en púrpura, conecte el anillo controlador y la estación base ( $\rightarrow$  P. 118).

# $2.$  Use  $\widehat{\odot}$  para elegir Yes y pulse  $\widehat{\odot}$ .

En la estación base aparecerá la pantalla de avance de la actualización.

3. CCONTROLLER Una vez que

termine la actualización, mantenga

pulsado  $\sigma$  schson para apagar la

unidad.

#### **NOTA**

Compruebe el resultado de la actualización con el color del parche que está al lado de  $\theta$   $\epsilon$ CHGO.

· Actualización correcta: verde

· Actualización fallida: rojo

Si la actualización ha fallado, repita todo el proceso desde el paso 1.

# **Uso del anillo controlador para control MIDI**

Puede conectar el anillo controlador del AR-96 de forma independiente a un dispositivo Mac/iOS y usarlo como un controlador MIDI.

## Ajustes de controlador MIDI

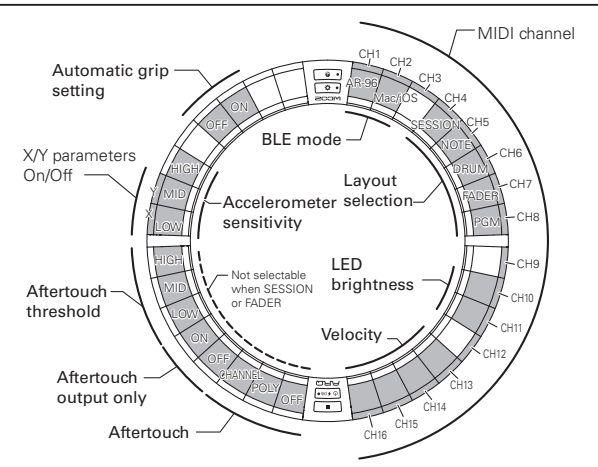

### ■ BLE mode

Elija el dispositivo a ser conectado al anillo controlador.

AR-96: Este es el modo normal. Conexión a una estación base  $AR-96 \rightarrow P.$  118).

Mac/iOS: Esto le permite conectar el anillo controlador directamente a un dispositivo Mac o iOS y usarlo como un controlador MIDI.

#### ■ Layout selection

Ajuste el esquema o distribución de mensajes MIDI del anillo controlador.

Para más detalles sobre cada esquema, vea "Asignaciones de control MIDI" ( $\rightarrow$  P. 127).

### ■ MIDI channels

Ajusta la combinación de canales MIDI a usar por el anillo controlador.

CH 1–11 (12–16 son fijos para el esquema session)

### ■ X/Y parameter On/Off

Con esto puede elegir si serán emitidos valores de los ejes X e Y por el acelerómetro.

### ■ Aftertouch

Ajusta el tipo de aftertouch.

OFF: Sin aftertouch

POLY: Cuando golpee a la vez varios parches, cada uno será tratado de forma independiente CHANNEL: Será emitido el mismo valor para todo el canal MIDI

### ■ Aftertouch only output

Solo serán emitidos los mensajes MIDI de aftertouch.

# **Uso del anillo controlador para control MIDI (sigue)**

#### **AVISO**

- También puede hacer estos ajustes pulsando  $\widehat{\mathbb{M}}$  en la estación base y usando el elemento CONTROLLER>Setting>For Mac/iOS.
- Para la velocidad y otros elementos de ajuste en común con el AR-96, consulte "Ajustes del anillo controlador" (→ P. 118).

## Conexión con dispositivos Mac/iOS

Por medio de Bluetooth LE podrá conectar el anillo controlador directamente a un dispositivo Mac o iOS y usarlo como un controlador MIDI.

#### **NOTA**

Para usar esta función, apague la estación base o desconecte el anillo de ella  $(\rightarrow P. 118)$ .

## ■ Cambio del modo del anillo controlador

## OCONTROLLER Pulse  $\overline{Q}$  o.

Esto hará que el anillo controlador quede en el modo de configuración.

2. **OCONTROLLER** Golpee el parche

### para el modo BLE Mac/iOS.

Esto hará que el anillo controlador quede en el modo Mac/iOS.

- Conexión con un Mac
- 1. Abra la aplicación Audio MIDI
	- Setup en el Mac
- 2. Elija Window en la barra de menú y

### después Show MIDI Window. Esto abre la pantalla MIDI Studio window.

# $\mathbf 3$ . Haga doble clic en el icono

#### Bluetooth.

Esto le da acceso a la pantalla Bluetooth Configuration.

## 4. Haga clic en "Connect" para el

### anillo controlador del listado.

Cuando la conexión sea correcta, todos los pilotos parpadearán en azul en el anillo controlador.

#### **NOTA**

Si la conexión falla, abra las preferencias del sistema y haga clic en la x que está al lado del anillo controlador en el listado de dispositivos Bluetooth antes de volver a probar.

## ■ Conexión con dispositivos iOS

- 1. Ejecute una app que admita MIDI vía BLE en el dispositivo iOS.
- 2. En la pantalla app Settings, realice

### la conexión Bluetooth.

Cuando la conexión sea correcta, todos los pilotos parpadearán en azul en el anillo controlador.

#### **AVISO**

Para ver los procesos de ajuste de la app, vea el manual de esa app.

# **Asignaciones de control MIDI**

Cuando use el anillo controlador para el control MIDI podrá elegir entre cinco tipo de esquemas de parches.

## Tipos de esquemas

### ■ Esquema SESSION

Este esquema ha sido diseñado para su uso con la vista Session del Ableton Live. Puede usarlo para reproducir clips y escenas y para controlar el volumen, panorama y efectos de envío, por ejemplo.

### ■ Esquema NOTE

Este esquema distribuye las notas en los parches como si fuesen teclas de piano.  $Use \implies$  para cambiar la octava.

### ■ Esquema DRUM

Este esquema ha sido diseñado para su uso con racks de batería en software DAW.

Los parches de cada 1/4 de cada anillo se corresponden a una sección del rack de batería. Use  $\implies$  para aumentar o disminuir los grupos de números de notas.

## ■ Esquema FADER

Esto le permite usar el anillo controlador como faders.

Los parches de la mita de cada anillo actúan como un solo fader.

### ■ Esquema PROGRAMMER

Este modo le permite programar como quiera cada parche y la iluminación de su LED.

### **AVISO**

Para ver más detalles acerca de los mensajes MIDI enviados y recibidos en cada esquema, vea "Mensajes MIDI del anillo controlador"  $( \rightarrow P. 144).$ 

## Selección de esquemas

## OCONTROLLER Pulse  $\sqrt{2}$  ol

Esto hace que el anillo controlador quede en el modo de configuración.

# 2. COONTROLLER Golpee el parche

de uno de los modos.

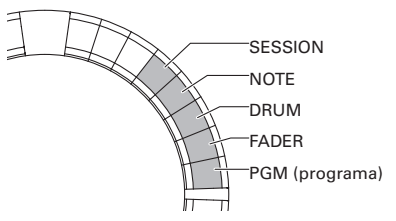

Esto modificará el esquema del anillo controlador.

 $3.$   $\circ$  controller pulse  $\circ$  ol.

Esto finalizará el modo de ajuste.

# **Otras funciones**

## Acelerómetro

Puede usar el acelerómetro del anillo controlador para enviar mensajes MIDI.

#### **NOTA**

- Podrá usar esto si que ha ajustado la zona de agarre del anillo controlador (→ P. 119).
- La zona de agarre determina las direcciones de los ejes X e Y.

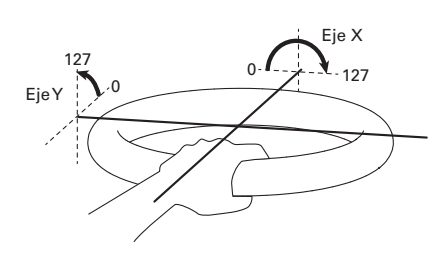

#### Mensajes MIDI enviados

Eje X: Cambio de control 85, 0–127 Los cambios se producen en un rango desde la posición plana (0°) a boca abajo (180°). Eje Y: Cambio de control 86, 0–127 Los cambios se producen en un rango desde la posición plana (0°) a vertical (90°).

### ■ Activación/desactivación del acelerómetro

CCONTROLLER Pulse <sup>OMASTEREX</sup>.

El piloto **COMASTEREX** se iluminará y el acelerómetro se activará.

## 2. **OCONTROLLER** Pulse de nuevo

**OMASTERFX** para desactivar el

#### acelerómetro.

El piloto **[OMASTERFX]** se apagará y el acelerómetro se desactivará.

## Reset a valores por defecto

### 1. **OCONTROLLER** Mientras pulsa

 $\overline{Q}$  o], encienda el anillo

#### controlador.

Esto activará el modo de reset.

## 2. COONTROLLER Golpee el parche

#### cuyo piloto parpadee.

Esto restaurará el anillo controlador a sus valores por defecto y hará que se apague de forma automática

### ■ Reset desde la estación base

Puede usar la estación base para restaurar el anillo controlador a sus valores por defecto.

**1.** Pulse  $\widehat{\mathbb{R}}$  $2.$  Use  $\widehat{\odot}$  para elegir CONTROLLER  $y$  pulse  $\binom{SELECT}{y}$ . **3.** Use  $\widehat{\odot}$  para elegir Setting y pulse  $\odot$  $\overline{4}$ . Use  $\hat{\odot}$  para elegir Factory Reset y pulse  $\binom{m}{2}$ . Esto hará que aparezca una pantalla de

confirmación.

 $\overline{\mathbf{5}}$ . Use  $\widehat{\text{on}}$  para elegir Yes (sí)  $v$  pulse  $\overline{w}$ .

> Esto restaurará el anillo controlador a los valores de fábrica.

# **Resolución de problemas**

Si piensa que su AR-96 no está funcionando de forma correcta, compruebe primero los siguientes puntos.

#### ■ No hay sonido o es muy débil

- Confirme que la unidad esté encendida.
- Compruebe las conexiones.
- Ajuste el nivel de los instrumentos.
- Ajuste los niveles de grupo del mezclador.
- Confirme que el instrumento no esté anulado (mute).
- Compruebe el nivel de la salida de auriculares y OUTPUT.

#### ■ Hay demasiado ruido

- Compruebe que el cable blindado esté en perfecto estado.
- Utilice el adaptador de corriente genuino de ZOOM.

#### ■ Los efectos no funcionan

- Confirme que el efecto esté correctamente asignado al instrumento.
- Los efectos solo son activados cuando sus botones individuales han sido pulsados. Use [HOLD] para mantener un efecto activo incluso tras dejar de pulsar su botón.

#### ■ El anillo controlador no funciona bien

- Confirme que el anillo esté encendido.
- Confirme su conexión con la estación base.
- Ajuste la sensibilidad de los parches.
- Confirme el ajuste del agarre.
- Si está usando el anillo como un controlador MIDI, compruebe los ajustes del Mac o dispositivo iOS.

# **Especificaciones técnicas**

#### Estación base

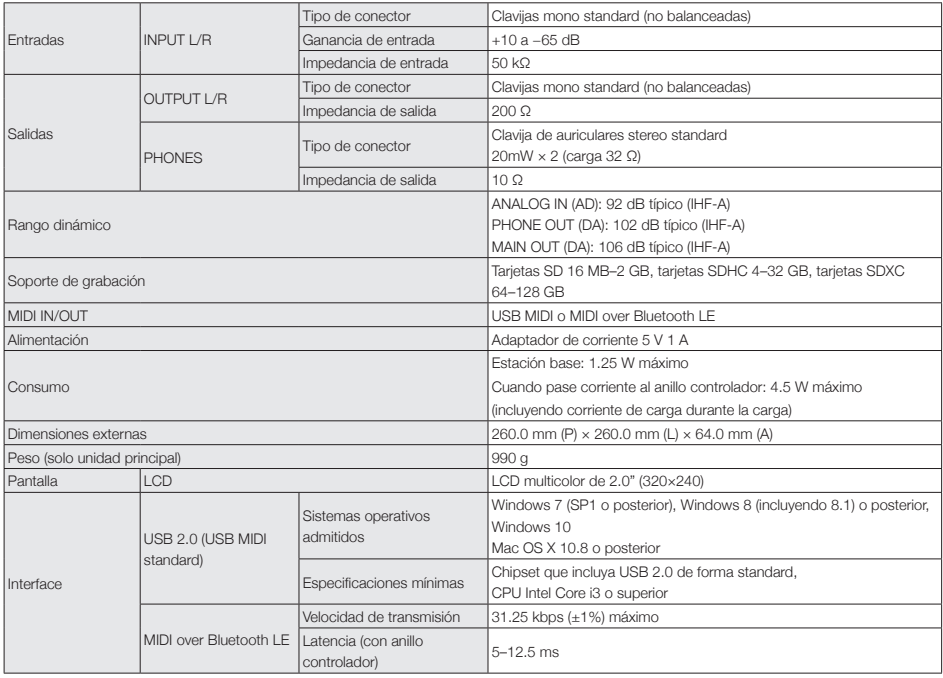

#### Anillo controlador

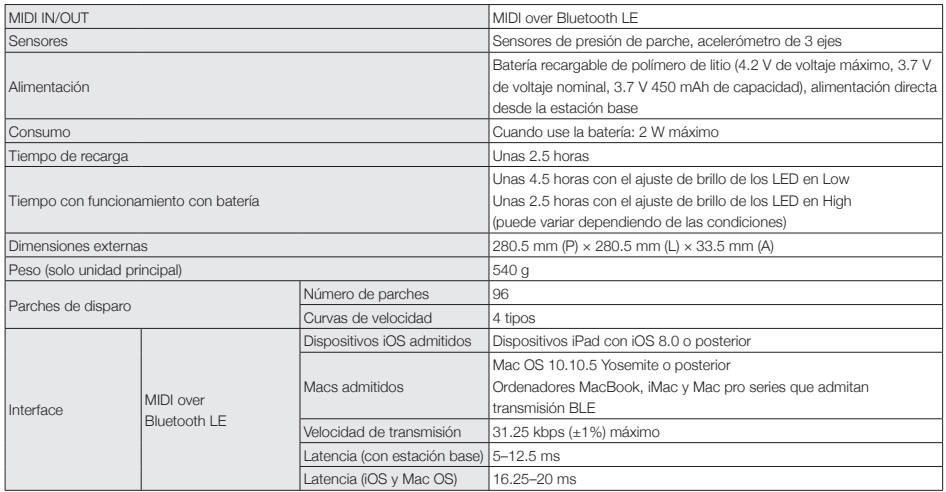

# **Apéndice**

# **Listado de parámetros del menú EDIT**

### ■ Bloque Oscillator

#### Listado de oscilador

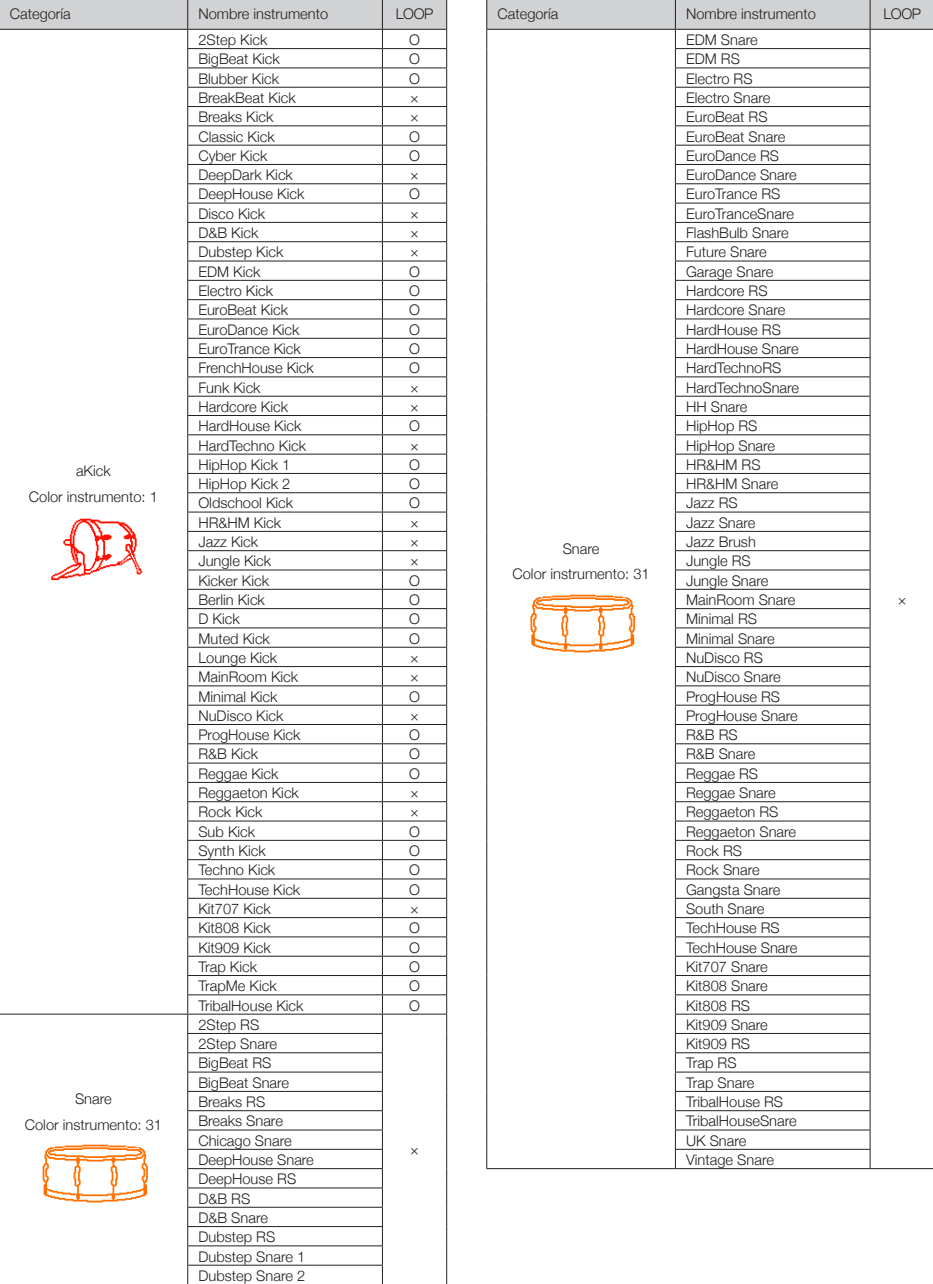

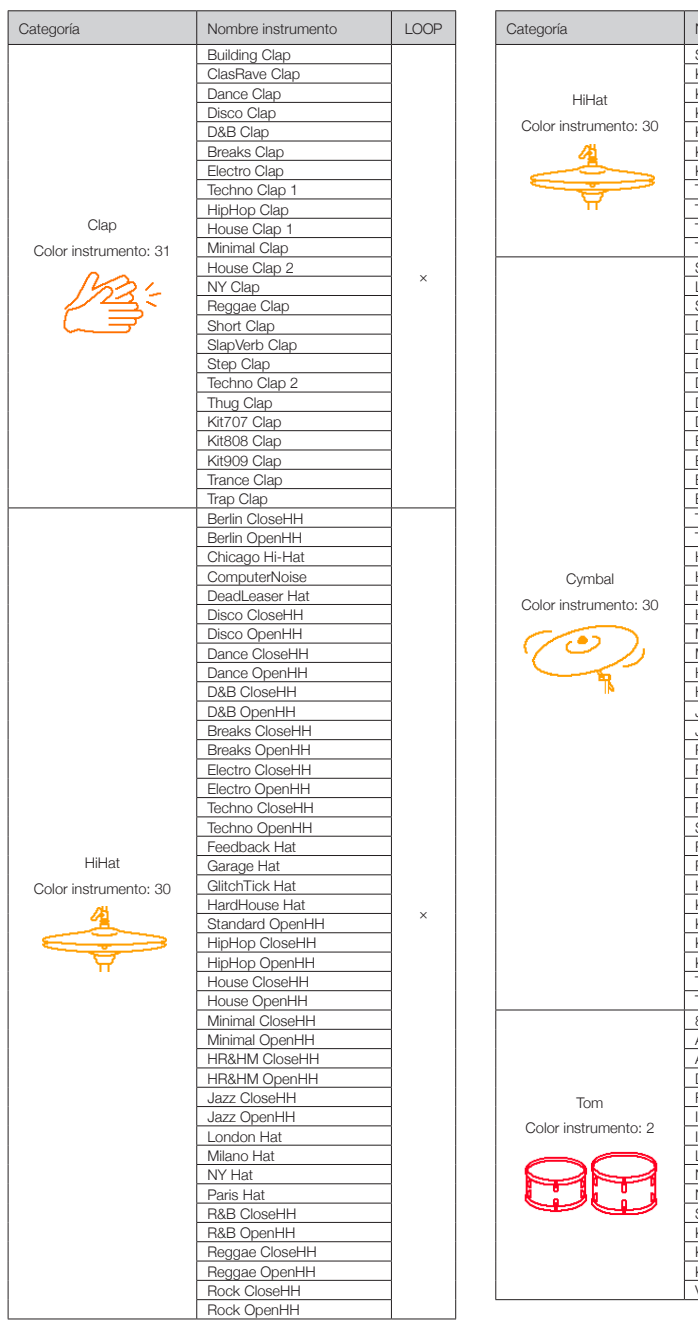

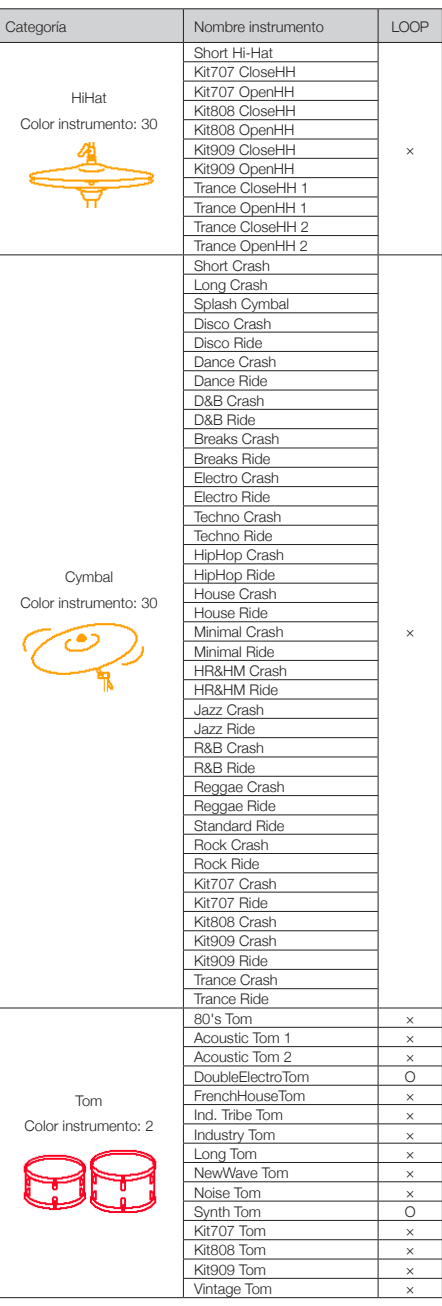

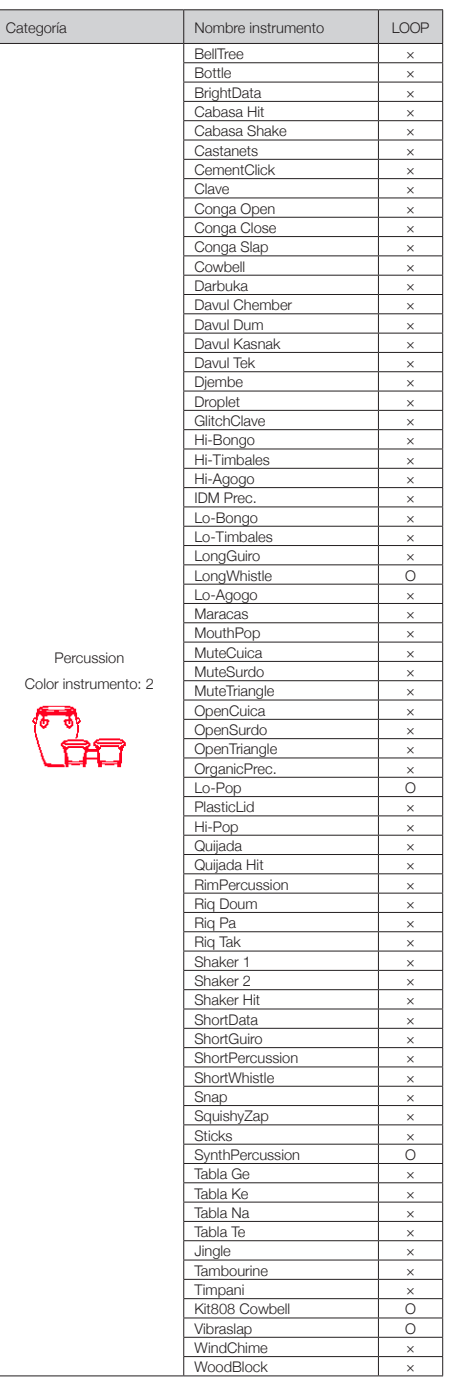

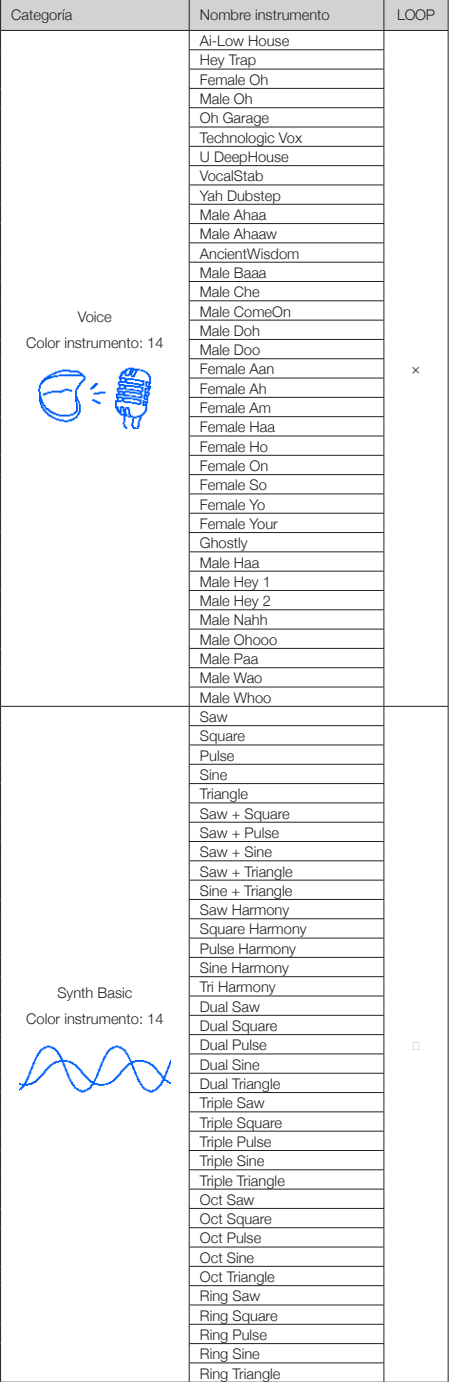

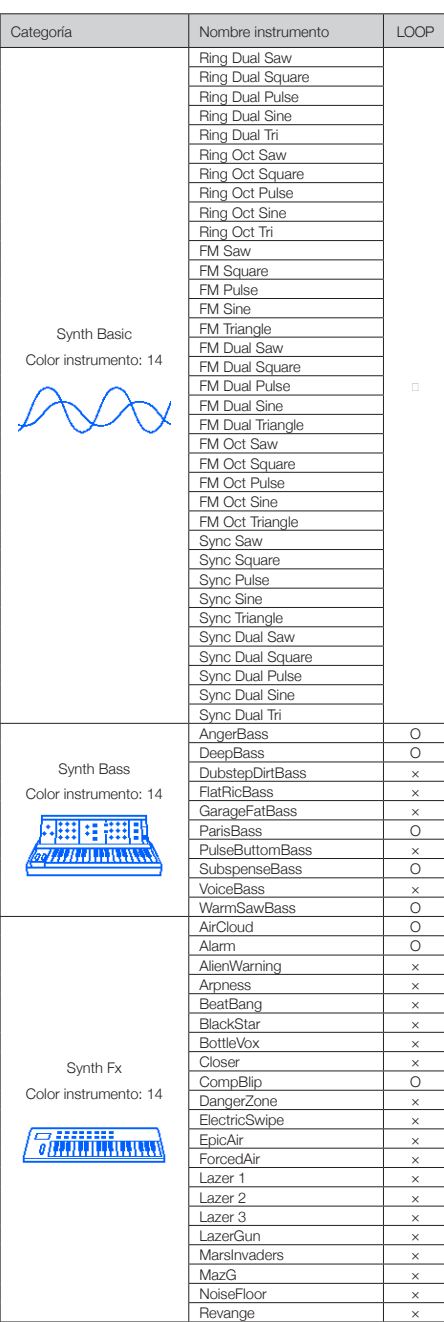

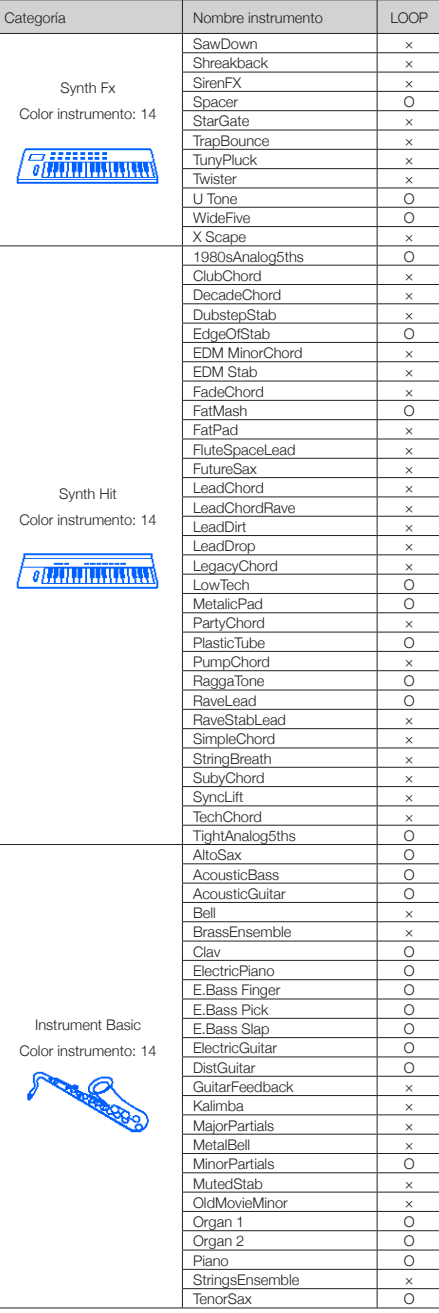

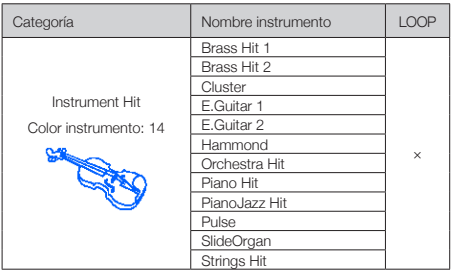

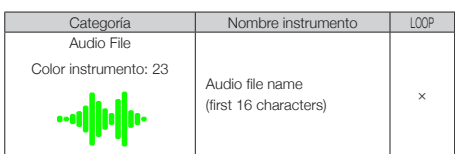

#### Parámetros

#### ■ Tipos de oscilador distintos a Synth Basic y Audio File

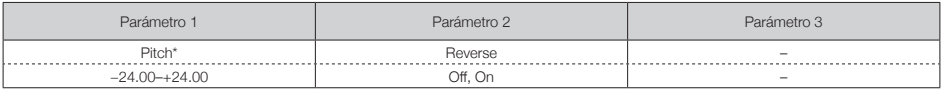

#### ■ Synth Basic

#### OSC1

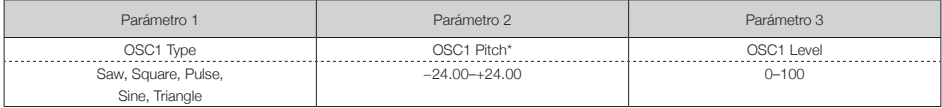

#### OSC2

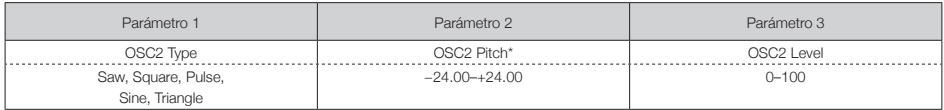

#### OSC3

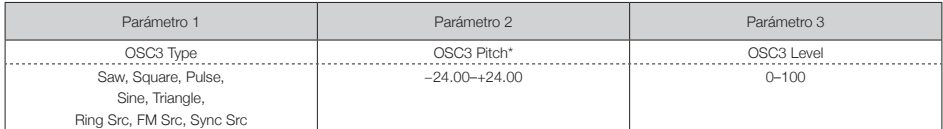

\*Cuando haya elegido Ring Src, FM Src o Sync Src, las funciones OSC3 son una fuente para modular OSC1 y OSC2.

#### ■ Pulse Width

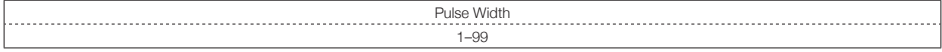

Nota: Puede ajustar esto cuando OSC Type esté ajustado a Pulse.

#### ■ Audio File

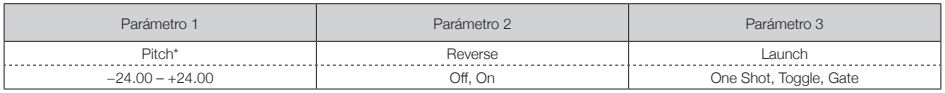

\*Este parámetro puede ser controlado por el bloque Pitch Mod.

### ■ Bloques Mod (igual para todos los bloques Mod)

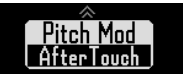

#### Tipo Selection

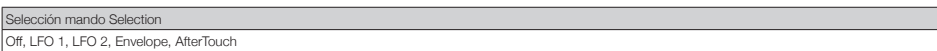

#### Parámetros

#### ■ LFO 1, LFO 2

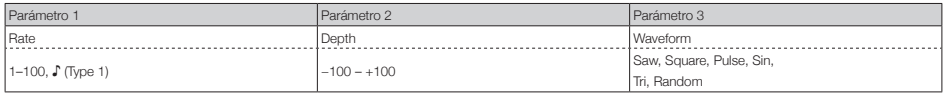

Note: Vea en los parámetros Tempo sync los detalles sobre los valores de ajuste ♪ (→ P. 141).

#### ■ Envelope

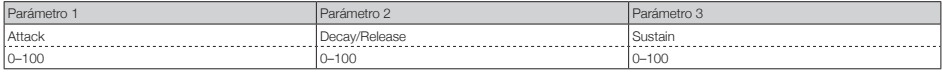

#### Depth

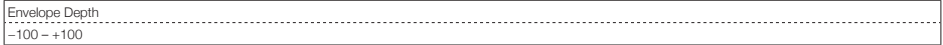

#### ■ AfterTouch

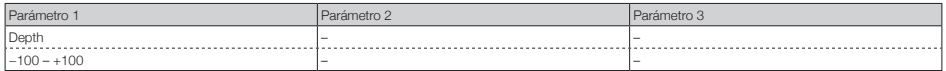

#### ■ Bloque Noise

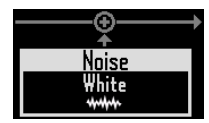

#### Tipo Selection

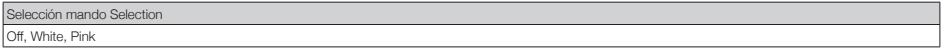

#### Parámetros

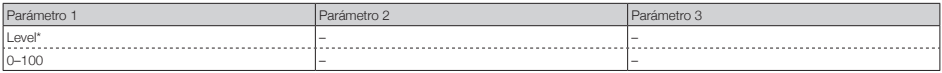

\*Este parámetro puede ser controlado por el bloque Level Mod.

### ■ Bloque Insert Effect

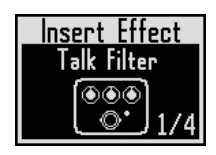

#### Listado de efectos

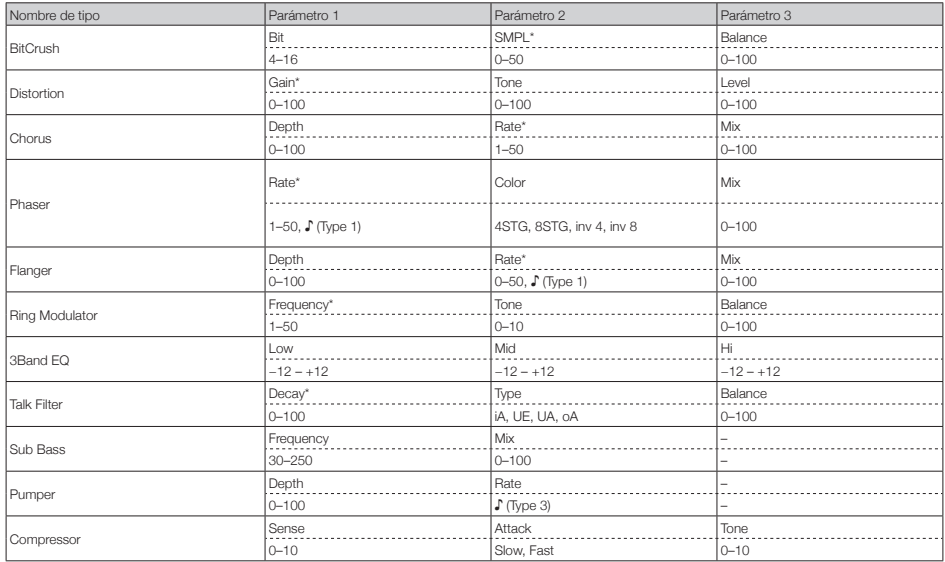

\*Estos parámetros pueden ser controlados por el bloque Effect Mod.

### ■ Bloque Filter

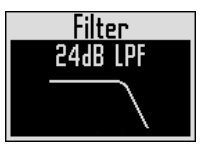

#### Tipo Selection

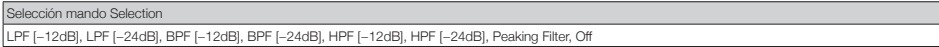

#### Parámetros

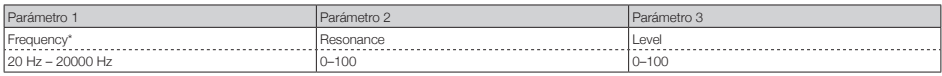

\*Este parámetro puede ser controlado por el bloque Freq Mod.

### ■ Bloque Amp Envelope

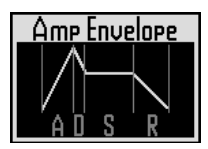

#### Parámetros

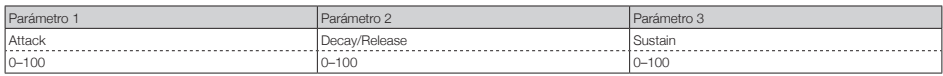

Nota: El nivel (level) puede ser controlado por el bloque Amp Mod.

### ■ Bloque Output

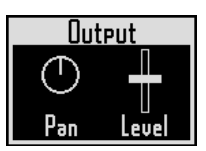

#### Parámetros

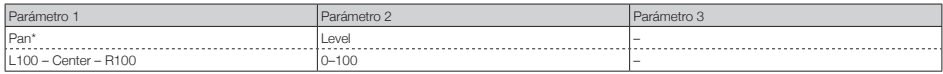

\*Este parámetro puede ser controlado por el bloque Pan Mod.

### ■ Bloque Effect Send

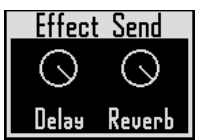

#### Parámetros

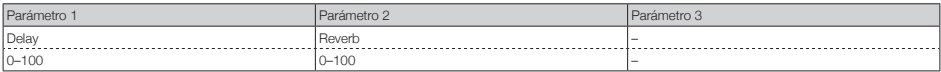

# **Listado de efectos**

### ■ Retardo (Delay)

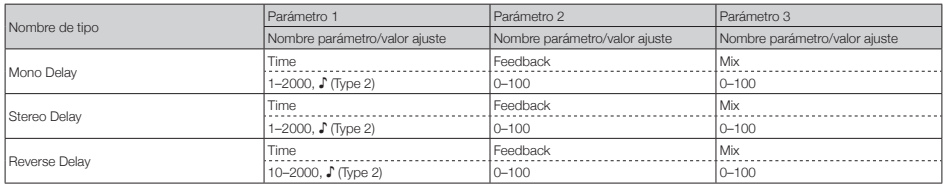

### ■ Reverb

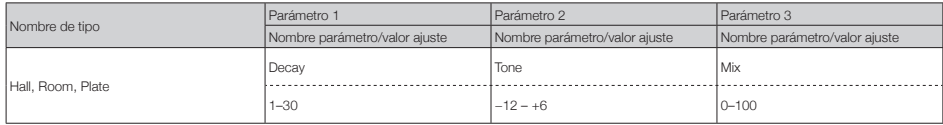

Note: Vea en los parámetros Tempo sync los detalles sobre los valores de ajuste ♪ (→ P. 141).

## **Listado de efectos (sigue)**

### ■ Efectos Master

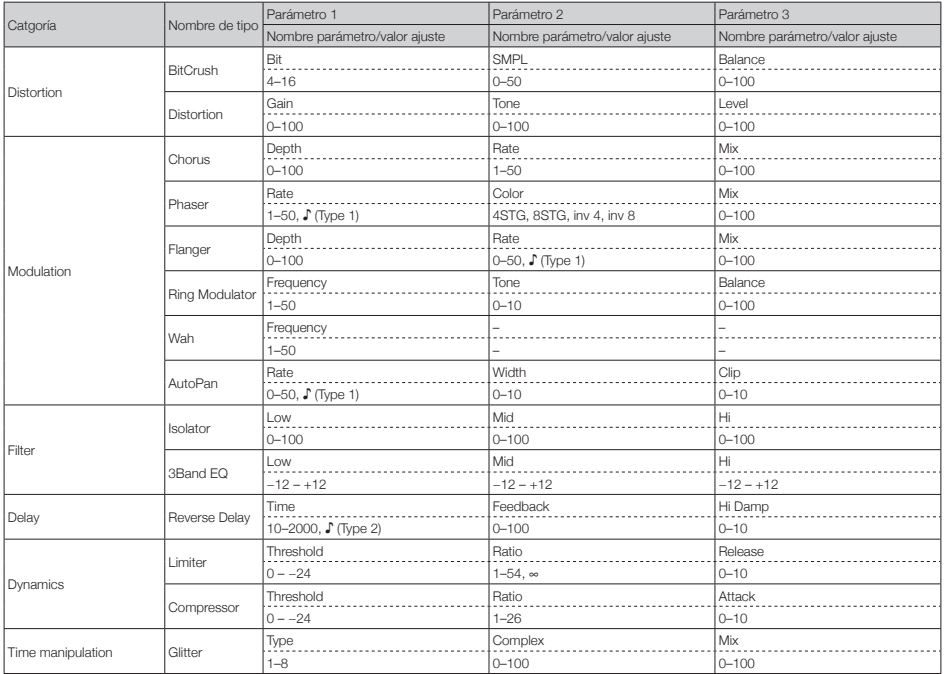

· Solo un efecto máster puede ser usado de forma simultánea.

· Vea en los parámetros Tempo sync los detalles sobre los valores de ajuste ♪.

### ■ Parámetros Tempo sync

Cuando aparezca ♪ para un parámetro o efecto, esto es un valor que puede ser sincronizado con el tempo.

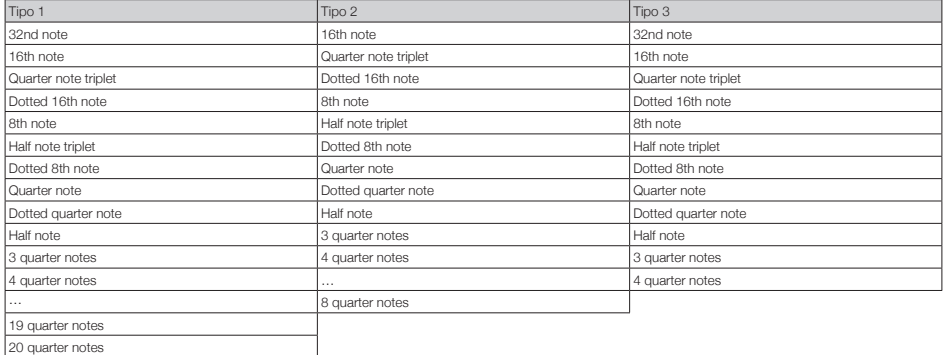

# **Listado de parámetros de arpegiador**

### ■ Número de nota

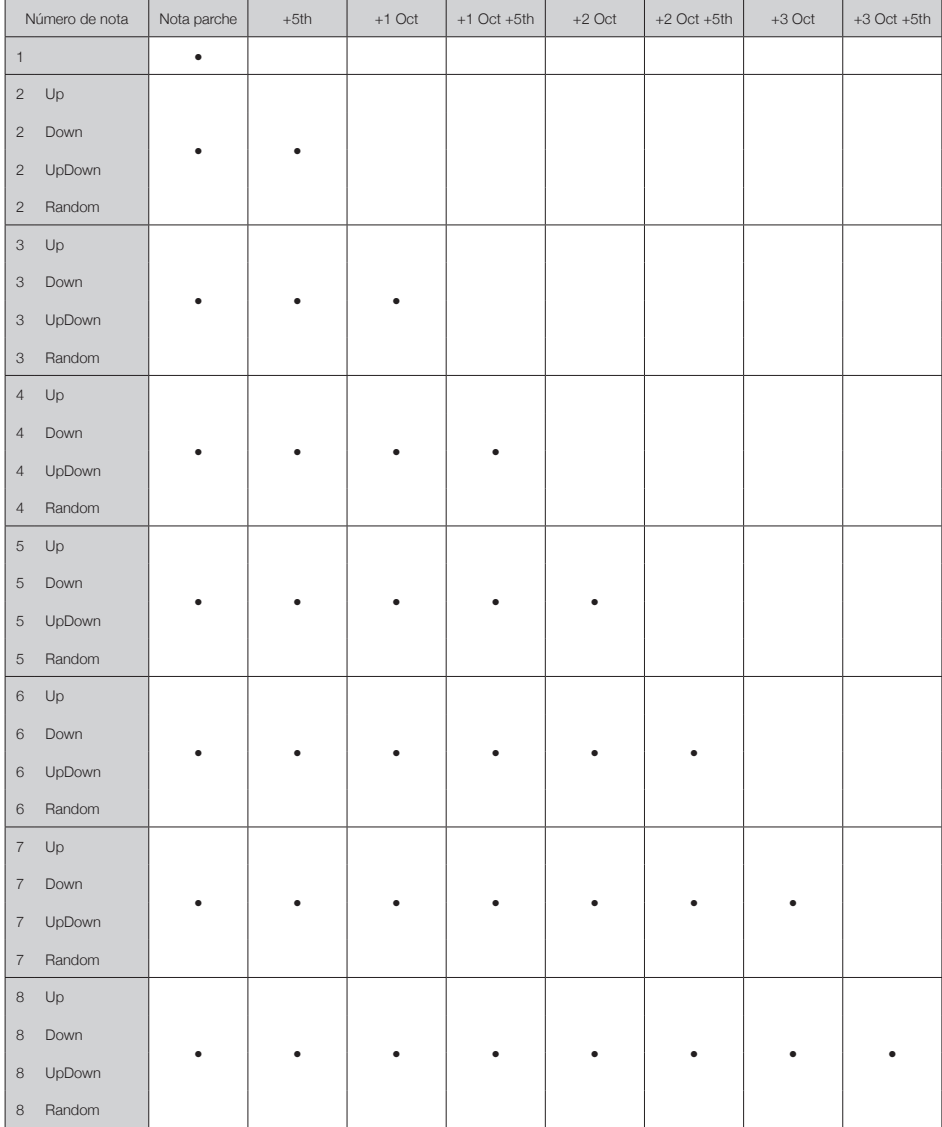

# **Listado de parámetros de arpegiador (sigue)**

### ■ Patrón

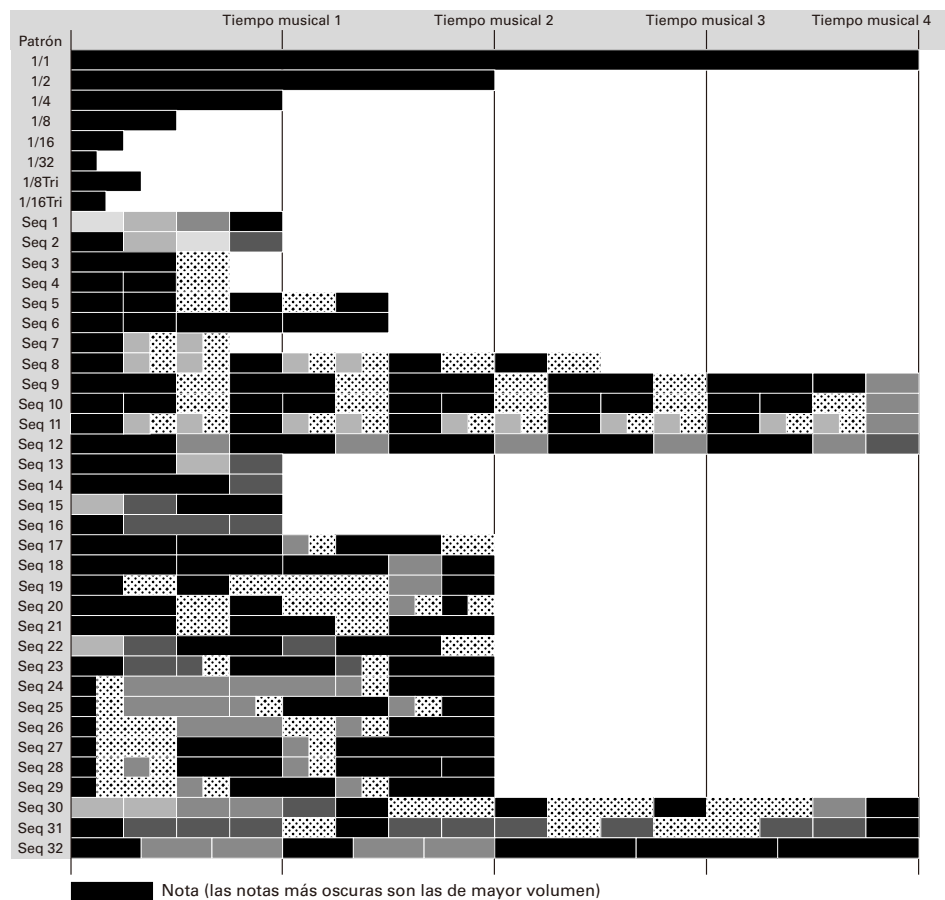

**Restoration** Resto

# **Mensajes MIDI del anillo controlador**

### ■ Números de teclas del anillo controlador

Los parches del anillo controlador tienen asignados distintos números de teclas. Estos números de teclas son expresados en la forma de una combinación de fila y columna.

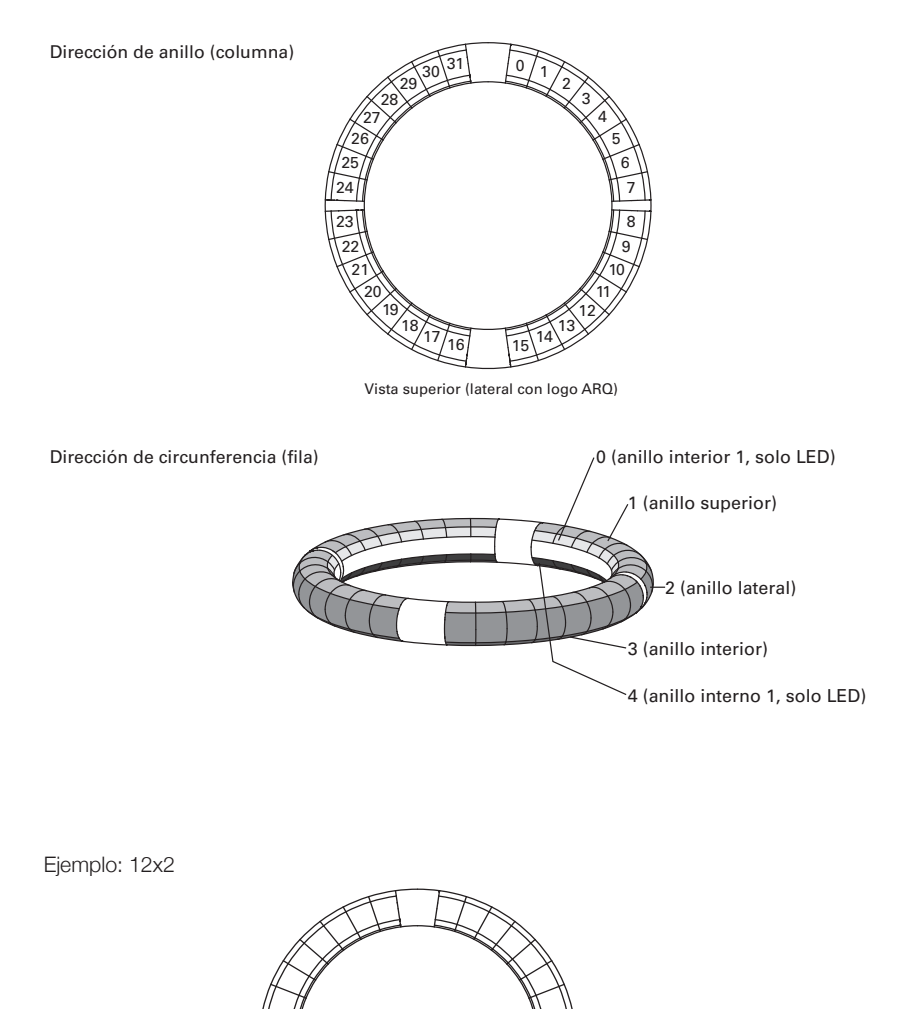

Columna 12、 Fila 2
### ■ Esquema Session

Este esquema ha sido diseñado para ser usado con la vista Session del Ableton Live.

Puede usar el anillo controlador para reproducir clips y escenas y para controlar el volumen, panorama y los efectos de envío, por ejemplo.

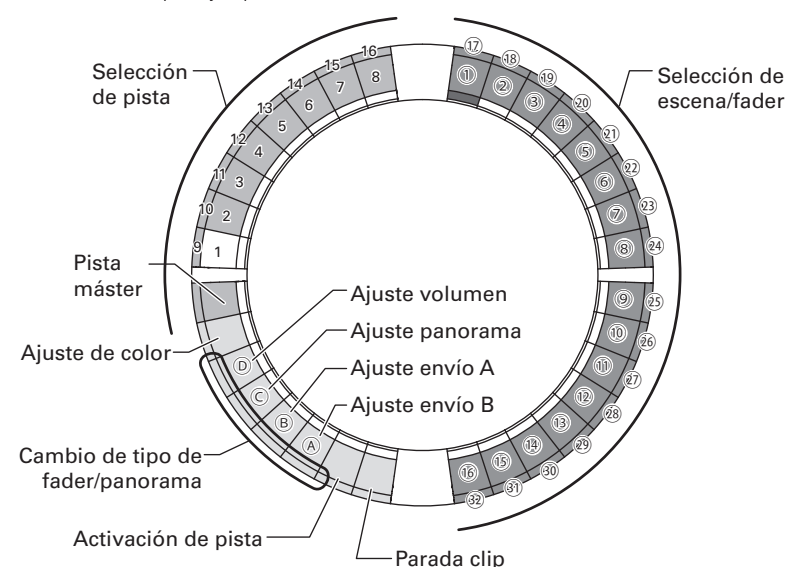

### Selección de pista

Puede elegir las pistas 1–16 y la pista máster. Las pistas elegidas se iluminan en blanco.

### Ajuste de colores

Puede ajustar el color de los LED del anillo.

- 1. Pulse un parche del anillo lateral para cambiar el color del piloto del anillo superior.
- 2. Mientras pulsa un parche del anillo superior, pulse un parche de una pista, escena o volumen, por ejemplo, para cambiar su color.

### Ajuste de volumen, panorama y envíos A y B.

Puede ajustar el volumen, panorama y efectos de envío para la pista elegida. (@-@ en la ilustración).

### Cambio entre tipos de fader y panorama

Puede ajustar el uso del lado derecho del anillo controlador de forma independiente a fader o panorama para el ajuste de volumen, panorama y envíos A y B.

Cuando elija Fader se iluminará en verde y cuando elija panorama lo hará en naranja.

### Ajuste de activación de pista

Puede cambiar la pista seleccionada entre activa y anulada (mute). Cuando esté activa, el piloto estará iluminado. Cuando esté en mute, el piloto estará iluminado de forma tenue.

### Parada de clips

Puede detener la reproducción del clip en la pista seleccionada.

### Selección de escena y fader/panorama

Mientras pulsa un parche para ajustar el volumen, panorama o envío A o B, estos parches actuarán juntos como un fader o control de panorama. En el resto de ocasiones, servirán para elegir números de escenas.  $(1)$ -32 en la ilustración).

#### **AVISO**

Las funciones anteriores son un ejemplo de ajuste.

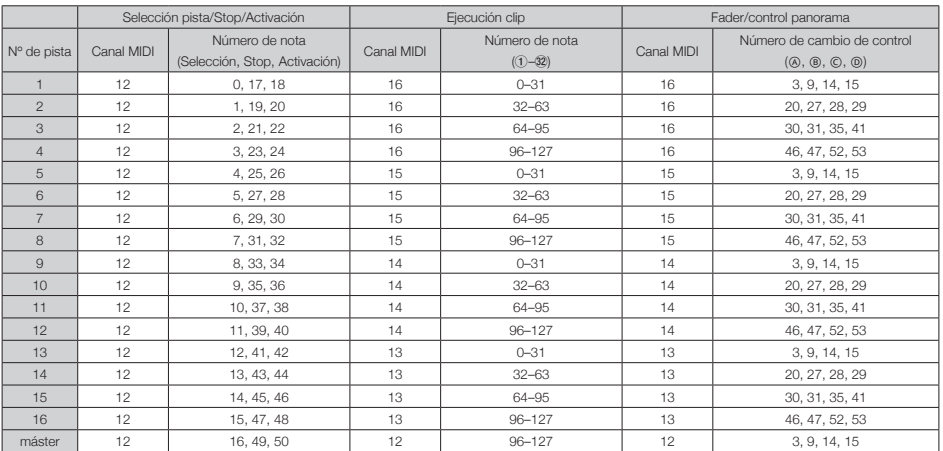

## ■ Esquema NOTE

Este esquema distribuye notas en los parches como si fuesen teclas de piano.

Puede usar  $\implies$  para cambiar la octava.

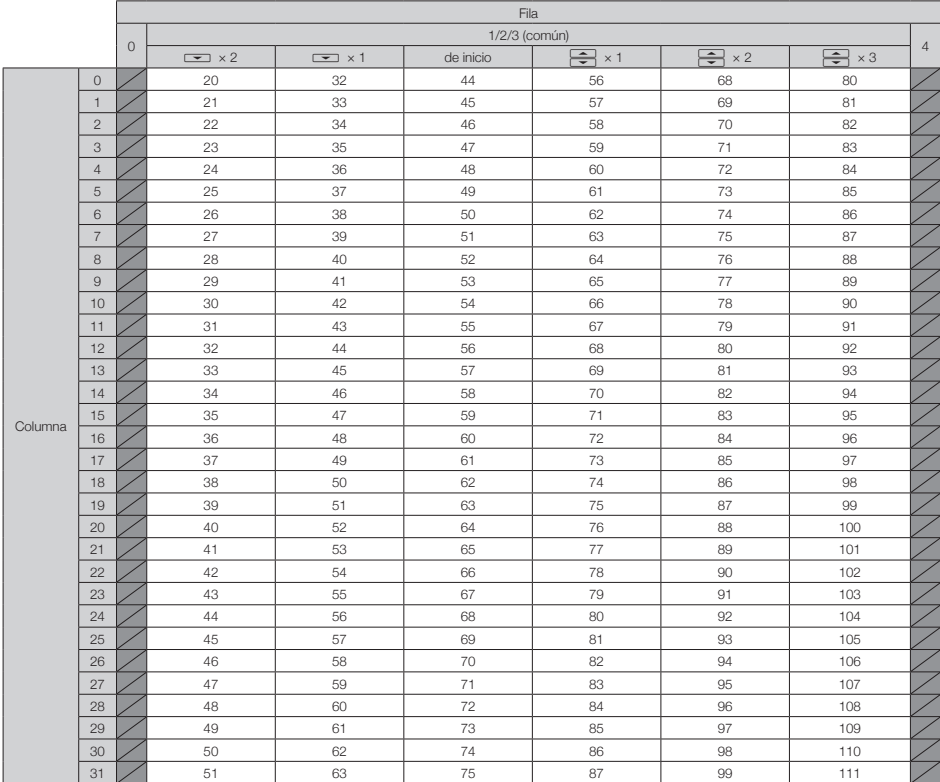

Ejemplo: Parche en la columna 12, fila 2 (con canal MIDI 1 seleccionado)

El número de nota es 56 (38h) y el canal MIDI es 1 (00h).

- · Cuando golpee este parche, será transmitido "90h" (Note on/MIDI ch), "38h" (número de nota) y la velocidad. El parche se iluminará en amarillo cuando lo golpee.
- · Este parche también se iluminará en amarillo si es transmitido al anillo controlador los mensajes "90h" (Note on/MIDI ch), "38h" (número de nota) y una velocidad.

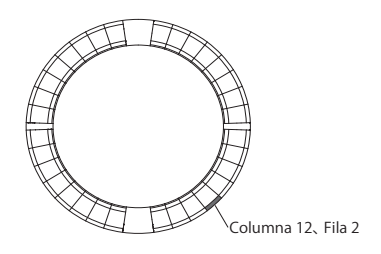

## ■ Esquema DRUM

Este esquema ha sido diseñado para ser usado con racks de batería en software DAW. Los parches en un cuarto de cada anillo se corresponden a una sección del rack de batería.

Puede usar  $\implies$  para desplazar los grupos de números de nota por las columnas.

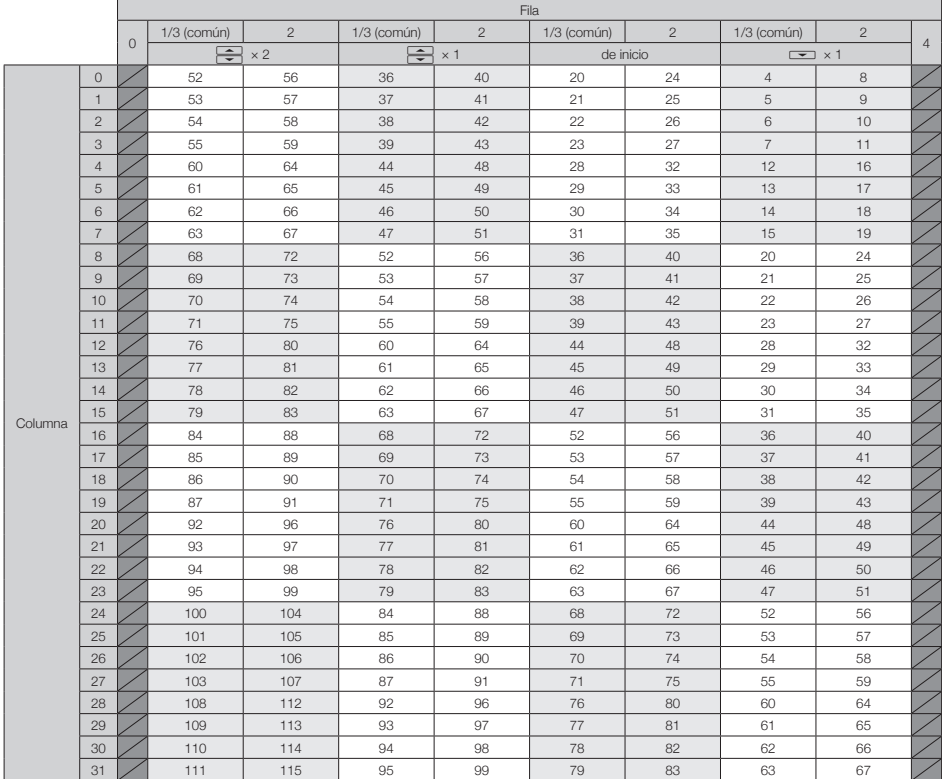

Ejemplo: Parche en la columna 12, fila 2 (con canal MIDI 1 seleccionado)

El número de nota es 64 (40h) y el canal MIDI es 1 (00h).

- · Cuando golpee este parche, será transmitido "90h" (Note on/MIDI ch), "40h" (número de nota) y la velocidad. El parche se iluminará en amarillo cuando lo golpee.
- · Este parche también se iluminará en amarillo si es transmitido al anillo controlador los mensajes "90h" (Note on/MIDI ch), "40h" (número de nota) y una velocidad.

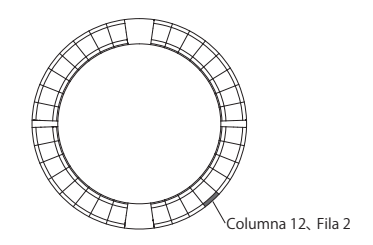

### ■ Esquema FADER

Esto le permite usar el anillo controlador como faders. Los parches de la mitad de cada anillo se corresponden a un solo fader. Los mensajes MIDI transmitidos son de cambio de control (número y valor especificados). Puede cambiar el tiempo que pasa hasta llegar al valor especificado de acuerdo a la velocidad cuando golpee los parches.

#### Número de cambio de control

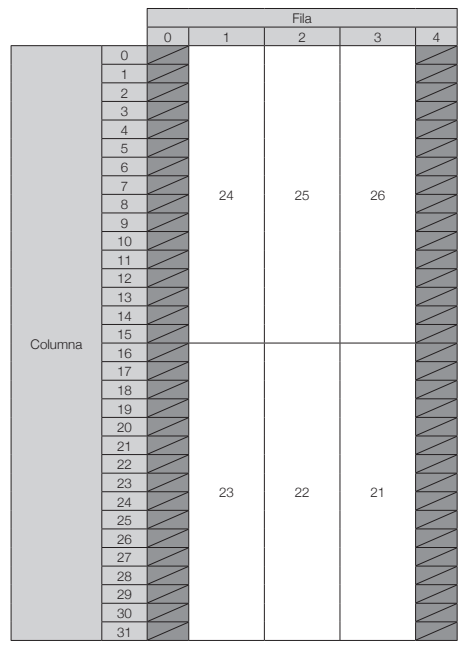

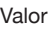

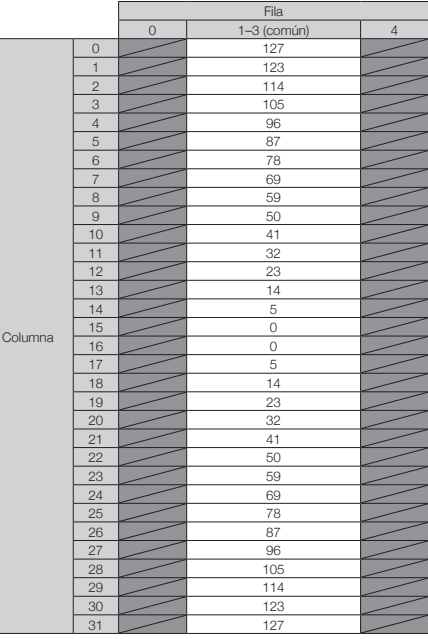

### **AVISO**

- Cuando la velocidad sea 127, costará 20 milisegundos llegar al valor especificado.
- Cuando la velocidad sea 1, costará 2 segundos llegar al valor especificado.

Ejemplo: Parche en la columna 12, fila 2 (con canales MIDI 1 y 2 seleccionados)

El número del cambio de control es 25 (19h) y el canal MIDI 1 (00h).

· Cuando golpee el parche (suavemente) será transmitido "b0h" (Control Change/MIDI ch), "19h" (número de cambio de control) y el "valor". Durante dos segundos, este mensaje será transmitido de forma continua conforme cambia el valor. La transmisión se detendrá cuando el valor llegue a 23. Los parches de la fila 2, columnas 12–15 se iluminarán también en rosa.

· Los parches de la fila 2, columnas 12–15 se iluminarán también en rosa si es transmitido al anillo controlador "b0h" (Control Change/MIDI ch), "19h" (número de cambio de control) y "17h".

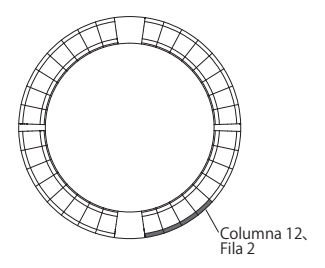

## ■ Modo PROGRAMMER

Este modo le permite programar como quiera la iluminación LED de cada parche.

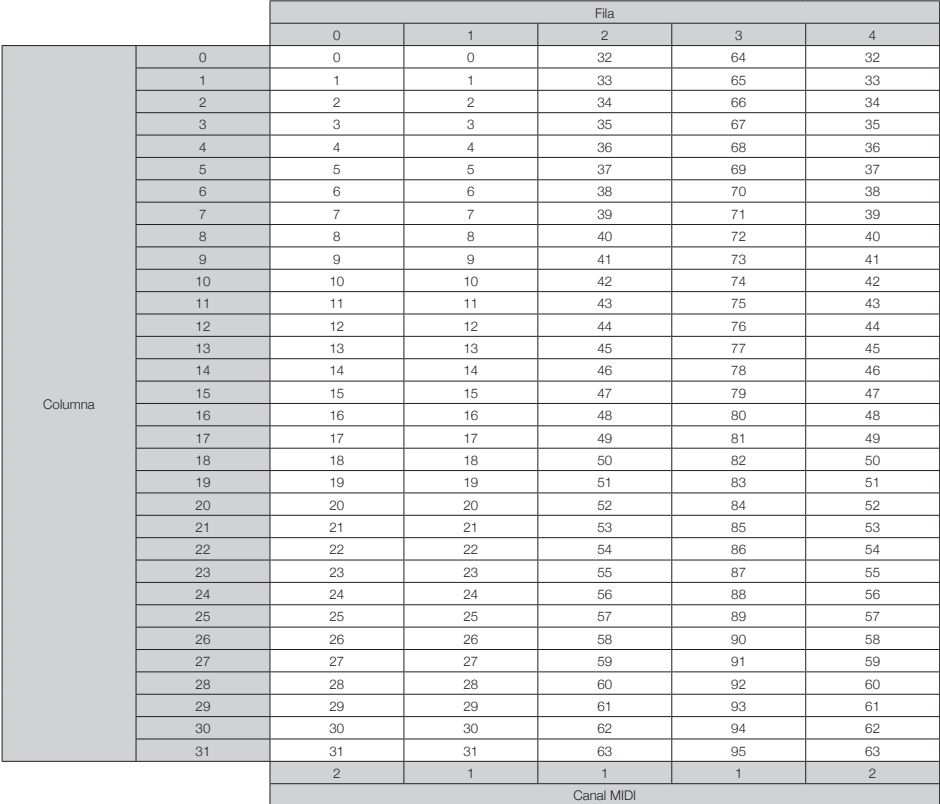

Ejemplo: Parche en la columna 12, fila 2 (con canales MIDI 1 y 2 seleccionados)

El número de nota es 44 (2ch) y el canal MIDI 1  $(00h)$ .

- · Cuando golpee este parche, será transmitido "90h" (Note on/MIDI ch), "2ch" (número de nota) y la velocidad.
- · El piloto de este parche se iluminará también en el color correspondiente a la velocidad si es transmitido al anillo controlador "90h" (Note on/MIDI ch), "2ch" (número de nota) y una velocidad.
- Los pilotos de los anillos interiores superior e inferior responden al canal MIDI 2.

· El piloto del parche de la columna 0, fila 0 se iluminará también en el color correspondiente a la velocidad si es transmitido al anillo controlador "91h" (Note on/MIDI ch), "00h" (número de nota) y una velocidad.

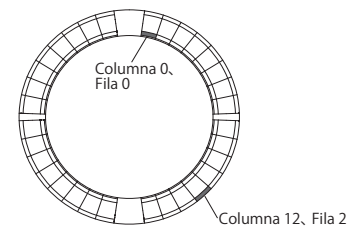

### ■ Designación de color de LED

Puede cambiar los colores de los LED de los parches de acuerdo a los valores de velocidad transmitidos.

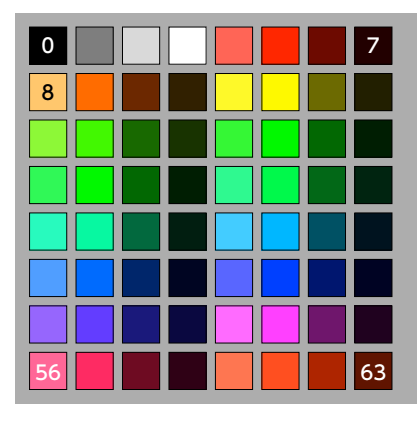

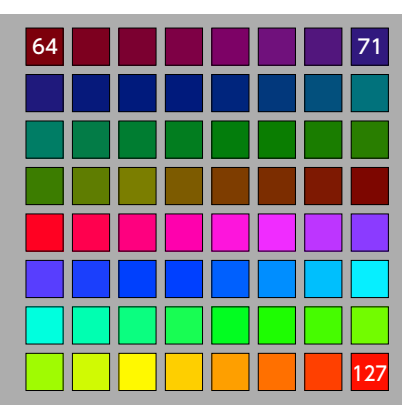

Ejemplo: En el modo PROGRAMMER si envía "90h" (note on/MIDI channel), "2ch" (número de nota) y "88" (velocidad) al anillo controlador, el piloto indicado en la ilustración de abajo se iluminará en verde (número de color 88).

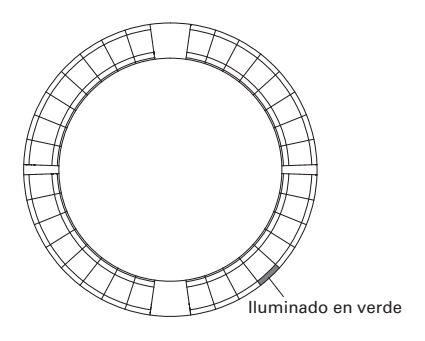

## ■ Control LED

Puede usar mensajes MIDI para controlar los pilotos del anillo controlador.

· Modo Palette: Elija colores de la paleta de colores.

· Modo RGB: Elija colores especificando valores

R (rojo 0–127), G (verde 0–127) y B (azul 0–127).

· Para desactivar (apagar) un LED, envíe una velocidad de 0 o un mensaje note off.

### Iluminación de un piloto en una posición concreta (designación de número de tecla, modo Pallete)

Sys-Ex – F0h 52h <n> 6Fh 62h 0Ah <row> <column> <color> F7h

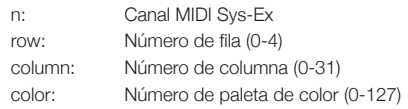

### Iluminación de un piloto en una posición concreta (designación de número de tecla, modo RGB)

Sys-Ex – F0h 52h <n> 6Fh 62h 0Bh <row> <column> <Red> <Green> <Blue> F7h

n: Canal MIDI Sys-Ex row: Número de fila (0-4) column: Número de columna (0-31) Red, Green, Blue: 0-127

### Iluminación de parches en la misma posición de cada anillo (modo Pallete)

Sys-Ex - F0h 52h <n> 6Fh 62h 0Ch <column>

<color> F7h

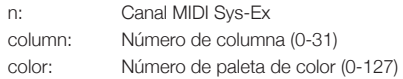

### Iluminación de todos los pilotos de un anillo (modo Pallete)

Sys-Ex – F0h 52h <n> 6Fh 62h 0Dh <row> <color> F7h

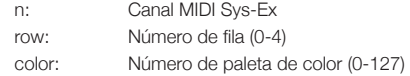

### Iluminación de todos los pilotos (modo Palette)

Sys-Ex – F0h 52h <n> 6Fh 62h 0Eh <color> F7h

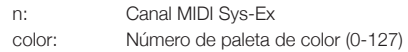

### ■ Botones de función

Los botones de función tienen asignados cambios de control.

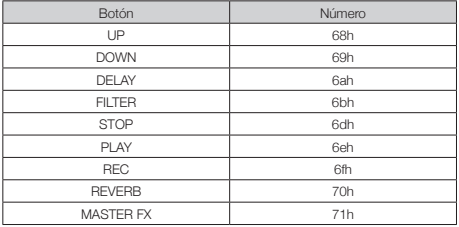

- · Los botones DELAY, FILTER, STOP, PLAY, REC y REVERB del anillo controlador no tienen funciones especiales asignadas. Puede usar estos botones para controlar software DAW.
- · Si es recibido un mensaje de cambio de control desde un software DAW, el piloto del botón correspondiente se iluminará.

### Estación base

#### [Aero RhythmTrak] Modelo: AR-96 Estación base Tabla de implementación MIDI

Fecha: 28 Marzo 2017 Versión: 2.00

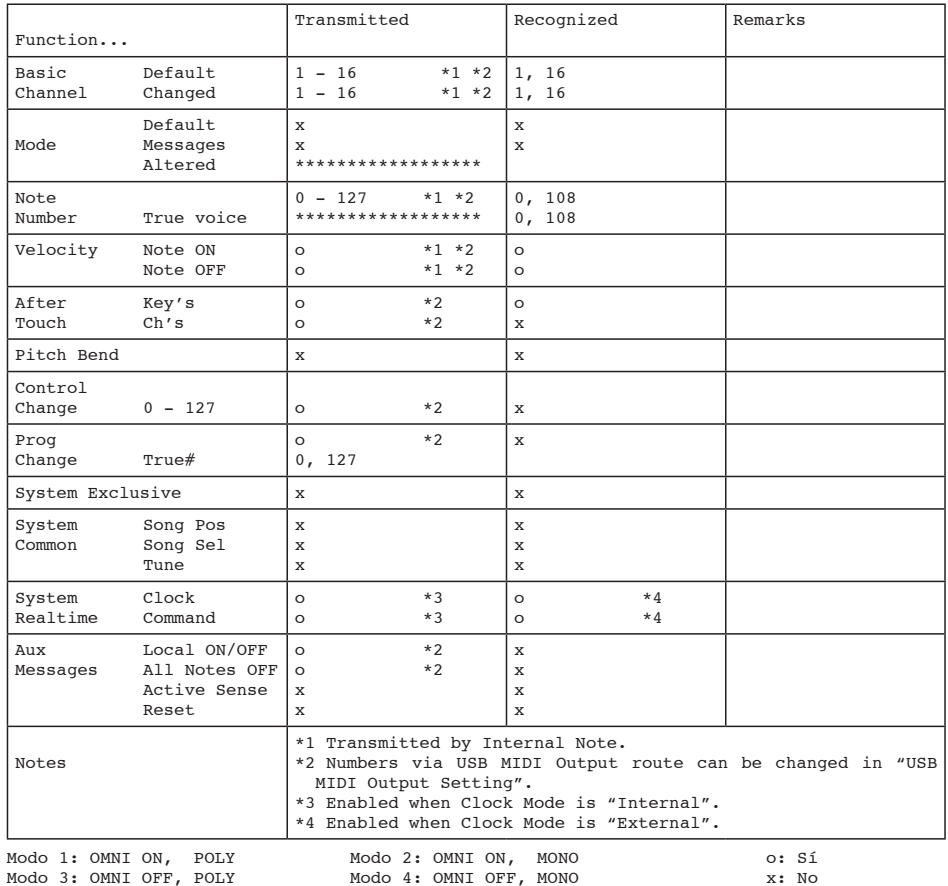

## Tablas de implementación MIDI (sigue)

### Anillo controlador

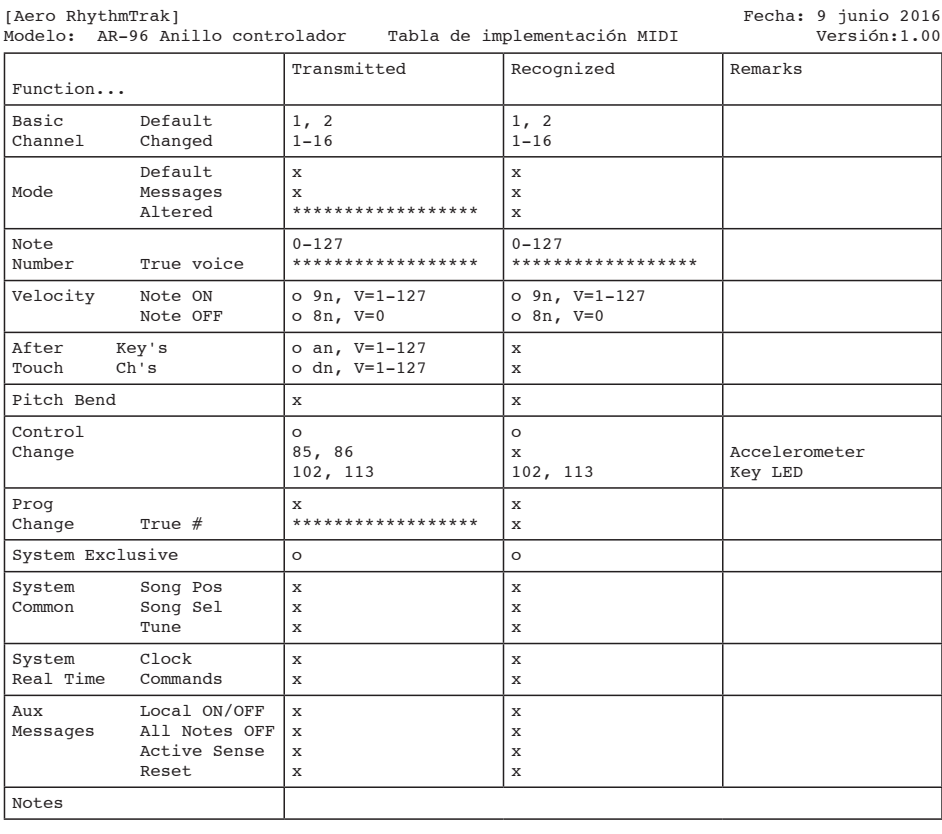

Modo 1: OMNI ON, POLY Modo 2: OMNI ON, MONO<br>Modo 3: OMNI OFF, POLY Modo 4: OMNI OFF, MONO

o: Sí x: No

 $\overline{a}$ 

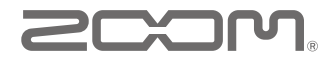

ZOOM CORPORATION 4-4-3 Kandasurugadai, Chiyoda-ku, Tokyo 101-0062 Japan http://www.zoom.co.jp